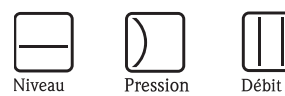

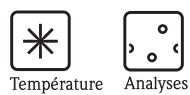

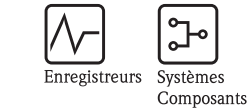

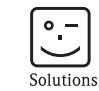

Services

# Manuel de mise en service Micropilot M FMR230

Mesure de niveau radar

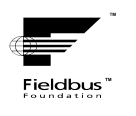

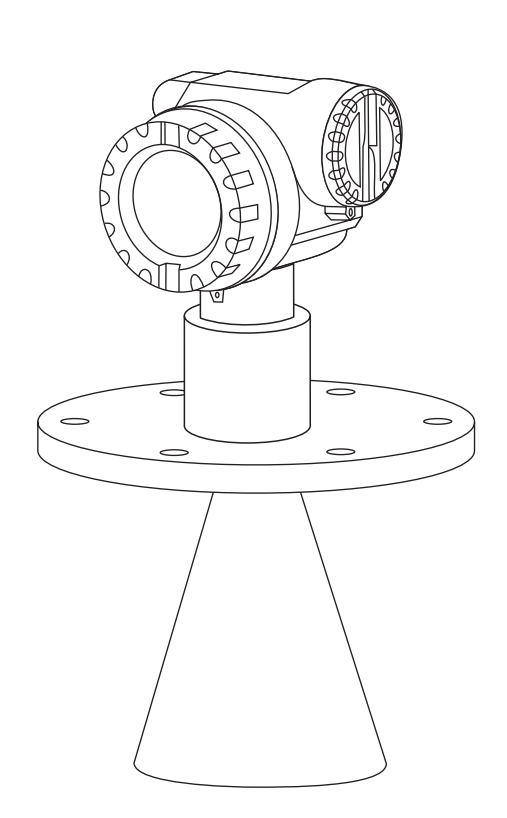

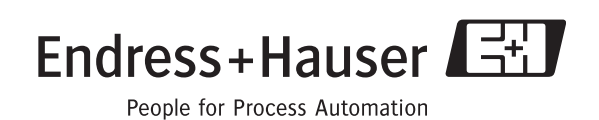

BA228F/14/fr/10.08 71089247 valable à partir de la version de soft : 01.04.00

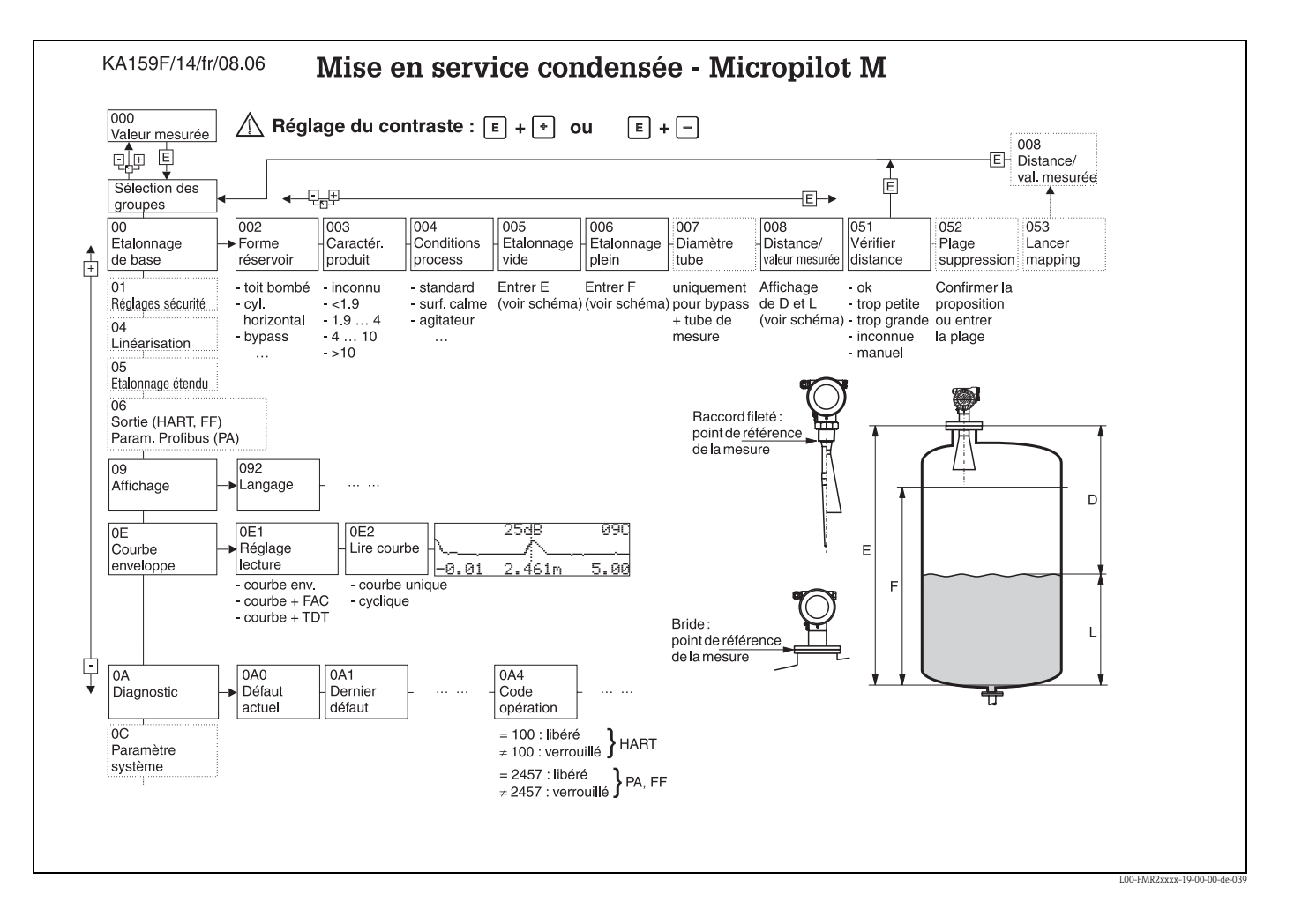

## Instructions condensées

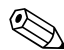

# Remarque !

Ce manuel de mise en service décrit l'installation et la première mise en service du Micropilot M. Il reprend toutes les fonctions utiles pour une mesure standard. Le Micropilot M dispose toutefois de nombreuses autres fonctions pour optimiser les points de mesure et convertir les valeurs mesurées, qui ne sont pas décrites dans le présent manuel.

Vous trouverez un aperçu de toutes les fonctions de l'appareil page 106.

Vous trouverez une description détaillée de toutes les fonctions de l'appareil dans le manuel de mise en service BA221F "Description des fonctions de l'appareil pour Micropilot M" qui se trouve sur le CD-ROM livré avec l'appareil.

## Sommaire

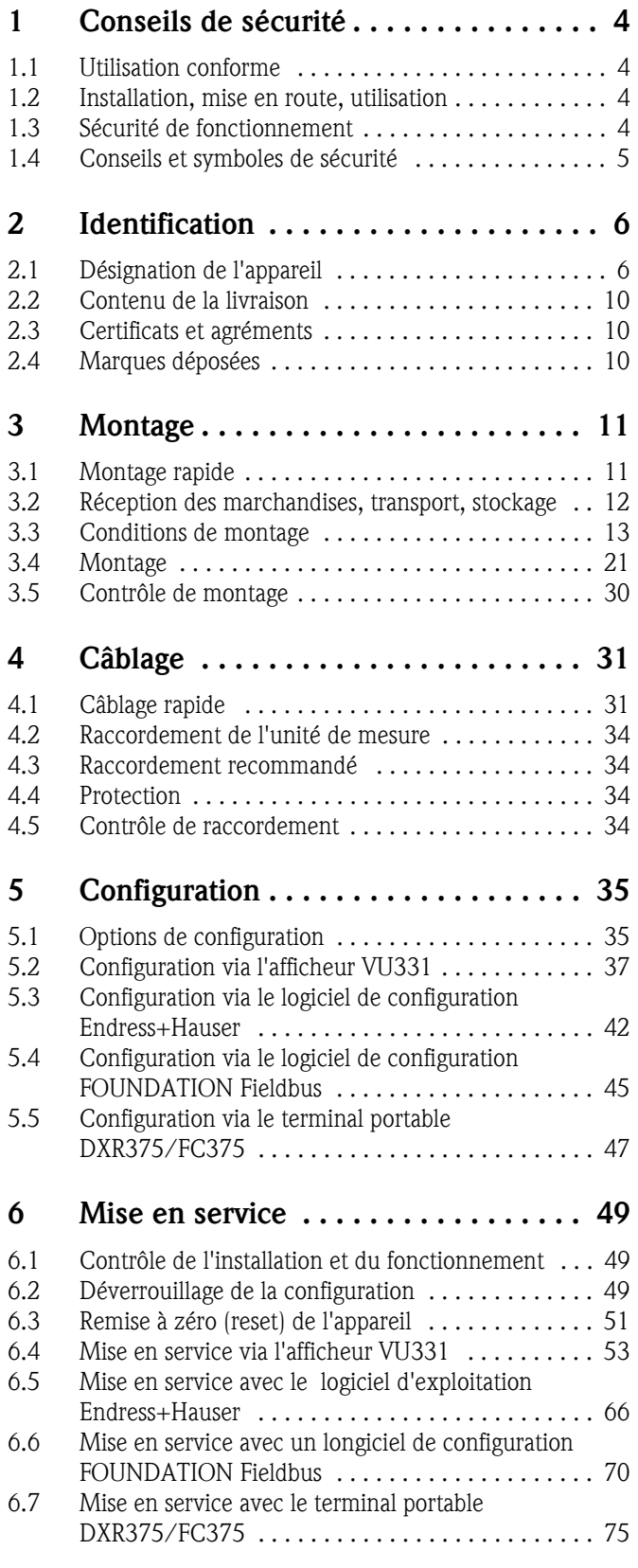

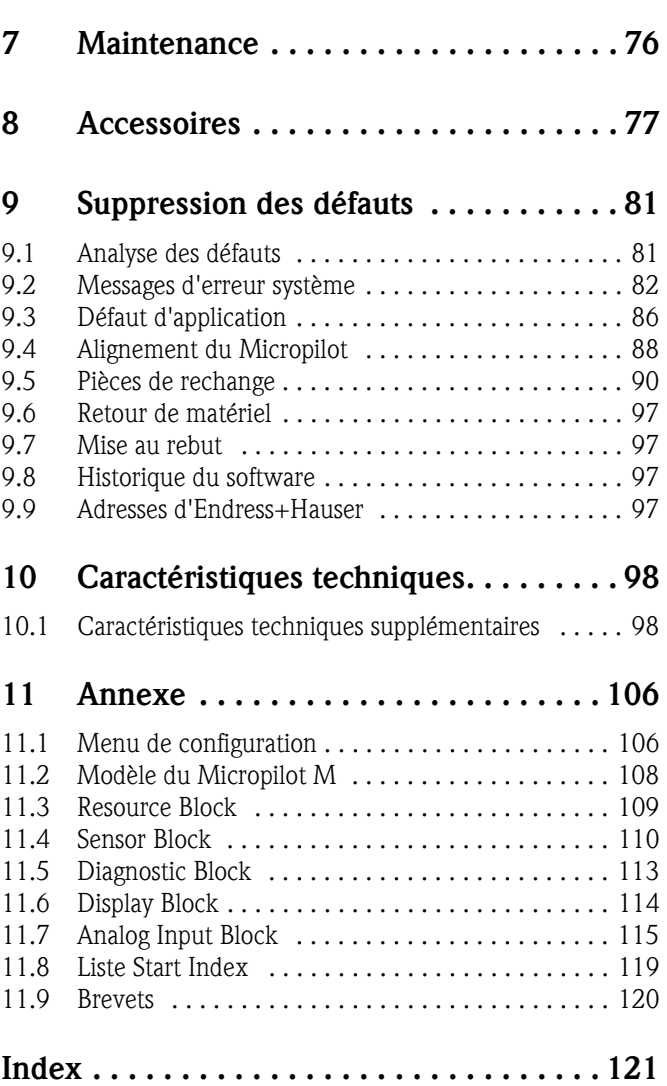

## 1 Conseils de sécurité

### 1.1 Utilisation conforme

Le Micropilot M FMR230 est un transmetteur de niveau radar compact destiné à la mesure continue et sans contact dans les liquides, pâtes et boues. La fréquence de travail d'environ 6 GHz se situe dans une bande de fréquence agréée par l'industrie. Sa puissance d'impulsion maximale de 1 mW (puissance moyenne 1 μW) permet une installation sûre dans des cuves métalliques ou non, sans risque ni pour les hommes, ni pour les animaux.

### 1.2 Installation, mise en route, utilisation

Le Micropilot M a été conçu pour fonctionner de manière sûre conformément aux normes européennes de technique et de sécurité. Mal installé ou employé sur des applications pour lesquelles il n'a pas été prévu, il pourrait être une source de danger (ex. débordement de produit dû à une mauvaise installation ou une configuration incorrecte). C'est pourquoi l'appareil doit être installé, raccordé, configuré et réparé par du personnel spécialisé et qualifié, dûment autorisé par l'exploitant. Le présent manuel aura été lu et compris, et les instructions seront respectées. Les modifications et réparations effectuées sont admissibles uniquement si cela est expressément mentionné dans le présent manuel.

### 1.3 Sécurité de fonctionnement

### 1.3.1 Zone explosible

Si l'appareil doit être installé en zone explosible, il convient de tenir compte des normes et directives nationales en vigueur. L'appareil est livré avec une documentation Ex séparée faisant partie intégrante de la présente documentation. Les consignes de montage, les charges de connexion et les conseils de sécurité doivent être respectés.

- Assurez-vous que votre personnel est suffisamment formé.
- Les consignes de mesure et de sécurité doivent être respectées aux points de mesure.

### 1.3.2 Certificat FCC

Cet appareil est conforme à la partie 15 des réglementations FCC. Les conditions suivantes doivent être remplies : (1) L'appareil ne doit pas causer d'interférences dangereuses et (2) doit accepter toute interférence, y compris celles pouvant provoquer un dysfonctionnement.

### Attention !

Des changements ou modifications non expressément approuvés par la partie responsable peuvent annuler l'autorité de l'utilisateur à faire fonctionner l'appareil.

### 1.4 Conseils et symboles de sécurité

Afin de mettre en valeur des conseils de sécurité ou des procédures alternatives, nous avons défini les pictogrammes suivants.

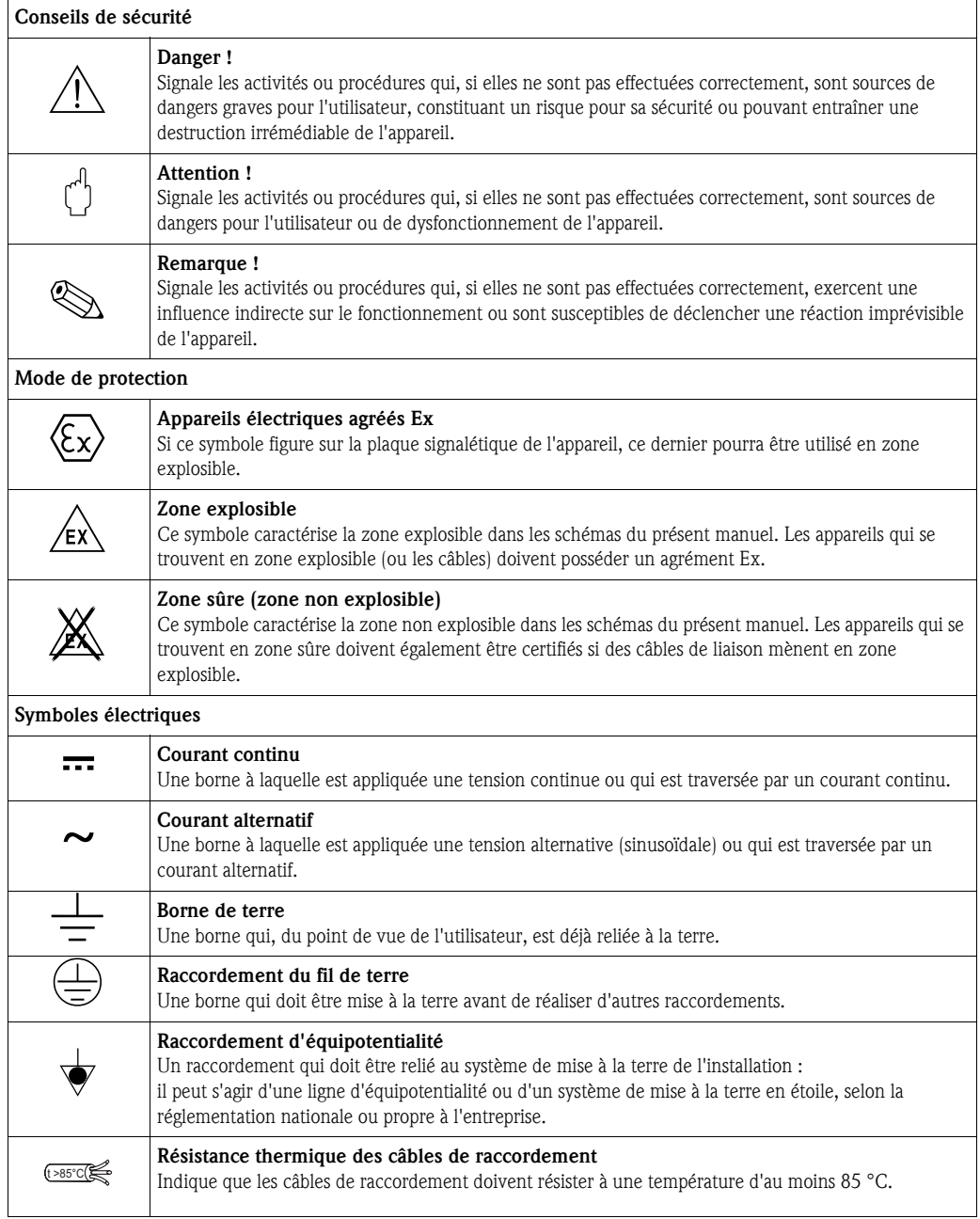

## 2 Identification

### 2.1 Désignation de l'appareil

### 2.1.1 Plaque signalétique

La plaque signalétique comporte les caractéristiques techniques suivantes :

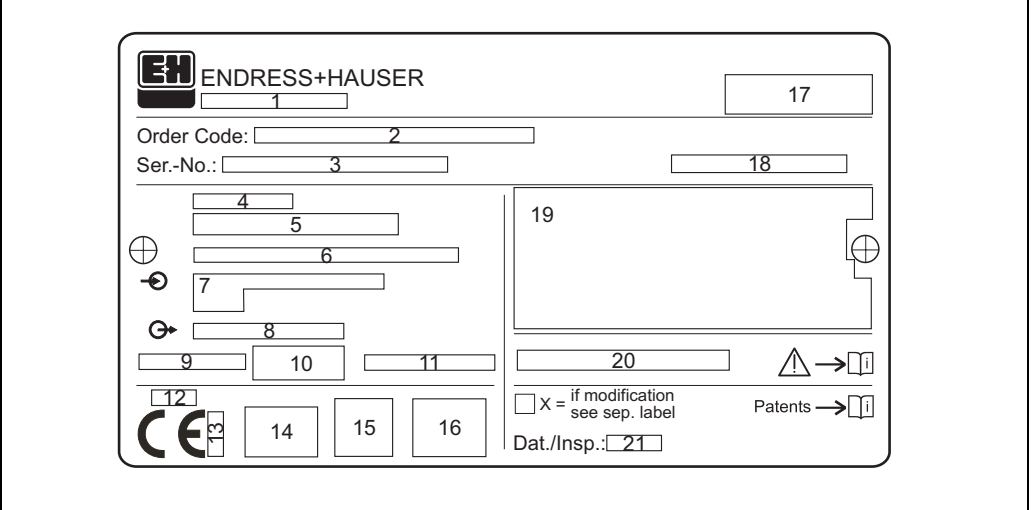

*Fig. 1 : Informations sur la plaque signalétique du Micropilot M (exemple)*

- *1 Désignation de l'appareil*
- *2 Référence de commande*
- *3 Numéro de série*
- *4 Pression de process*
- *5 Température de process*
- *6 Longueur (en option)*
- *7 Alimentation électrique*
- *8 Sortie courant*
- *9 Température ambiante*
- *10 Spécification de câble*
- *11 Scellé en usine*
- *12 N° télécommunication*
- *13 Sigle TÜV 14 Symbole certificat (en option) par ex. Ex, NEPSI*
- *15 Symbole certificat (en option) par ex. 3A*
- *16 Symbole certificat (en option) par ex. SIL, FF*
- *17 Indication du centre de production*
- *18 Protection par ex. IP65, IP67*
- *19 Certificats et agréments*
- *20 N° document de conseils de sécurité par ex. XA, ZD, ZE*
- *21 Dat./Insp. xx / yy (xx = semaine de production, yy = année de production)*

L00-FMR2xxxx-18-00-00-fr-003

#### 2.1.2 Structure de commande

#### Informations à fournir à la commande Micropilot M FMR230

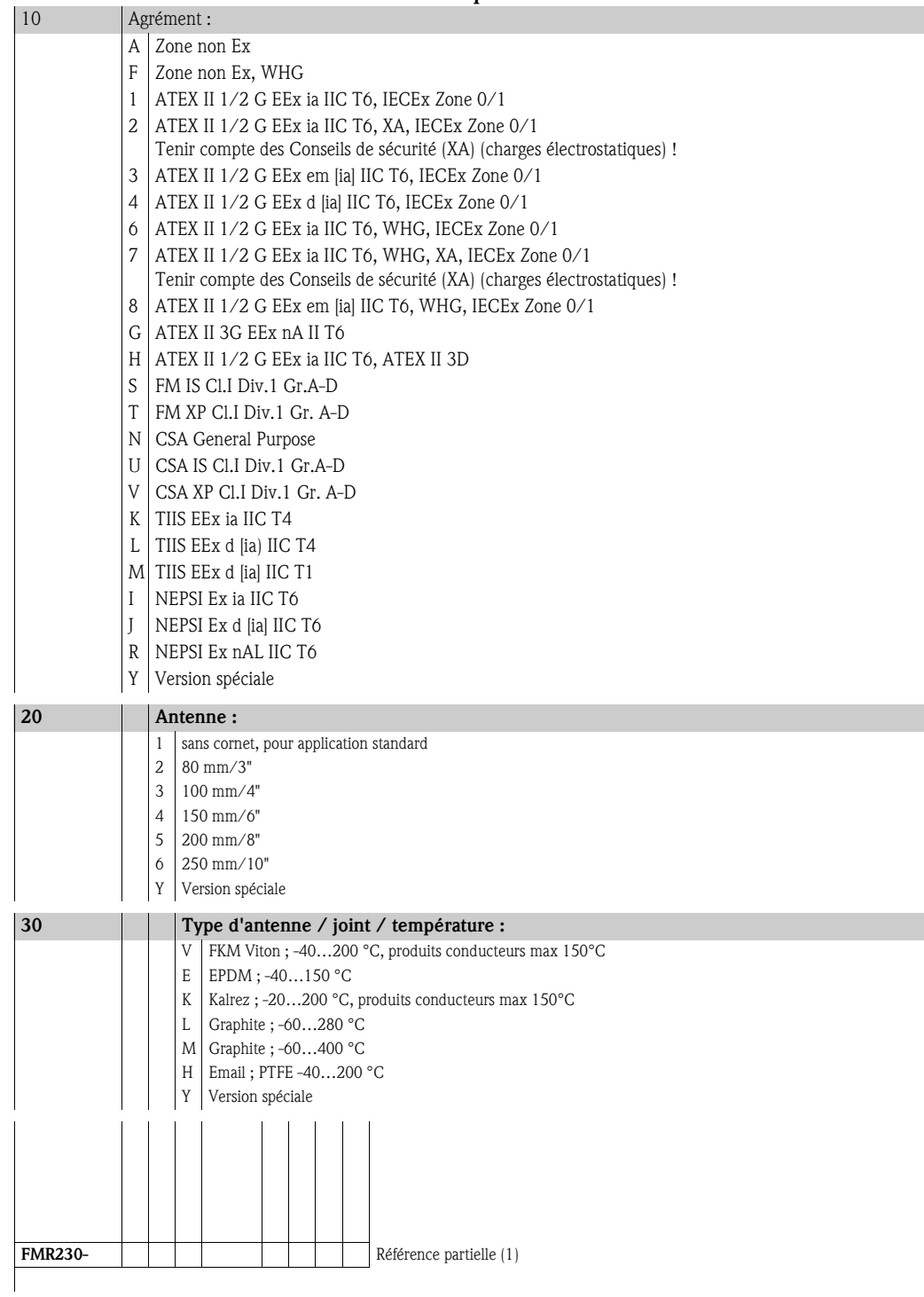

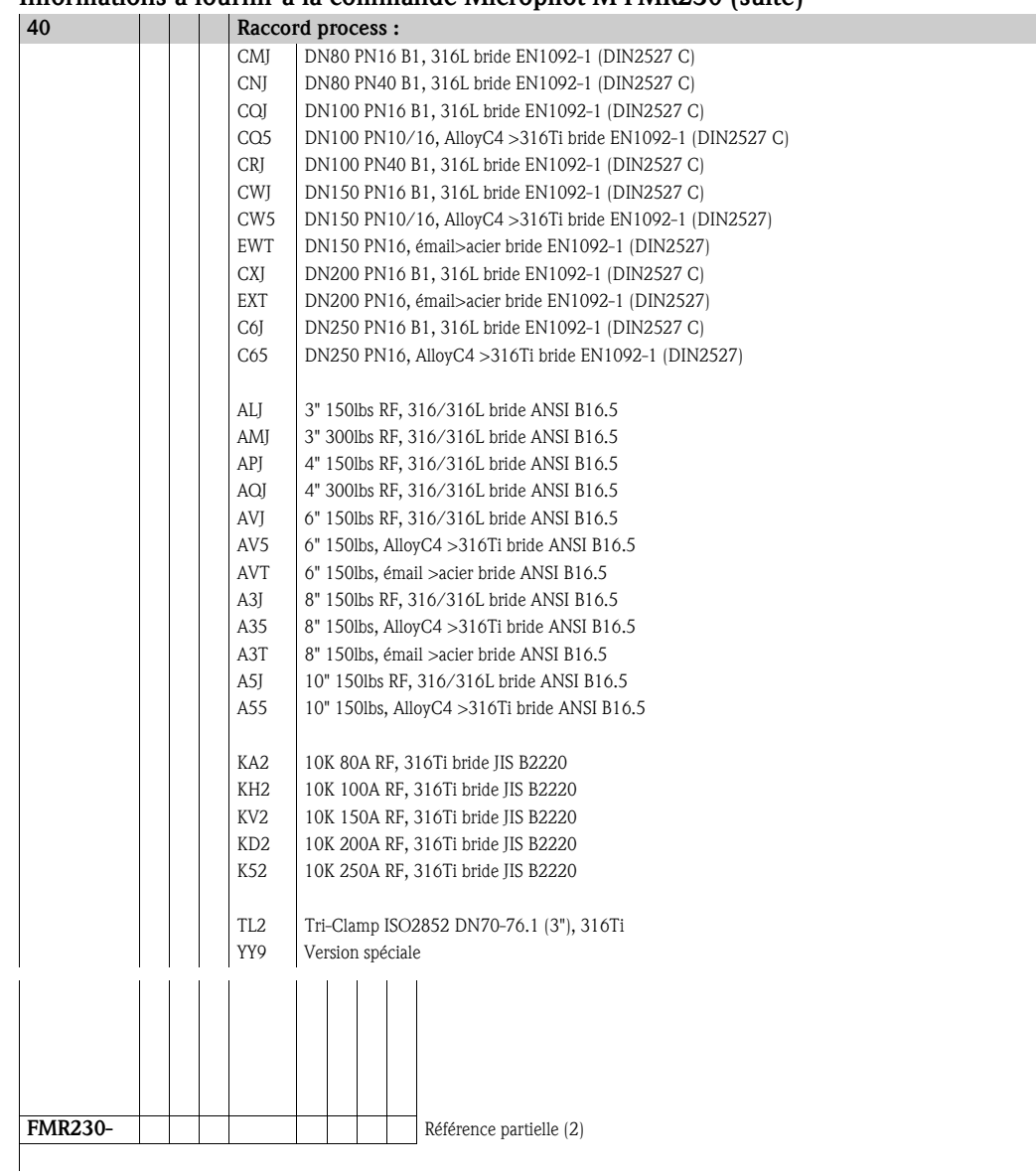

#### Informations à fournir à la commande Micropilot M FMR230 (suite)

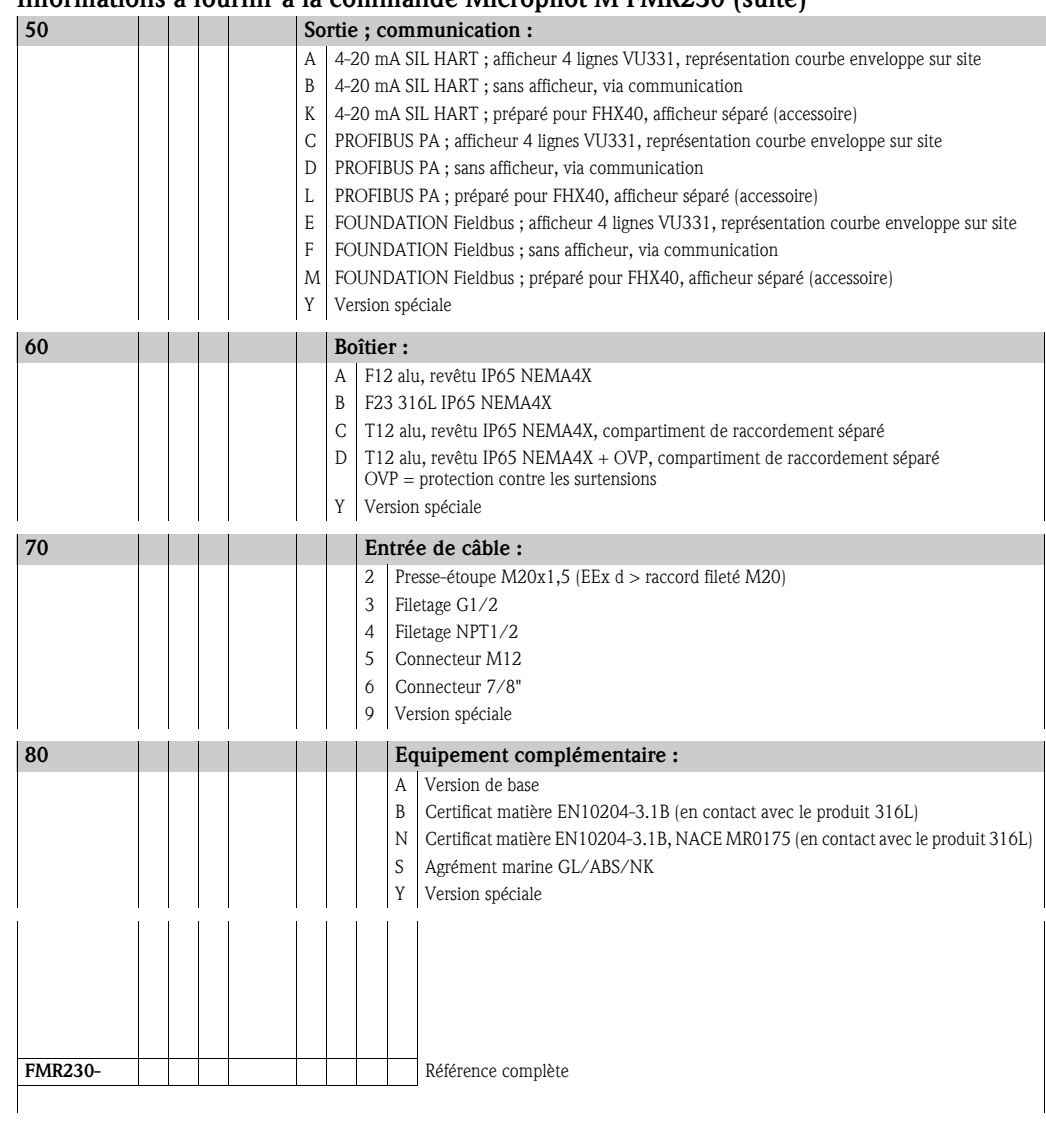

Informations à fournir à la commande Micropilot M FMR230 (suite)

### 2.2 Contenu de la livraison

" Attention ! Tenez impérativement compte des conseils du chapitre "Réception des marchandises, transport, stockage" page 12, concernant l'emballage, le transport et le stockage des appareils de mesure !

La livraison comprend :

- l'appareil monté
- le logiciel d'exploitation Endress+Hauser (sur le CD-ROM fourni)
- éventuellement des accessoires (voir chap. 8)

Documentation jointe :

- Mise en service condensée (étalonnage de base/recherche des défauts) : jointe dans l'appareil
- Manuel de mise en service (le présent manuel)
- Certificats : pas compris dans le manuel de mise en service.

# Remarque !

Le manuel de mise en service BA221F "Description des fonctions de l'appareil" se trouve sur le CD-ROM livré avec l'appareil.

### 2.3 Certificats et agréments

#### Sigle CE, déclaration de conformité

L'appareil a été construit et contrôlé dans les règles de l'art, il a quitté nos locaux dans un état technique parfait. Il est conforme aux normes et directives en vigueur, listées dans la déclaration de conformité CE, et satisfait ainsi aux exigences légales des directives CE. Par l'apposition du sigle CE, le constructeur certifie que l'appareil a passé les tests avec succès.

### 2.4 Marques déposées

#### KALREZ®, VITON®, TEFLON®

Marques déposées par la société E.I. Du Pont de Nemours & Co., Wilmington, USA

#### TRI-CLAMP®

Marque déposée par la société Ladish & Co., Inc., Kenosha, USA

ToF®

Marque déposée par la société Endress+Hauser GmbH+Co., Maulburg, Allemagne PulseMaster®

Marque déposée par la société Endress+Hauser GmbH+Co., Maulburg, Allemagne

#### PhaseMaster®

Marque déposée par la société Endress+Hauser GmbH+Co., Maulburg, Allemagne

FOUNDATION™ Fieldbus

Marque déposée par la société Fieldbus Foundation Austin, Texas, USA

## 3 Montage

### 3.1 Montage rapide

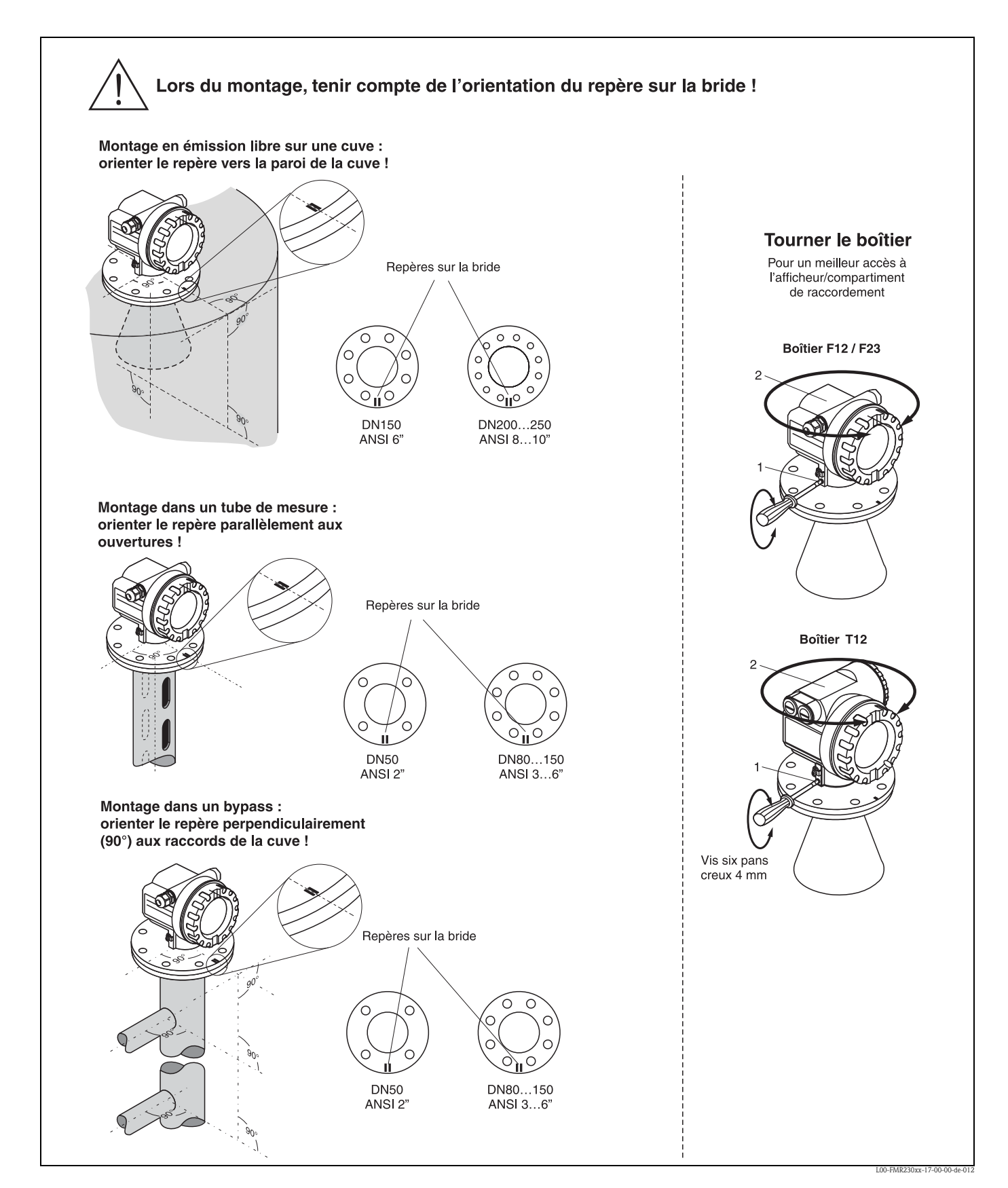

### 3.2.1 Réception des marchandises

Vérifiez que l'emballage et son contenu sont intacts. Vérifiez que la totalité de la marchandise a été livrée et comparez le contenu de la livraison avec votre commande.

### 3.2.2 Transport au point de mesure

 $\begin{bmatrix} r^{1} \\ 1 \end{bmatrix}$  Attention !

Respectez les conseils de sécurité et les conditions de transport pour les appareils de plus de 18 kg. Pour le transport, l'appareil de mesure ne doit pas être suspendu au boîtier.

### 3.2.3 Stockage

Pour le stockage et le transport, le Micropilot doit être protégé des chocs. L'emballage d'origine constitue une protection optimale.

La température de stockage admissible est de -40 °C…+80 °C.

### 3.3 Conditions de montage

### 3.3.1 Dimensions

Dimensions du boîtier

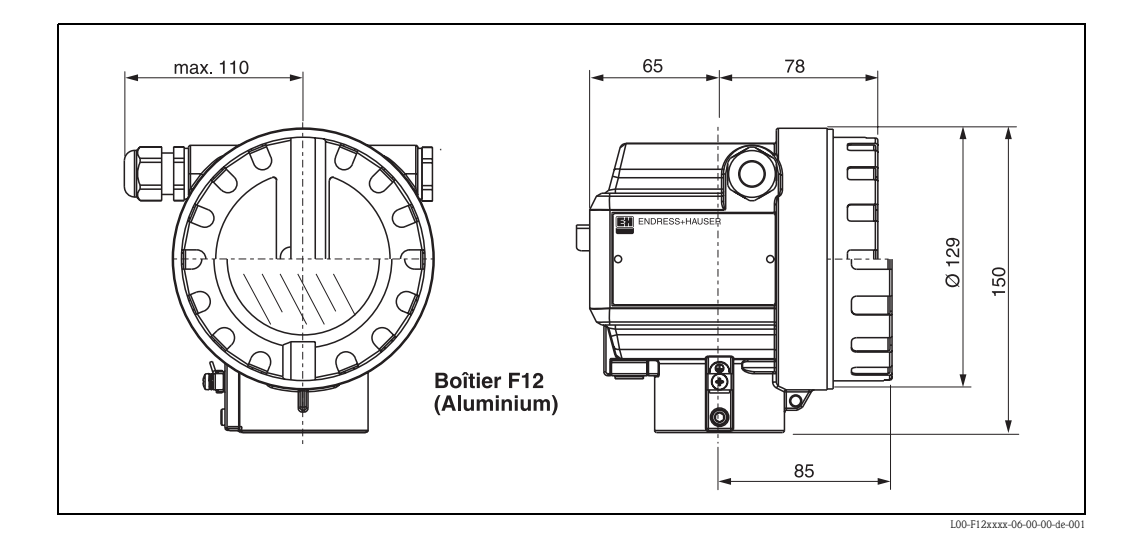

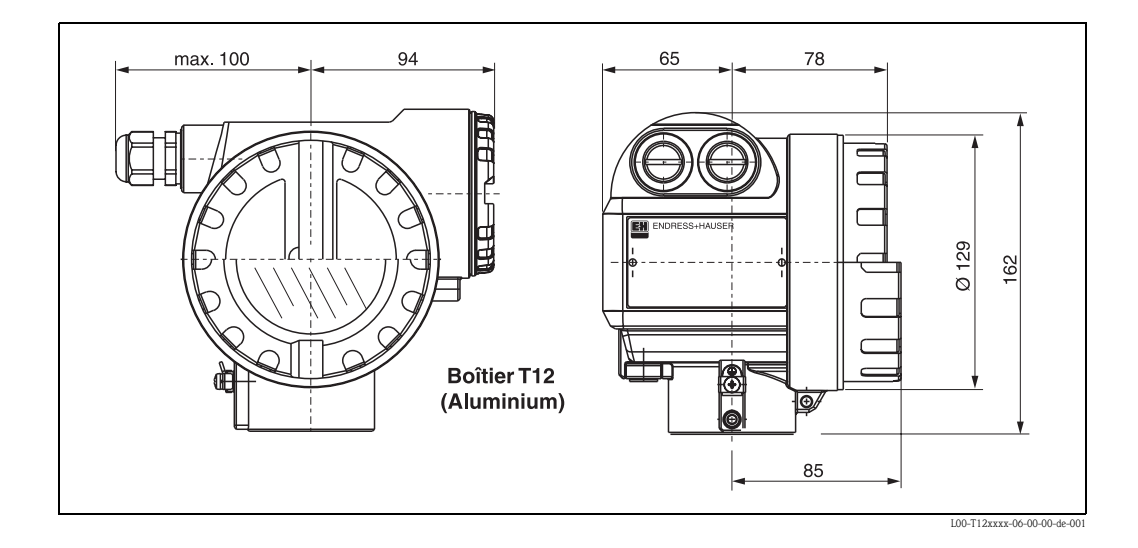

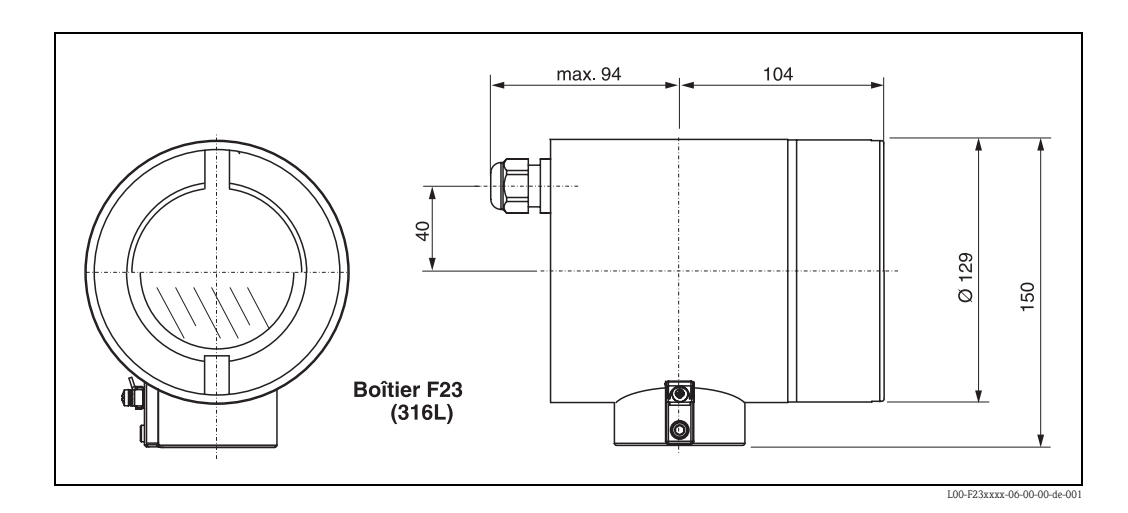

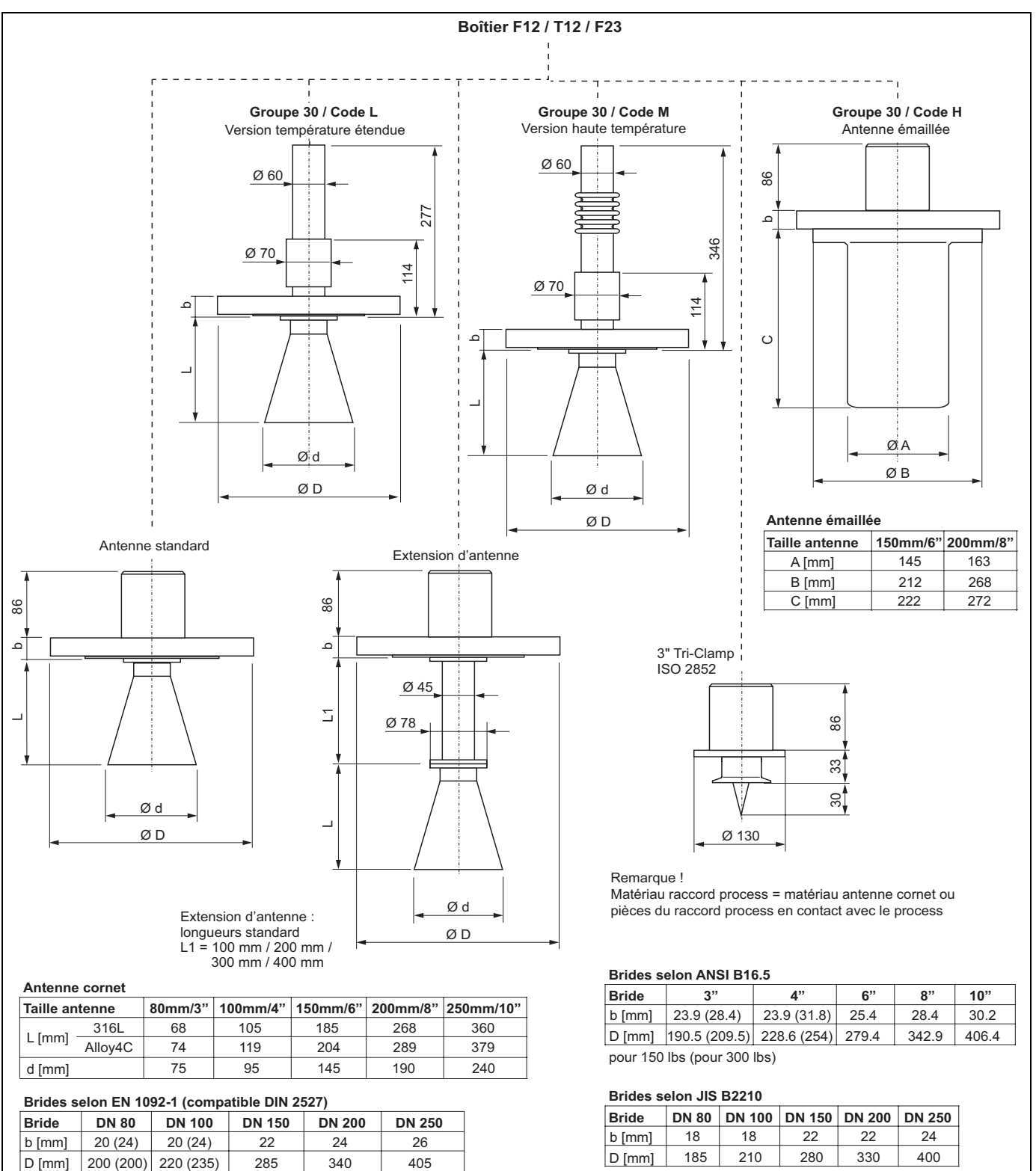

pour 10K

#### Micropilot M FMR230 - Raccord process, type d'antenne

pour PN 16 (pour PN 40)

L00-FMR230xx-06-00-00-de-005

### 3.3.2 Conseils de montage

#### Emplacement de montage

- Distance recommandée (1) paroi bord extérieur du piquage : ~1/6 du diamètre de la cuve. En aucun cas, l'appareil ne doit être monté à moins de 30 cm de la paroi de la cuve.
- Pas au milieu (3), cela favorise les doubles réflexions.
- Pas au-dessus des veines de remplissage (4).
- Pour protéger le transmetteur contre la pluie et l'exposition directe au soleil, il est conseillé d'utiliser un capot de protection contre les intempéries (2). Un collier de fixation facilite le montage et le démontage (voir chap. 8 page 77).

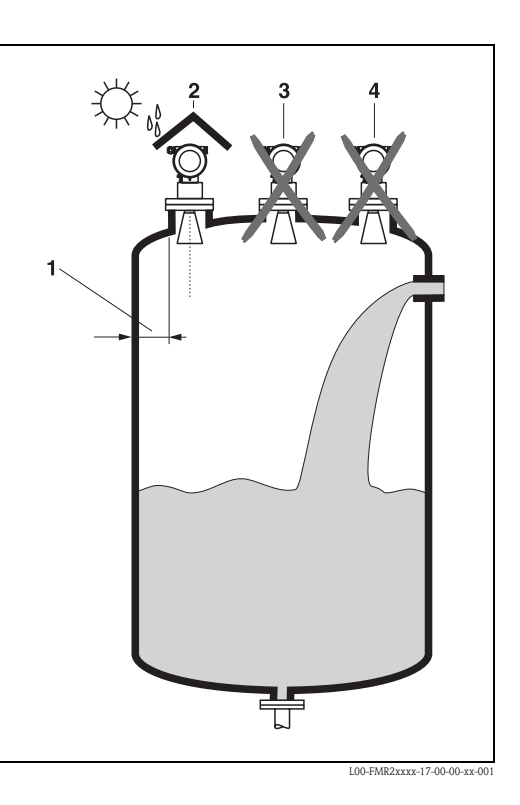

#### Eléments internes

- Eviter que des éléments internes (1) (fin de course, capteurs de température, etc.) ne se trouvent dans le faisceau d'ondes (voir "Angle d'émission" page 17).
- Des éléments internes symétriques (2) (anneaux à vide, serpentins de chauffage, interrupteurs d'écoulement, etc.) peuvent fausser la mesure.

#### Possibilités d'optimisation

- Taille de l'antenne : plus l'antenne est grande, plus l'angle d'émission est petit et les échos parasites faibles.
- Suppression des échos parasites : la suppression électronique des échos parasites permet d'optimiser la mesure.
- Alignement de l'antenne : voir "Position optimale".
- Tube de mesure : pour éviter des effets parasites, il est possible d'utiliser un tube de mesure.
- Des plaques métalliques inclinées (3) diffusent les signaux radar et peuvent ainsi éviter les échos parasites.

Pour plus d'informations, adressez-vous à Endress+Hauser.

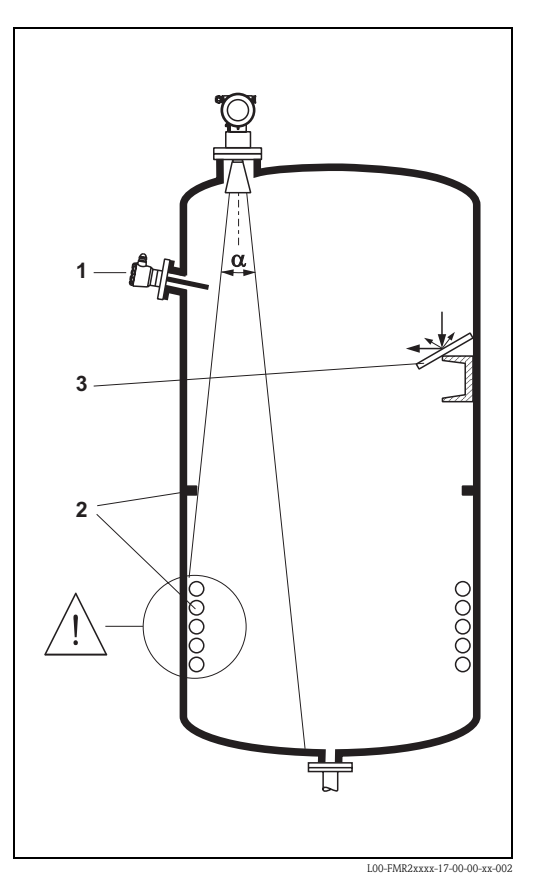

#### Mesure dans une cuve en matière synthétique

Si la paroi de la cuve est en matériau non conducteur (par ex. GFK), les micro-ondes peuvent également être réfléchies par des éléments parasites externes (par ex. conduites métalliques (1), échelles (2), grilles (3)…). C'est pourquoi il faut proscrire tout élément parasite de ce type dans le faisceau d'émission.

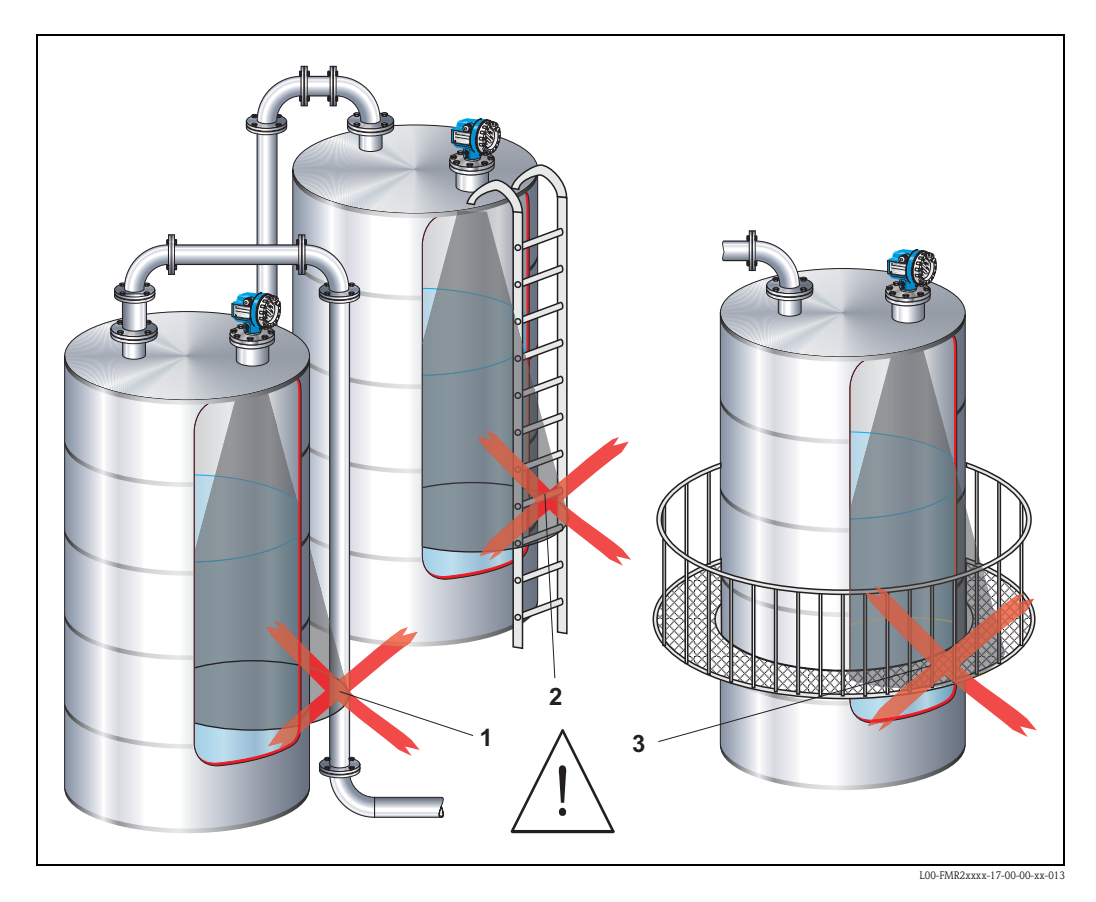

Pour plus d'informations, adressez-vous à Endress+Hauser.

#### Angle d'émission

L'angle d'émission est l'angle α, pour lequel la puissance des ondes radar est encore au moins égale à la moitié de la puissance maximale (amplitude 3 dB).

Des micro-ondes sont également émises à l'extérieur du faisceau et peuvent être réfléchies par des éléments parasites. Diamètre du faisceau W en fonction du type d'antenne (angle d'émission α) et de la distance D :

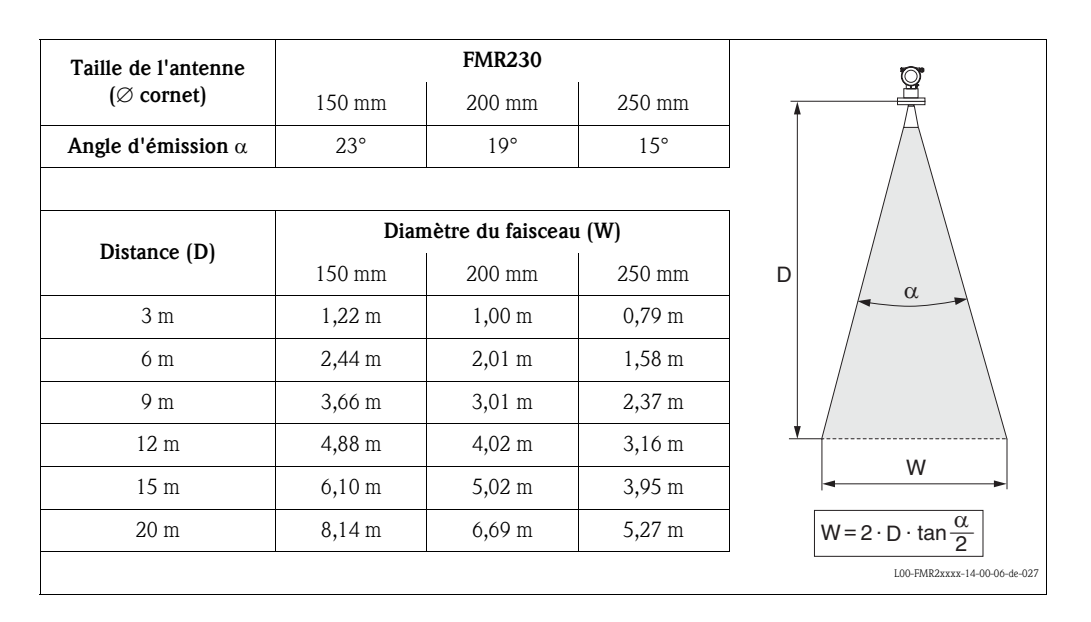

#### Conditions de mesure

#### Remarque !

- Pour les produits à surface agitée ou ayant tendance à former de la mousse, utilisez le FMR230 ou le FMR231. Selon les propriétés de la mousse, les micro-ondes peuvent être absorbées par celle-ci ou réfléchies par sa surface. Les mesures sont possibles sous des conditions définies. Demandez conseil à Endress+Hauser.
- **En cas d'importante formation de vapeur ou de condensats**, la gamme de mesure max. du FMR240 peut être réduite en fonction de la densité, de la température et de la composition de la vapeur → utilisez le FMR230 ou le FMR231.
- Pour la mesure de gaz absorbants comme l'ammoniac NH<sub>3</sub> ou certains chlorofluoro $carbures<sup>1</sup>$ , il faut utiliser obligatoirement un FMR230 dans un tube de mesure.
- 1) Les composés concernés sont par exemple R134a, R227, Dymel 152a.

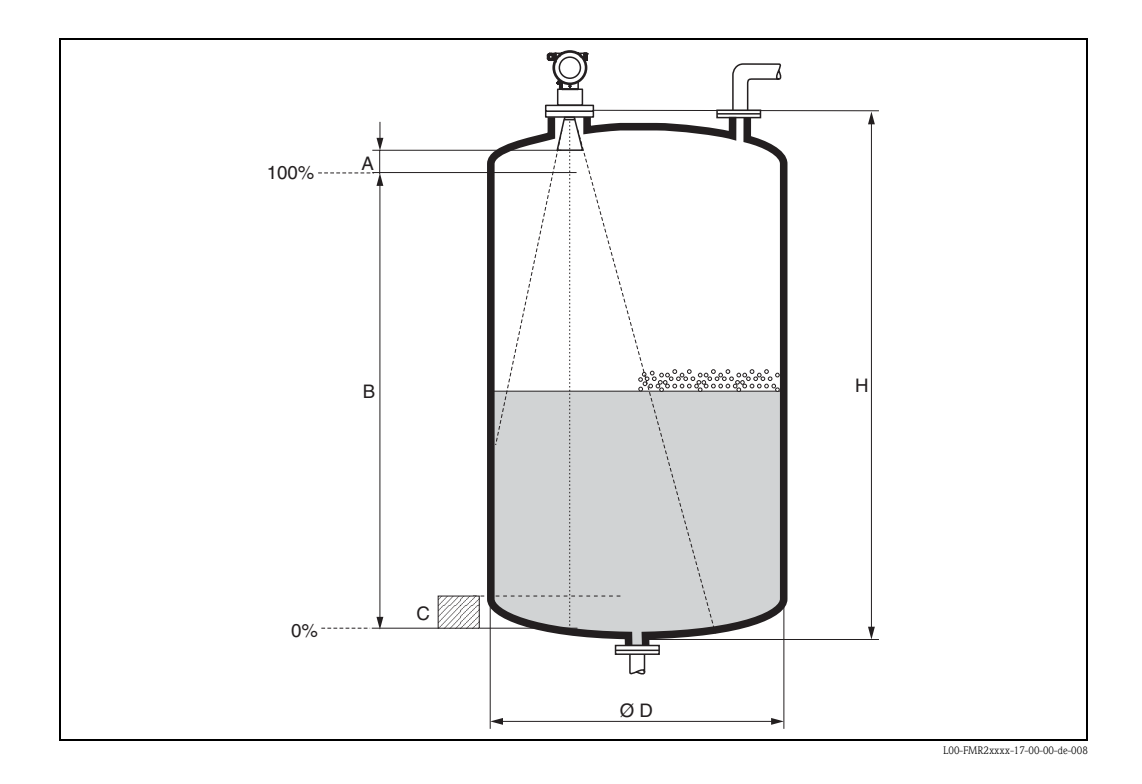

- La gamme de mesure commence là où le faisceau entre en contact avec le fond de la cuve. En dessous de ce point, les niveaux ne peuvent pas être déterminés, notamment pour les fonds bombés ou les trémies coniques.
- Dans le cas de produits à constante diélectrique faible (classes de produit A et B), le fond de la cuve peut être visible à travers le produit lorsque le niveau est faible (petite hauteur C). Dans cette zone, il faut s'attendre à une précision réduite. Si cela n'est pas acceptable, nous recommandons de fixer le point zéro à une distance C (voir fig. ci-dessous) au-dessus du fond de la cuve.
- En principe avec le FMR230/231/240, il est possible d'effectuer des mesures jusqu'à l'antenne, cependant pour cause de corrosion et de formation de dépôt, il est conseillé d'avoir le niveau max. à A (voir fig. ci-dessous) de l'antenne.

Avec le FMR244/245, notamment en cas de formation de condensats, il est recommandé d'avoir le niveau max. à A (voir fig. ci-dessous) de l'antenne.

- La plus grande gamme de mesure possible B (voir fig. ci-dessous) dépend du type d'antenne.
- $\blacksquare$  Le diamètre de la cuve doit être supérieur à  $D$  (voir fig. ci-dessous), la hauteur de la cuve au minimum égale à H (voir fig. ci-dessous).

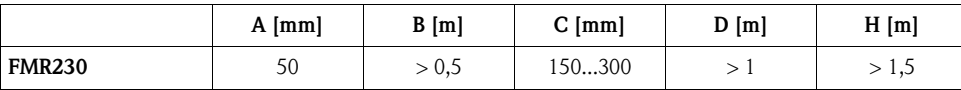

#### Gamme de mesure

La gamme de mesure utile dépend de la taille de l'antenne, des caractéristiques de réflexion du produit, de la position de montage et des éventuels échos parasites.

La gamme de mesure réglable maximale est :

- 20 m pour Micropilot M FMR23x,
- 40 m pour Micropilot M FMR24x (version de base), 70 m pour Micropilot M FMR24x (avec équipement complémentaire F (G), voir "Structure de commande"),
- 70 m pour Micropilot M FMR250 (pour plus d'informations voir TI390F).

Les tableaux ci-dessous définissent la classe de produit, ainsi que la gamme de mesure possible en fonction de l'application et de la classe de produit. Pour une mesure sûre, nous recommandons d'utiliser la classe B, si la constante diélectrique du produit n'est pas connue.

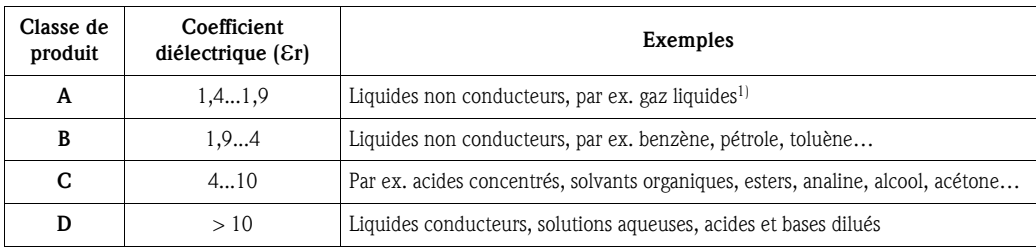

1) Traiter l'ammoniac NH3 comme un produit de la classe A, c'est-à-dire toujours utiliser un tube de mesure avec un Micropilot M FMR230.

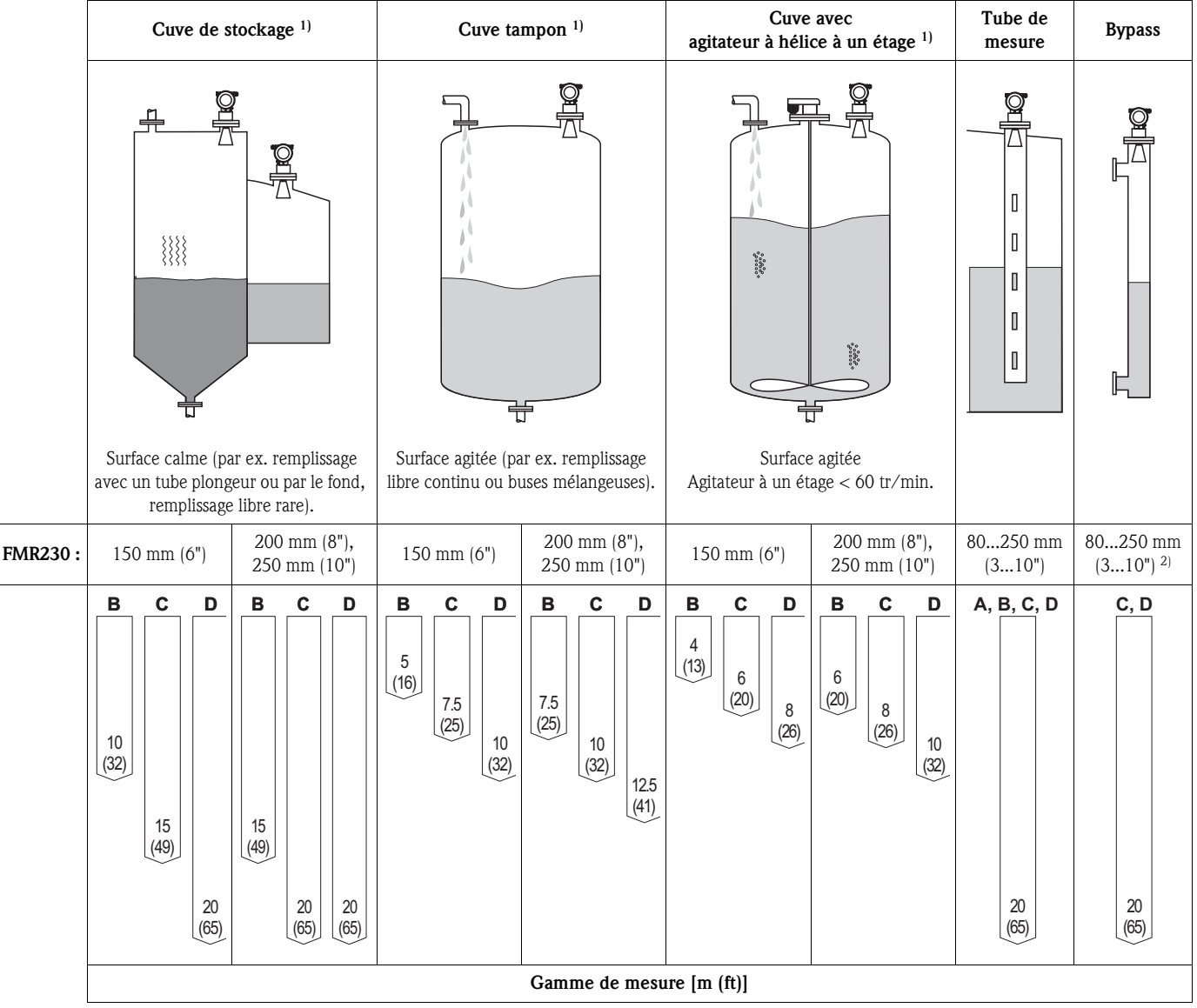

#### Gamme de mesure en fonction du type de cuve, des conditions et du produit pour Micropilot M FMR230

1) Pour la classe de produit A, utiliser le tube de mesure (20 m).

2) Possible pour les classes de produit A et B, par ex. avec un tube de mesure dans le bypass.

### 3.4 Montage

### 3.4.1 Outils de montage

En plus de l'outil pour monter la bride, il faut :

• une clé pour vis six pans 4 mm pour tourner le boîtier ou monter l'extension d'antenne FAR 10.

#### 3.4.2 Montage en émission libre sur une cuve

Position optimale

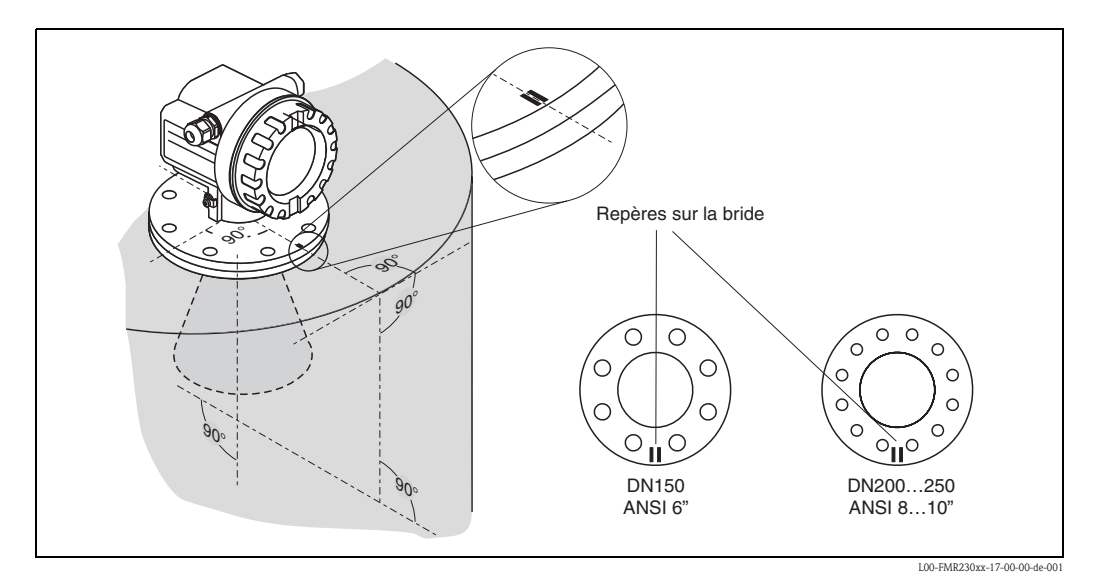

#### Montage standard

Pour le montage en émission libre sur une cuve, suivre les conseils de montage page 15 et les points suivants :

- Orienter le repère vers la paroi de la cuve.
- Le repère se trouve toujours exactement au milieu entre deux trous de bride.
- Après le montage, le boîtier peut être tourné de 350° pour faciliter l'accès à l'afficheur et au compartiment de raccordement.
- L'antenne cornet doit être plus longue que le piquage, sinon utiliser une extension d'antenne FAR 10.
- L'antenne cornet doit être perpendiculaire à la surface du produit.

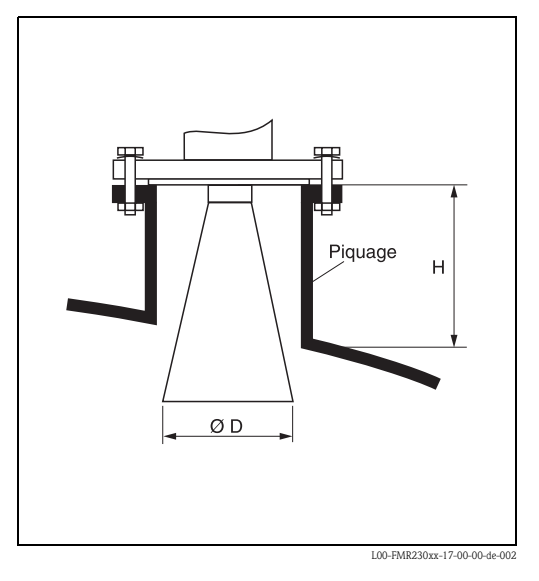

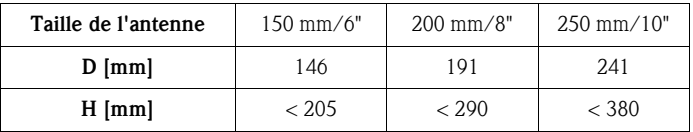

#### Conseils de montage pour une antenne émaillée

Lors de l'installation d'une antenne émaillée, respecter les points suivants :

- voir montage standard.
- Attention ! Ne pas endommager l'antenne.

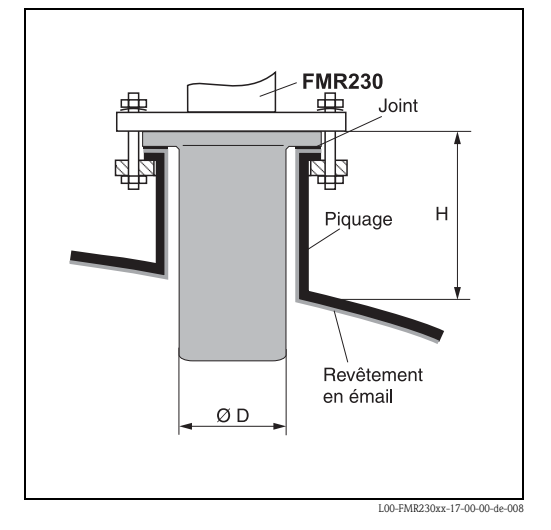

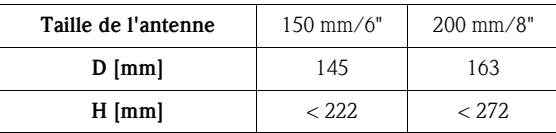

#### Extension d'antenne FAR 10

Lors de l'installation d'une extension d'antenne, respecter les points suivants :

- La longueur de l'extension d'antenne doit être choisie de manière à ce que l'antenne sorte du piquage.
- Si l'antenne cornet est plus large que le piquage, l'antenne et son extension doivent être montées depuis l'intérieur de la cuve. Les vis doivent être serrées depuis le dessus en soulevant la bride. Il faut donc choisir une extension qui permette le libre accès aux vis (au minimum 100 mm).
- Couple de serrage recommandé : 10 Nm.

#### Le cornet est adapté au piquage

Lorsque le cornet est adapté au piquage, procéder de la façon suivante :

- Visser l'extension et le cornet ensemble (1) • Effectuer deux à trois tours avec les vis de fixation de l'extension dans le raccord process
- Retourner la bride de l'extension sur les vis de fixation, puis tourner dans le sens des aiguilles d'une montre (2)
- Serrer les vis de fixation au maximum
- Fixer la bride

#### Le cornet est plus large que le piquage

Lorsque le cornet est plus grand que le diamètre du piquage, procéder de la façon suivante :

- Visser l'extension et le cornet ensemble (1)
- Effectuer deux à trois tours avec les vis de fixation de l'extension dans le raccord process
- Positionner le Micropilot sur le piquage
- Depuis l'intérieur de la cuve, retourner la bride de l'extension sur les vis de fixation, puis tourner dans le sens des aiguilles d'une montre (2), l'extension est indépendante du raccord process
- Soulever le Micropilot et visser les vis de fixation avec une clé pour vis six pans 4 mm (3)
- Fixer le Micropilot au piquage.

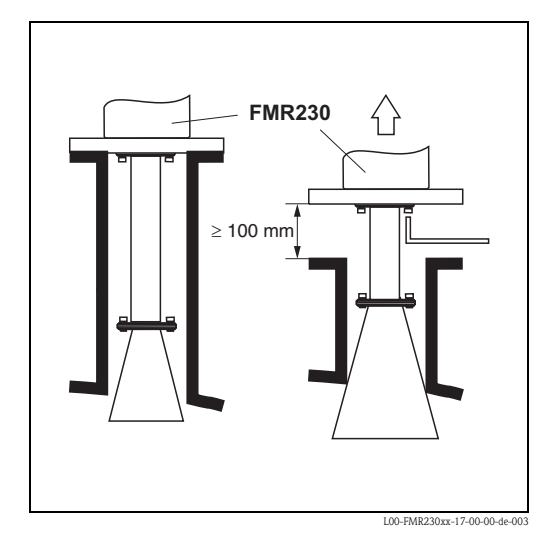

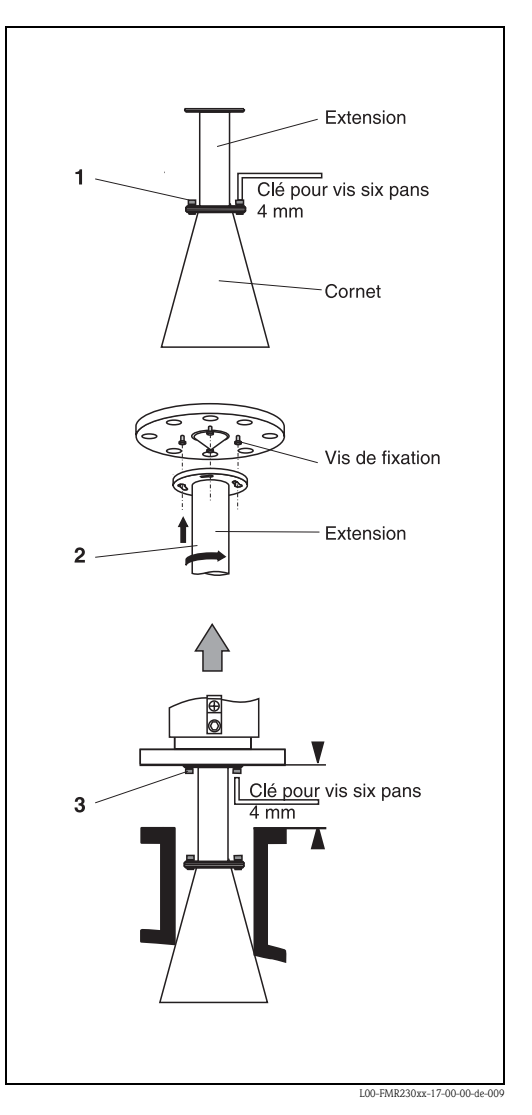

#### Extension spéciale

- De manière à permettre un montage latéral de l'antenne, il existe des extensions courbées (angle de 45° ou 90°).
- Le plus petit rayon de courbure R disponible est de 300 mm.

Pour plus d'informations, adressez-vous à Endress+Hauser.

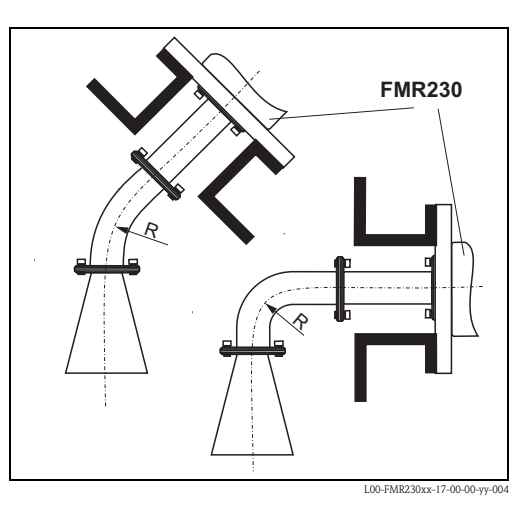

#### Mesure de l'extérieur à travers des parois en matière synthétique

Tenir compte des points suivants :

- **•** Produit avec constante diélectrique  $\boldsymbol{\varepsilon}$ r > 10. • Niveau maximal 15 cm en dessous du sommet de la cuve.
- Distance H supérieure à 100 mm.
- Montage préférentiel au moyen de goujons filetés pour ajuster la distance H idéale.
- Si possible, éviter de monter l'appareil dans un endroit où il y a formation de condensats ou de dépôts. Pour le montage extérieur, protéger également l'espace entre l'antenne et la cuve des intempéries.
- Angle β optimal entre  $15^\circ$ ...20°
- Choisir une cuve en matériau à faible constante diélectrique et d'épaisseur correspondante. Ne pas utiliser de matières synthétiques noires (voir tableau).
- Dans la mesure du possible, utiliser une antenne DN250 / 10".
- Ne pas installer d'éléments parasites (par ex. conduites) sur le passage du faisceau à l'extérieur de la cuve.

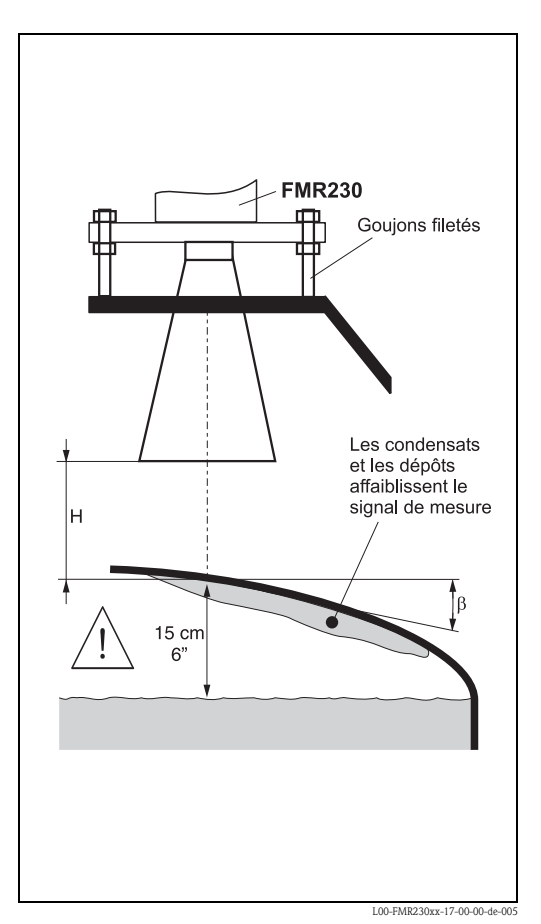

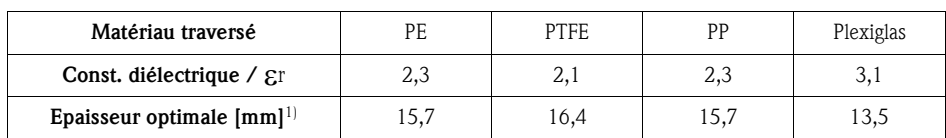

1) Possibilité d'utiliser les multiples de ces épaisseurs (par ex. PE : 31,4 mm, 47,1 mm, …)

#### Montage avec isolation thermique

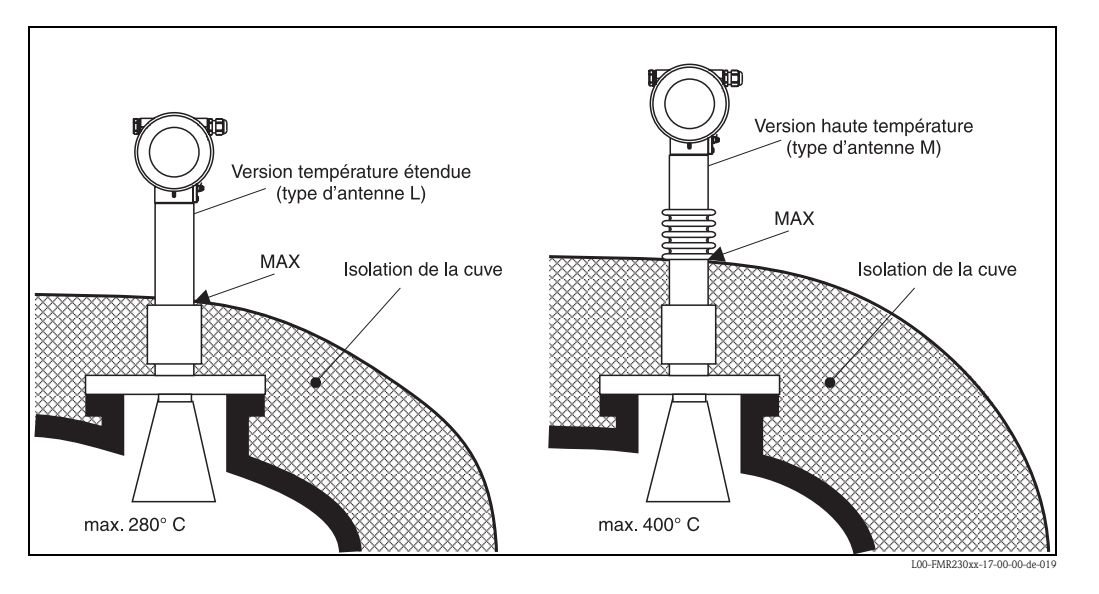

- Pour éviter l'échauffement de l'électronique par rayonnement thermique ou convection, le FMR230 doit être incorporé à l'isolation de la cuve en cas de températures de process élevées  $(\geq 200 \degree C)$ .
- L'isolation ne doit pas dépasser les points marqués "MAX" sur le schéma.

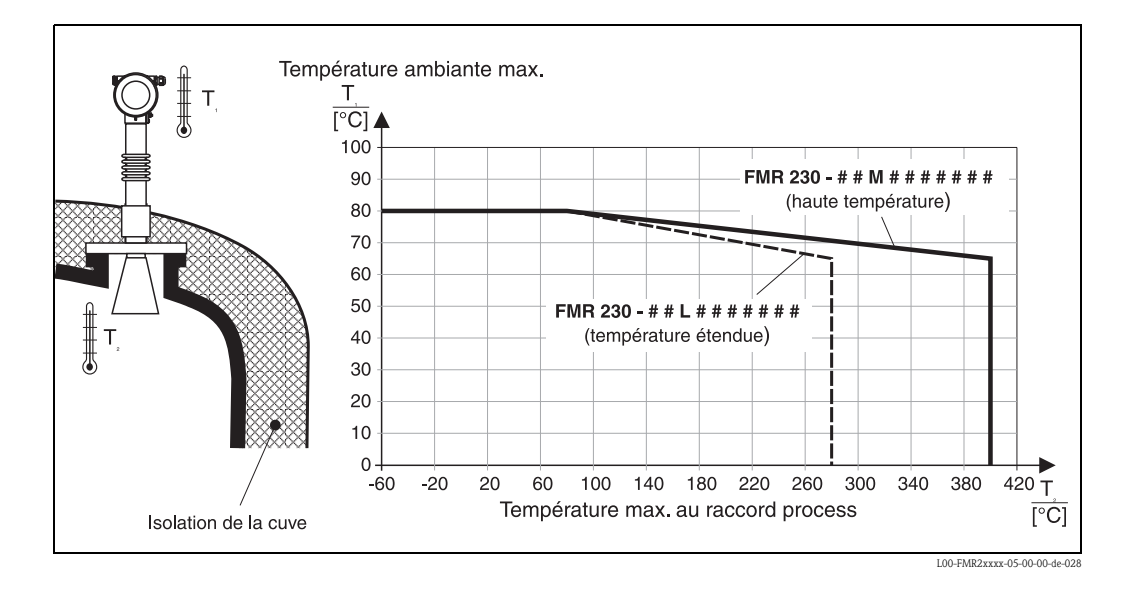

Pour des températures (T<sub>2</sub>) supérieures à 80 °C au raccord process, la température ambiante (T<sub>1</sub>) autorisée au boîtier est réduite selon le diagramme ci-dessus.

#### 3.4.3 Montage dans un tube de mesure

#### Position optimale

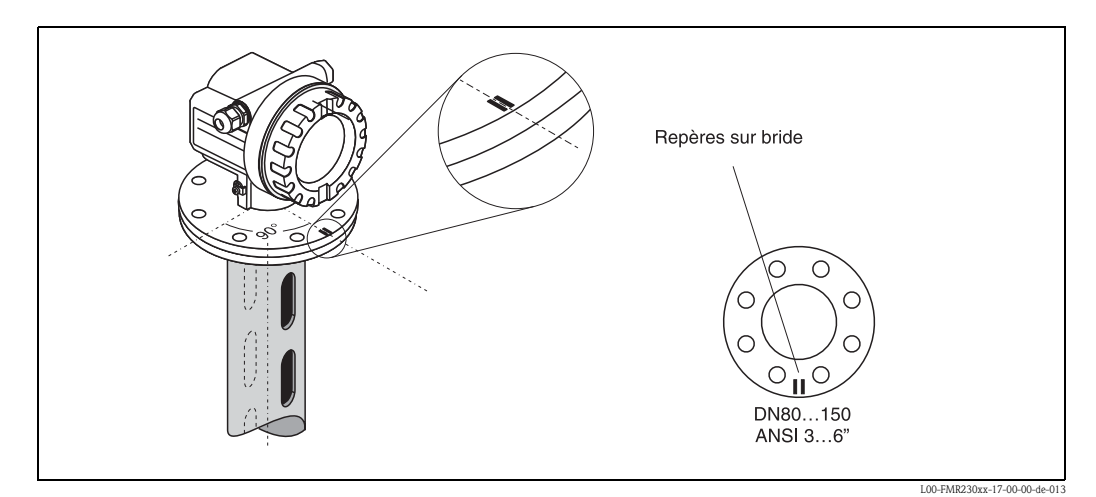

#### Montage standard

Pour le montage dans un tube de mesure, suivre les conseils de montage page 15 et les points suivants :

- Orienter le repère vers les fentes.
- Le repère se trouve toujours exactement au milieu entre deux trous de bride.
- Après le montage, le boîtier peut être tourné de 350° pour faciliter l'accès à l'afficheur et au compartiment de raccordement.
- Il est possible d'effectuer des mesures à travers une vanne à boule ouverte à passage intégral.

#### Recommandations pour le tube de mesure

Lors de la construction du tube de mesure, respecter les points suivants :

- Construction métallique et d'une seule pièce (pas de revêtement en émail, ni matière synthétique).
- Diamètre constant.
- Diamètre du tube de mesure pas plus grand que le diamètre de l'antenne
- Soudure plate et le long de l'axe des trous.
- Décalage des trous 180° (pas 90°).
- Trous ébavurés de diamètre max. 1/10 du diamètre du tube. La longueur et le nombre n'ont aucune influence sur la mesure.
- Choisir la plus grande antenne cornet possible. Pour des tailles intermédiaires (par ex. 180 mm) choisir la taille directement supérieure et l'ajuster mécaniquement en sciant le cornet au diamètre voulu.
- Les fentes apparaissant en utilisant une vanne à boule ou en raccordant des tubes ne doivent pas être supérieures à 1 mm.
- L'intérieur du tube de mesure doit être lisse (rugosité moyenne Rz  $\leq$  6,3 μm). Utiliser un tube de mesure en acier fin effilé ou soudé de manière longitudinale. Il est possible de prolonger le tube avec des brides à souder à collerette ou des manchons. Fixer la bride et le tube à l'intérieur en ligne et ajuster.
- Ne pas souder par la paroi du tube. La paroi intérieure du tube de mesure doit rester lisse. Attention, les aspérités de soudure provoquent d'importants échos parasites et favorisent l'adhérence du produit.
- En particulier pour les petits diamètres, veiller à ce que le repère soit orienté vers les fentes avant que la bride ne soit soudée au tube de mesure.

#### Exemple de construction des tubes de mesure

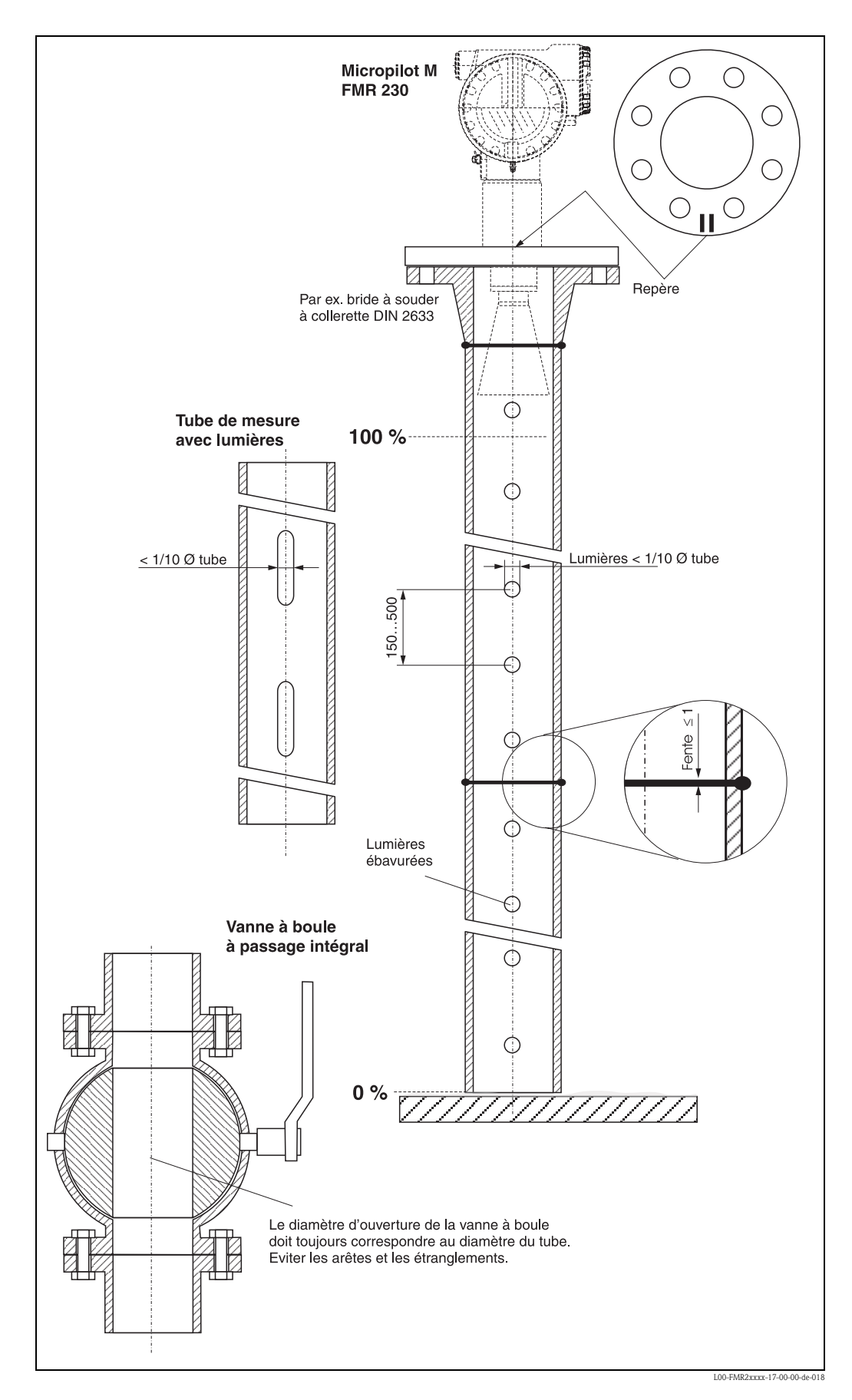

#### 3.4.4 Montage dans un bypass

#### Position optimale

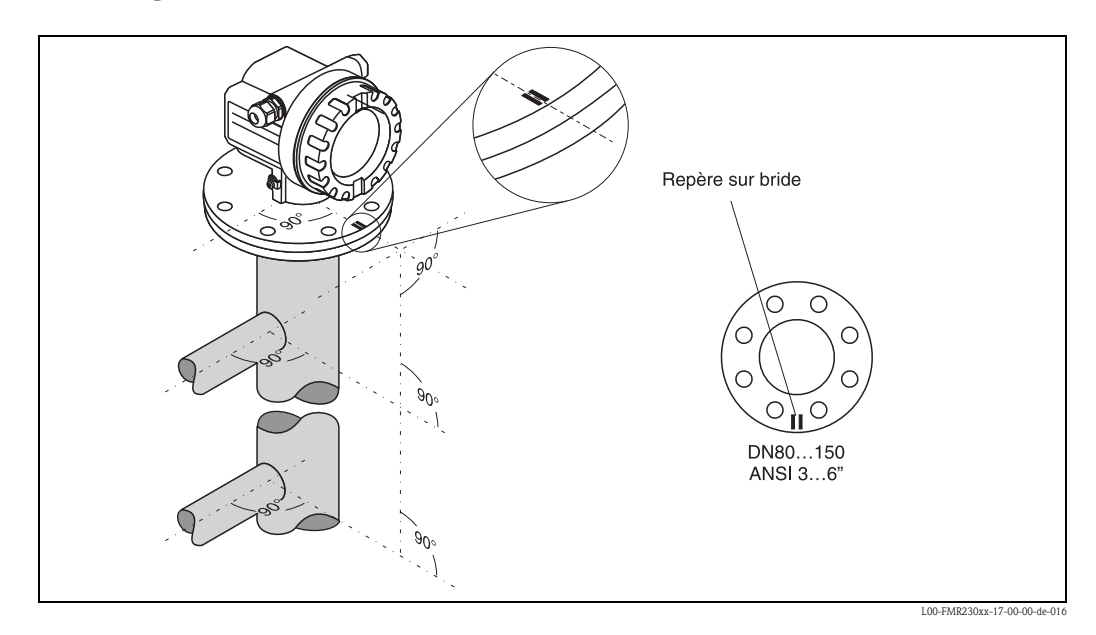

#### Montage standard

Pour le montage dans un tube de mesure, suivre les conseils de montage page 15 et les points suivants :

- Orienter le repère perpendiculairement (90°) aux raccords de la cuve.
- Le repère se trouve toujours exactement au milieu entre deux trous de bride.
- Après le montage, le boîtier peut être tourné de 350° pour faciliter l'accès à l'afficheur et au compartiment de raccordement.
- L'antenne cornet doit être perpendiculaire à la surface du produit.
- Il est possible d'effectuer des mesures à travers une vanne à boule ouverte à passage intégral.

#### Recommandations pour le bypass

- Construction métallique (pas de revêtement en émail, ni matière synthétique).
- Diamètre constant.
- Choisir la plus grande antenne cornet possible. Pour des tailles intermédiaires (par ex. 95 mm) choisir la taille directement supérieure et l'ajuster mécaniquement en sciant le cornet au diamètre voulu (valable uniquement pour FMR230 / FMR240).
- Les fentes apparaissant en utilisant une vanne à boule ou en raccordant des tubes ne doivent pas être supérieures à 1 mm.
- Dans la zone des raccords de cuve (∼ ±20 cm), il faut s'attendre à une précision de mesure réduite.

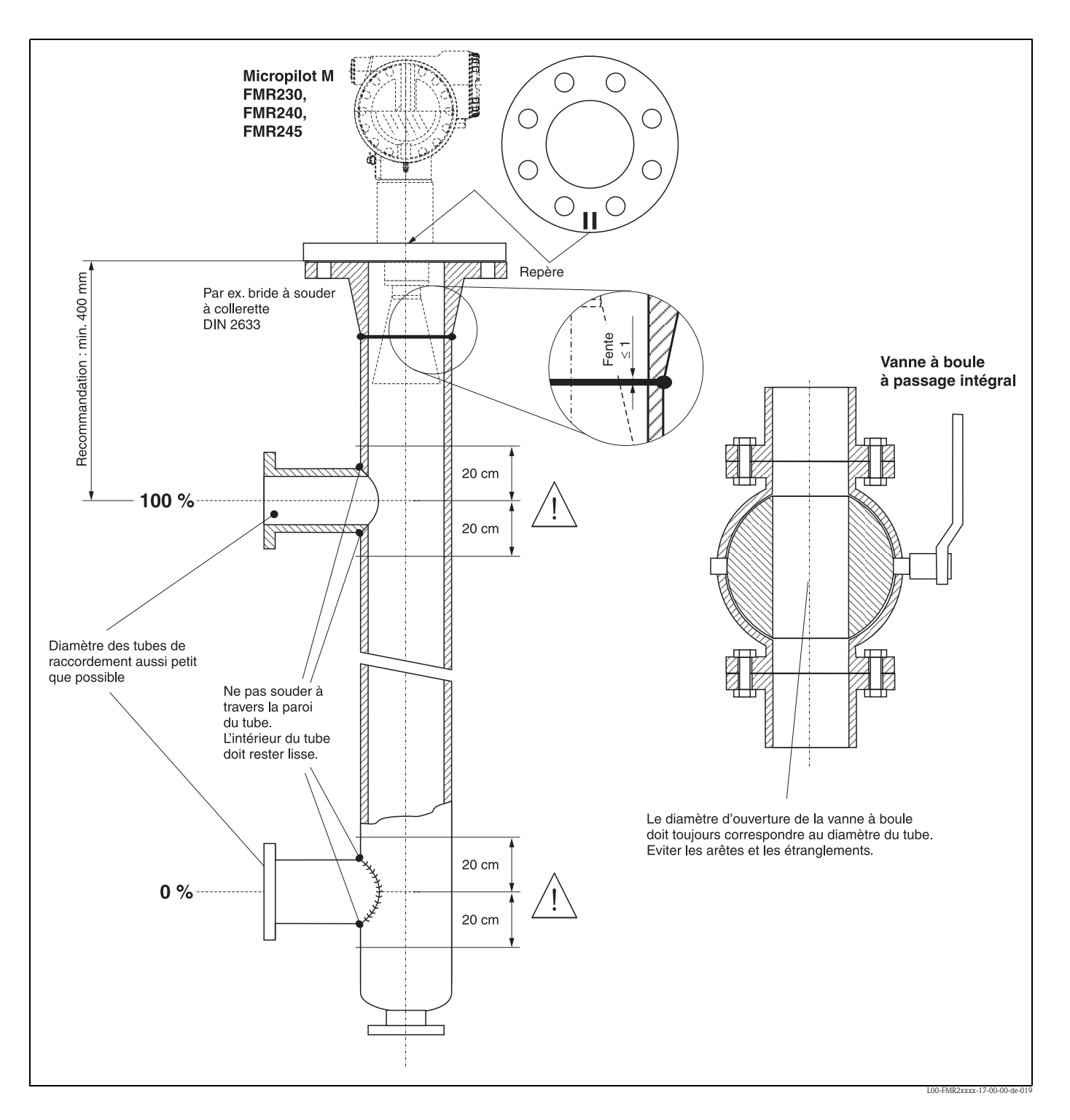

#### Exemple de construction d'un bypass

### 3.4.5 Rotation du boîtier

Après le montage, le boîtier peut être tourné de 350° pour faciliter l'accès à l'afficheur et au compartiment de raccordement. Pour tourner le boîtier dans la position souhaitée :

- $\blacksquare$  Desserrez les vis de fixation (1)
- Tournez le boîtier (2) dans la direction voulue
- $\blacksquare$  Resserrez les vis de fixation (1).

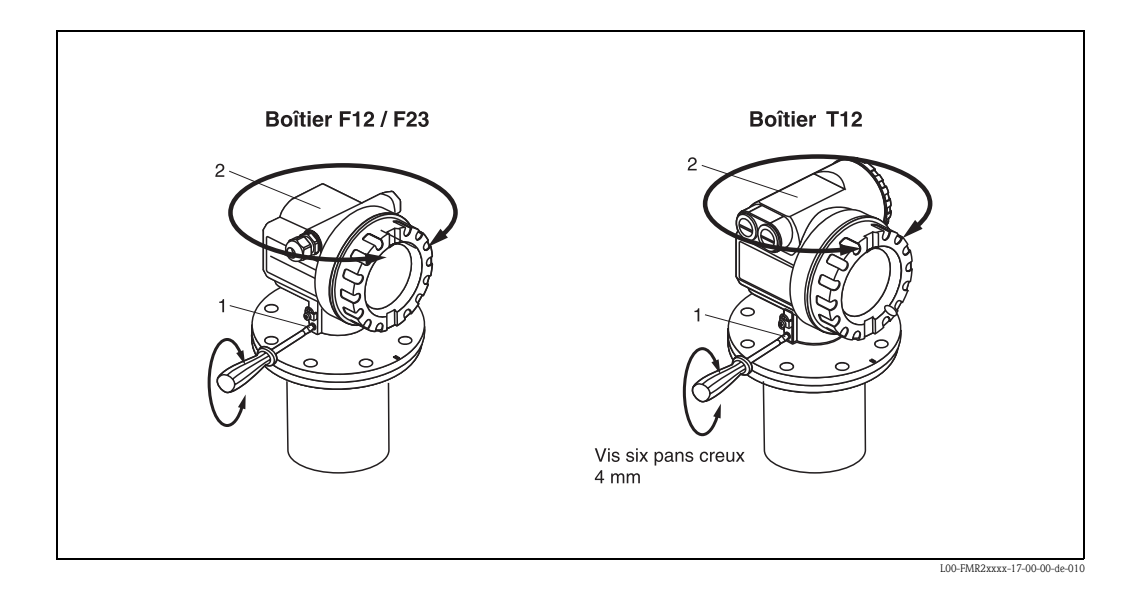

### 3.5 Contrôle de montage

Après le montage de l'appareil de mesure, effectuez les contrôles suivants :

- L'appareil est-il endommagé (contrôle visuel) ?
- L'appareil est-il adapté aux spécifications du point de mesure (température et pression de process, température ambiante, gamme de mesure, etc.) ?
- Le repère de la bride est-il correctement orienté ? (voir page 11)
- Les vis de la bride sont-elles vissées au couple spécifié ?
- Le numéro du point de mesure et le marquage sont-ils corrects (contrôle visuel) ?
- L'appareil est-il suffisamment protégé contre les précipitations et l'exposition directe au soleil (voir page 77) ?

## 4 Câblage

## 4.1 Câblage rapide

#### Câblage dans un boîtier F12 / F23

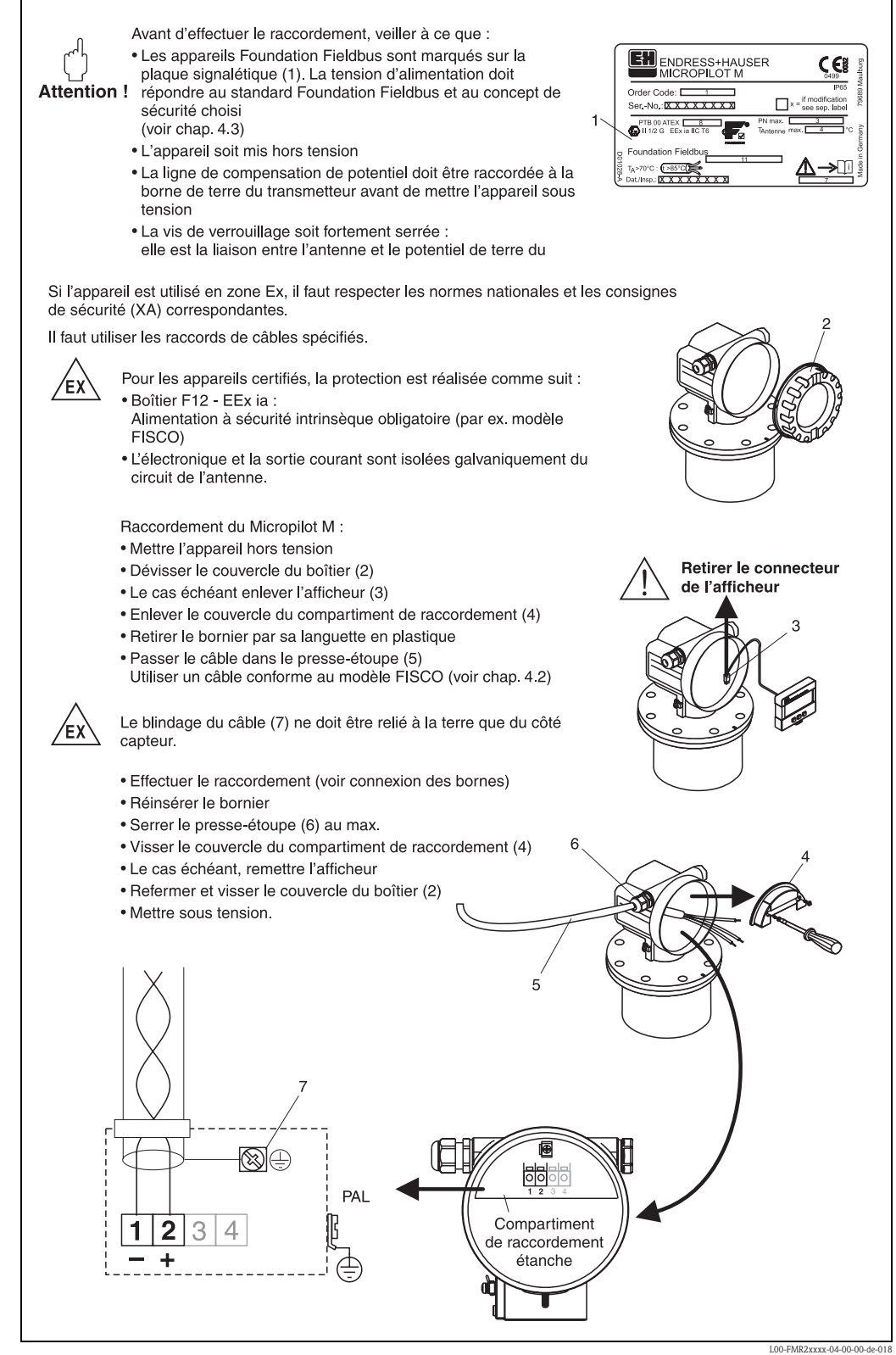

#### Câblage pour boîtier T12

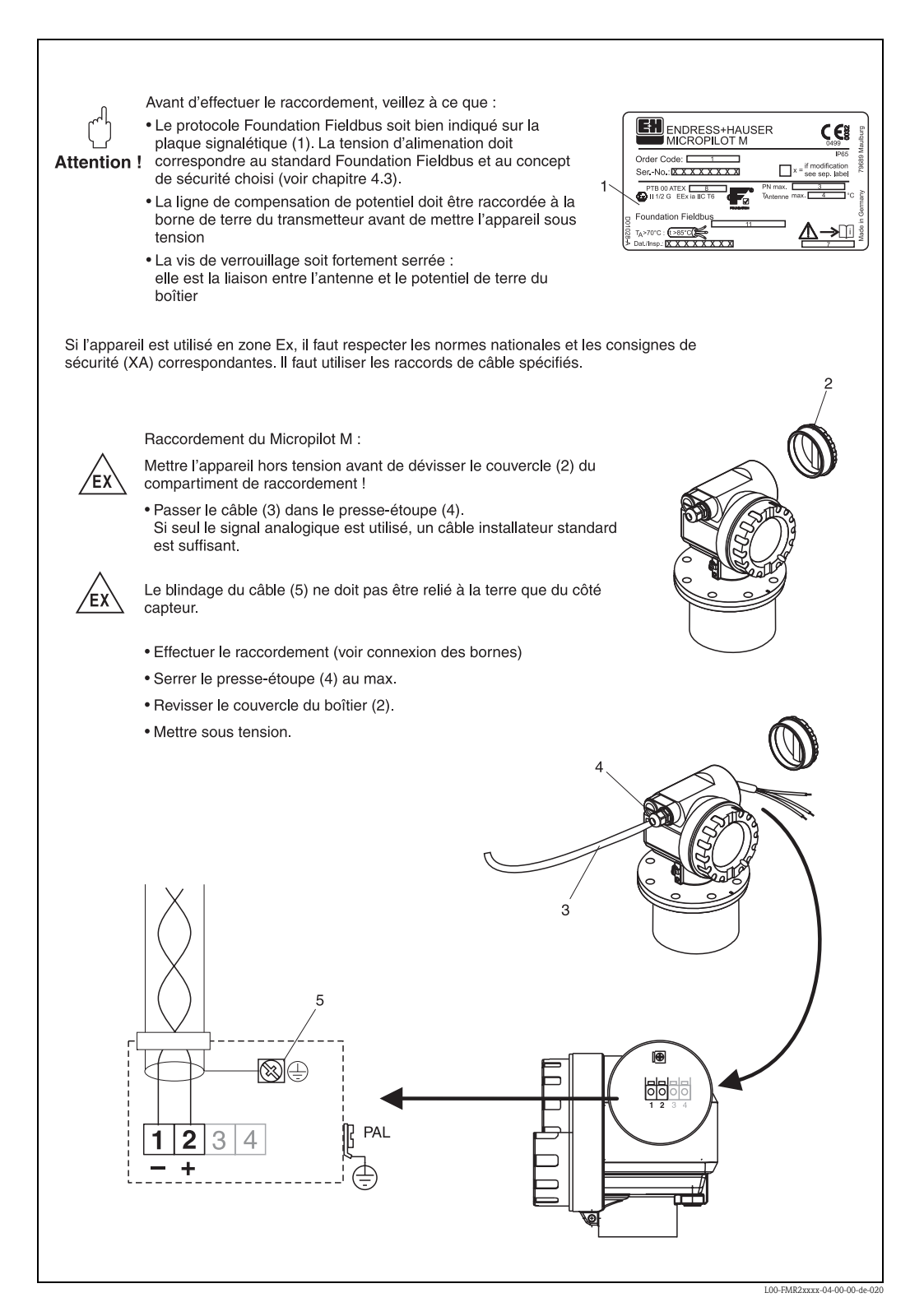

#### Câblage avec connecteur FOUNDATION Fieldbus

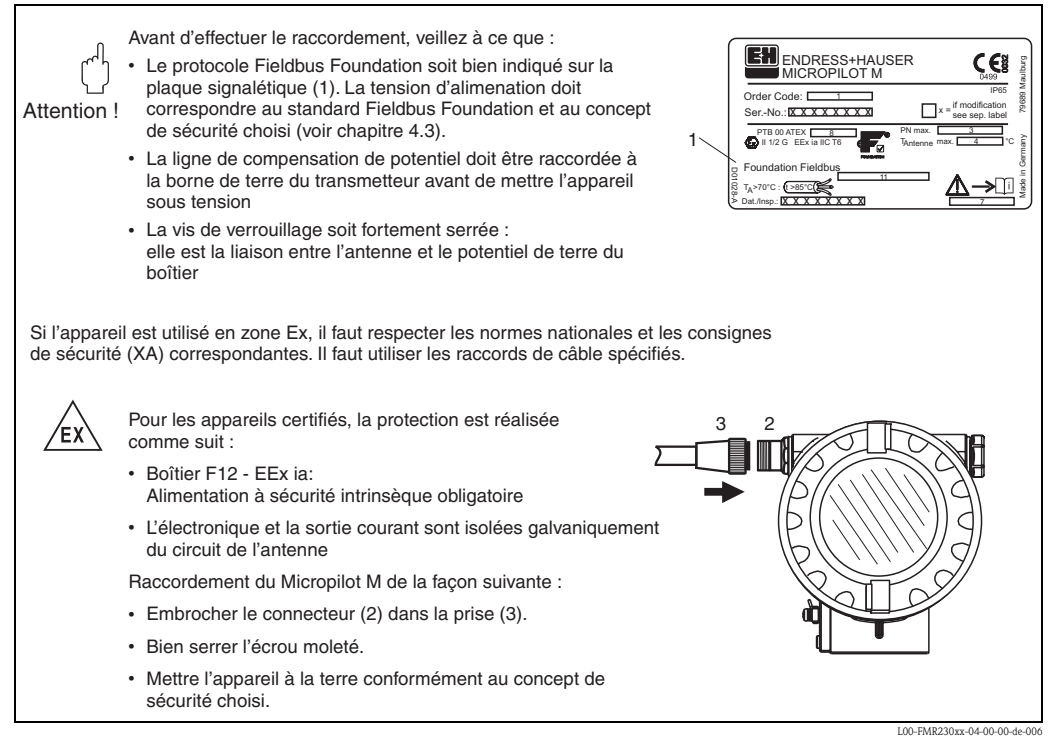

#### Spécification de câble Foundation Fieldbus

Il convient d'utiliser un câble 2 fils torsadés, blindés. Pour les spécifications de câble, se référer aux spécifications FF ou CEI 61158-2. Les câbles suivants peuvent être utilisés :

Zone non-Ex :

- $\blacksquare$  Siemens 6XV1 830-5BH10,
- Belden 3076F,
- Kerpen CEL-PE/OSCR/PVC/FRLA FB-02YS(ST)YFL.

Zone Ex :

- $\blacksquare$  Siemens 6XV1 830-5AH10,
- Belden 3076F,
- Kerpen CEL-PE/OSCR/PVC/FRLA FB-02YS(ST)YFL.

#### Connecteur de bus de terrain

Pour les versions avec connecteur de bus de terrain, il n'est pas nécessaire d'ouvrir le boîtier pour raccorder le câble de signal.

*Affectation des bornes du connecteur 7/8" (connecteur FOUNDATION Fieldbus)*

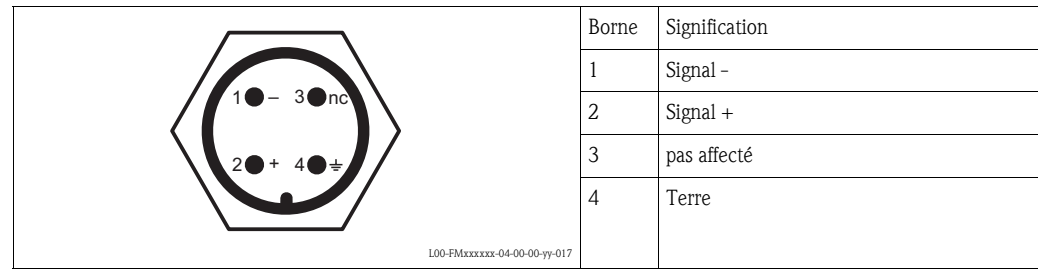

### 4.2 Raccordement de l'unité de mesure

#### Tension d'alimentation

Les tensions ci-dessous correspondent aux tensions aux bornes de l'appareil :

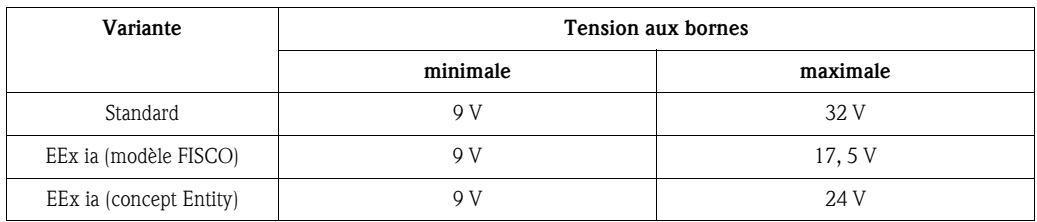

#### Consommation courant

La consommation de courant est d'environ 15 mA sur l'ensemble de la gamme de tension.

#### Protection contre les surtensions

Le transmetteur de niveau Micropilot M avec boîtier T12 (variante "D", voir Structure de commande) est équipé d'un parafoudre interne (600 V) conformément à DIN EN 60079-14 ou IEC 60060-1 (test courant de choc 8/20 μs,  $\hat{l} = 10$  kA, 10 impulsions). Le boîtier métallique du Micropilot M doit être raccordé à la paroi de la cuve ou au blindage directement au moyen d'un fil conducteur, pour garantir une compensation de potentiel sûre.

### 4.3 Raccordement recommandé

Pour une protection CEM maximale, respecter les points suivants :

- Relier l'appareil à la terre au moyen de la borne de terre externe.
- Le blindage du câble du bus ne doit pas être interrompu.
- En cas de compensation de potentiel entre les points de mise à la terre, il faut mettre le blindage à la terre à chaque extrémité de câble ou le relier au boîtier de l'appareil (le plus court possible).
- En cas de grandes différences de potentiel entre les points de mise à la terre, cette dernière devra être réalisée par le biais d'un condensateur (par ex. céramique 10 nF/250  $V^{\sim}$ ).

" Attention ! Pour les applications soumises à la protection anti-explosion, la mise à la terre multiple du blindage de protection n'est possible que sous des conditions particulières, voir EN 60 079-14.

### 4.4 Protection

- Boîtier fermé : IP65, NEMA4X
- Boîtier ouvert : IP20, NEMA1 (également protection de l'afficheur)
- Antenne : IP68 (NEMA6P)

### 4.5 Contrôle de raccordement

Après le câblage de l'appareil, effectuez les contrôles suivants :

- La connexion des bornes est-elle correcte (voir page 31 et page 32) ?
- Le presse-étoupe est-il étanche ?
- S'il y a un connecteur FOUNDATION Fieldbus : est-il correctement vissé ?
- Le couvercle du boîtier a-t-il été vissé ?
- En cas d'énergie auxiliaire :

L'appareil est-il prêt à fonctionner ? L'afficheur LCD est-il allumé ?

## 5 Configuration

Ce chapitre donne un aperçu des différentes possibilités de configuration de l'appareil. Il décrit les différentes méthodes pour accéder aux paramètres et indique les conditions pour chaque méthode. La signification de chaque paramètre n'est pas indiquée dans ce chapitre. Pour cela, voir :

- Chapitre 6 : "Mise en service"
- Mise en service BA221F : "Micropilot M Description des fonctions de l'appareil"

Ce chapitre est constitué des sections suivantes :

- **5.1 Options de configuration**
- 5.2 Configuration via l'afficheur VU331
- 5.3 Configuration via le logiciel de configuration Endress+Hauser
- 5.4 Configuration via le logiciel de configuration FOUNDATION Fieldbus
- 5.5 Configuration via le terminal portable DXR375/FC375

### 5.1 Options de configuration

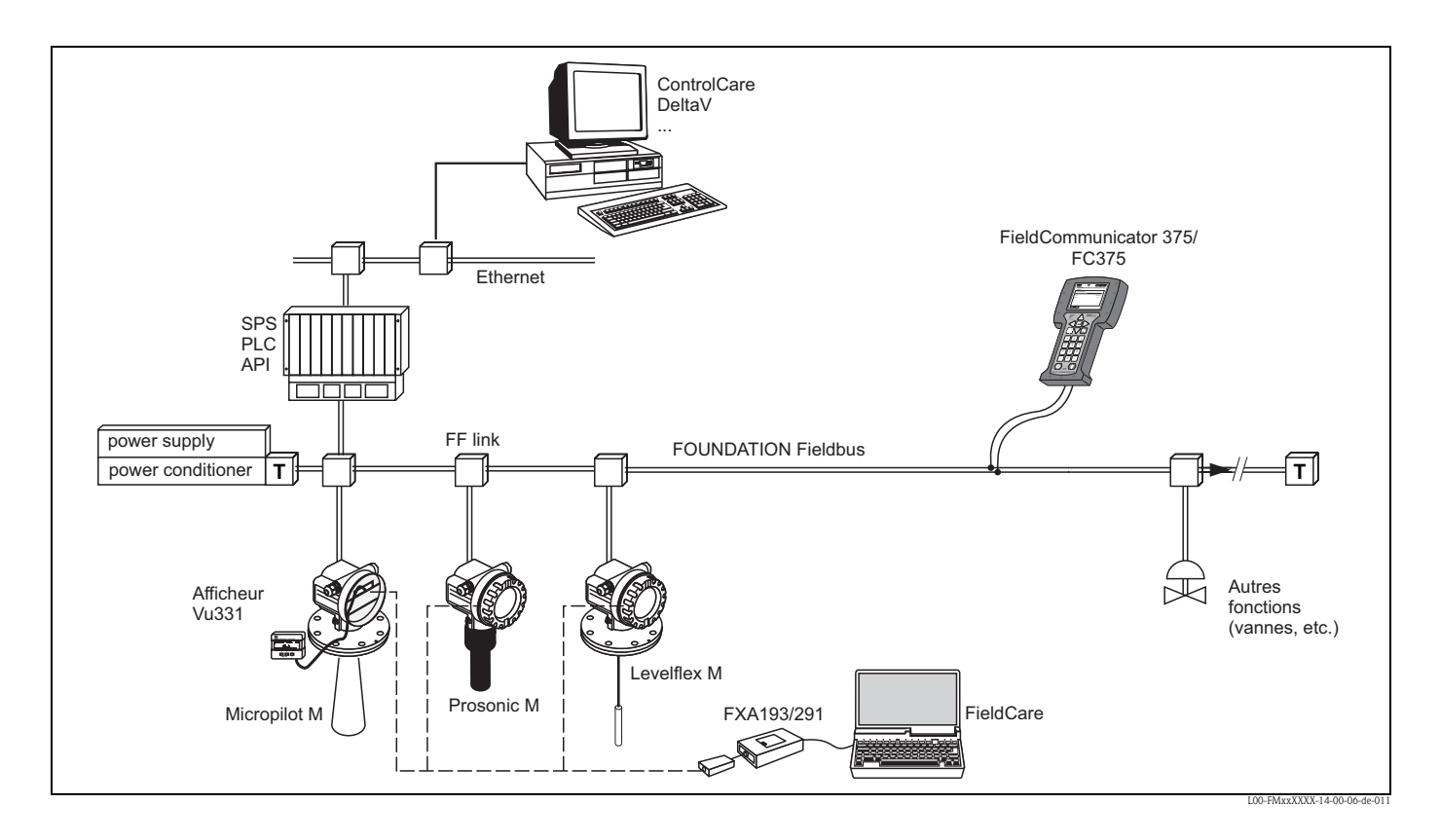

### 5.1.1 Configuration sur site

#### Options de configuration sur site

- Afficheur VU331
- Logiciel de configuration Endress+Hauser ("ToF Tool FieldTool Package" ou "FieldCare")

#### Accès aux paramètres par configuration sur site

Les paramètres suivants sont accessibles par configuration sur site :

- Paramètres des blocs spécifiques à l'appareil (Sensor Block, Diagnostic Block, Display Block)
- Paramètres service Endress+Hauser
- Dans le Resource Block : "DeviceTag", "DeviceID", "DeviceRevision", "DD Revision" (en lecture seule)

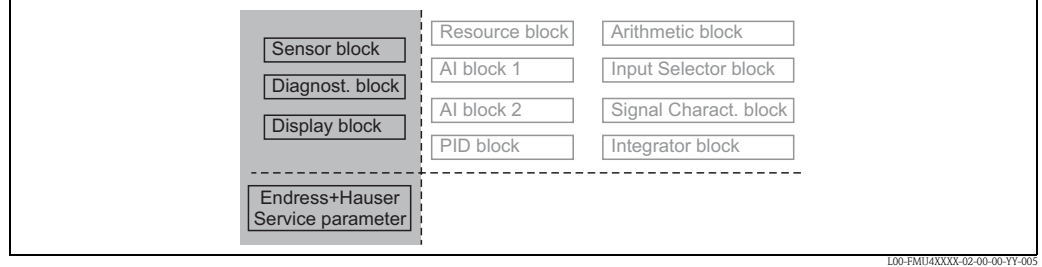

*Les paramètres des blocs grisés peuvent être configurés sur site.*

### 5.1.2 Configuration à distance

#### Options de configuration à distance

- Outils de configuration FOUNDATION Fieldbus (par ex. DeltaV ou ControlCare)
- Terminal portable DXR375/FC375

#### Accès aux paramètres par configuration à distance

Les paramètres suivants sont accessibles par configuration à distance :

- Paramètres des blocs spécifiques à l'appareil (Sensor Block, Diagnostic Block, Display Block)
- Paramètres des blocs de fonctions FOUNDATION Fieldbus

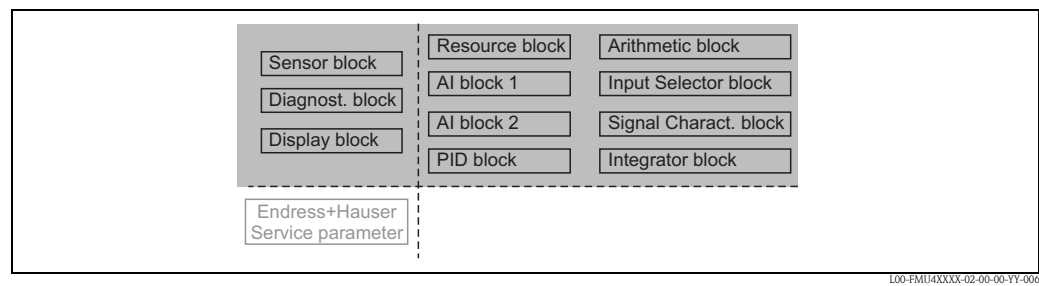

*Les paramètres des blocs grisés peuvent être configurés à distance.*
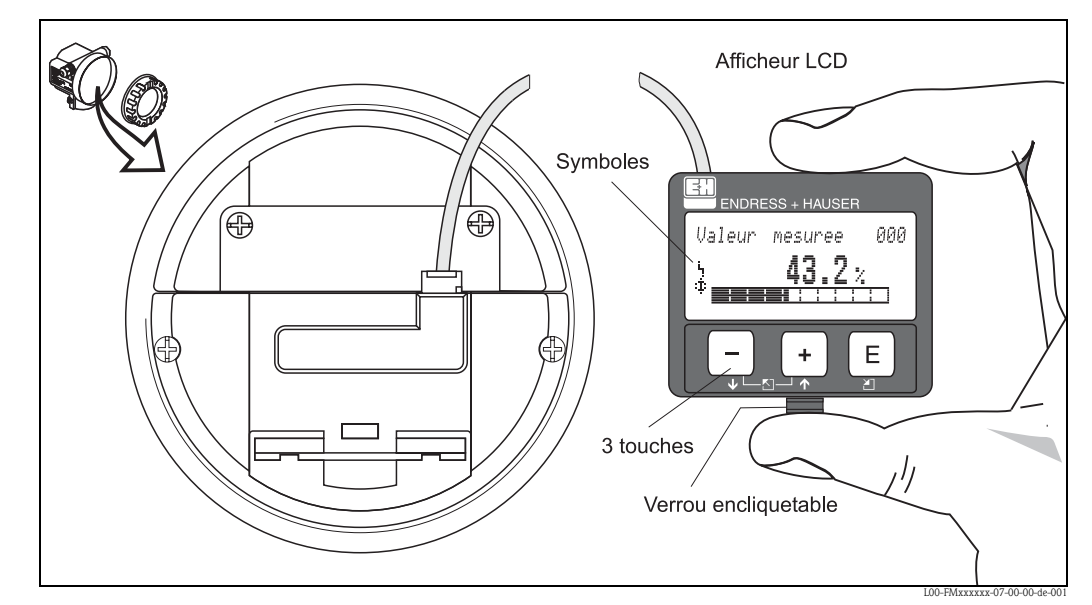

## 5.2 Configuration via l'afficheur VU331

*Fig. 2 : Disposition des éléments d'affichage et de configuration*

Pour faciliter la configuration, il est possible de retirer l'afficheur LCD VU331 en appuyant simplement sur le verrou encliquetable (voir figure ci-dessus). Il est relié à l'appareil au moyen d'un câble de 500 mm.

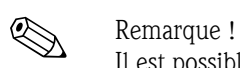

Il est possible d'accéder à l'afficheur en ouvrant le couvercle du compartiment de raccordement, même en zone Ex (EEx ia et EEx em, EEx d).

## 5.2.1 Afficheur

#### Afficheur à cristaux liquides (afficheur LCD)

4 lignes de 20 digits. Contraste réglable par touches.

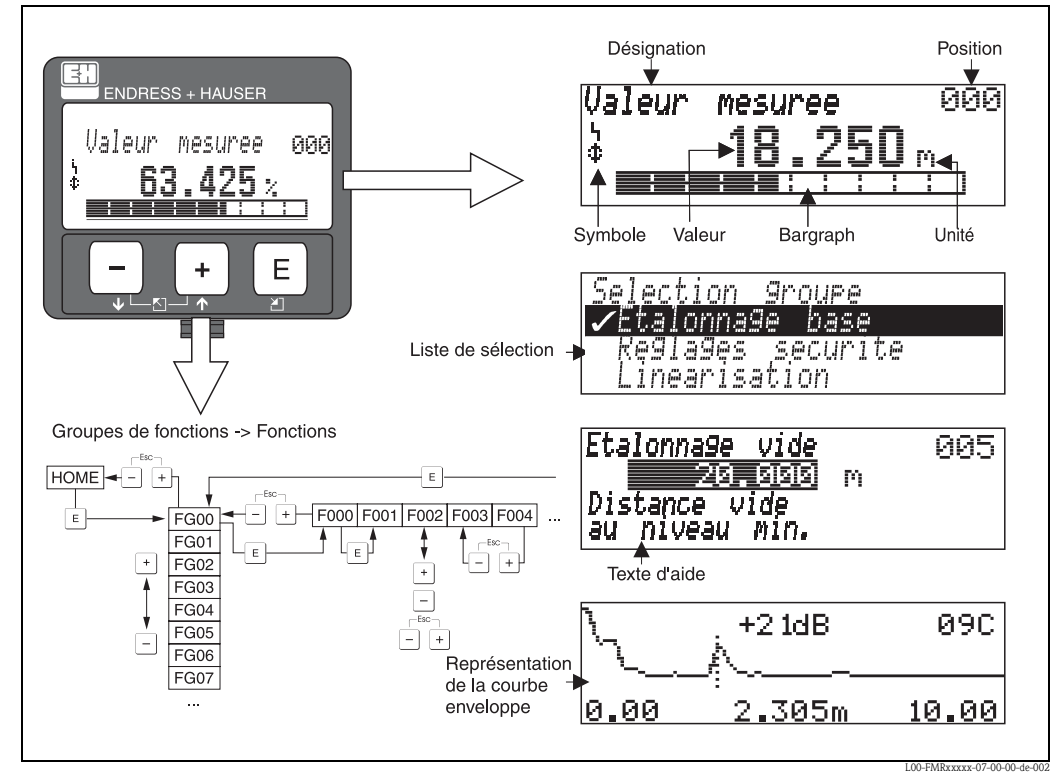

*Fig. 3 : Afficheur*

Dans l'affichage de la valeur mesurée, le bargraph correspond à la valeur mesurée. Le bargraph est segmenté en 10 barres. Chaque barre entièrement remplie correspond à 10 % de l'étendue de mesure réglée.

## 5.2.2 Symboles affichés

Le tableau suivant décrit les symboles utilisés par l'afficheur LCD :

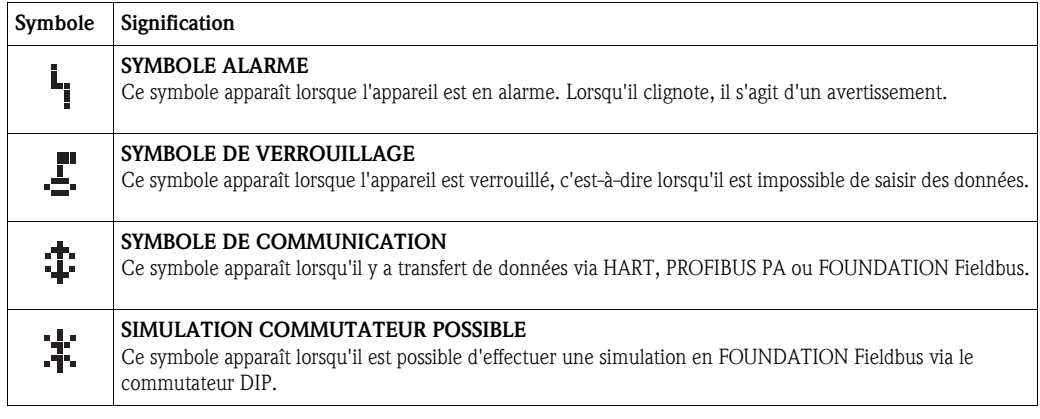

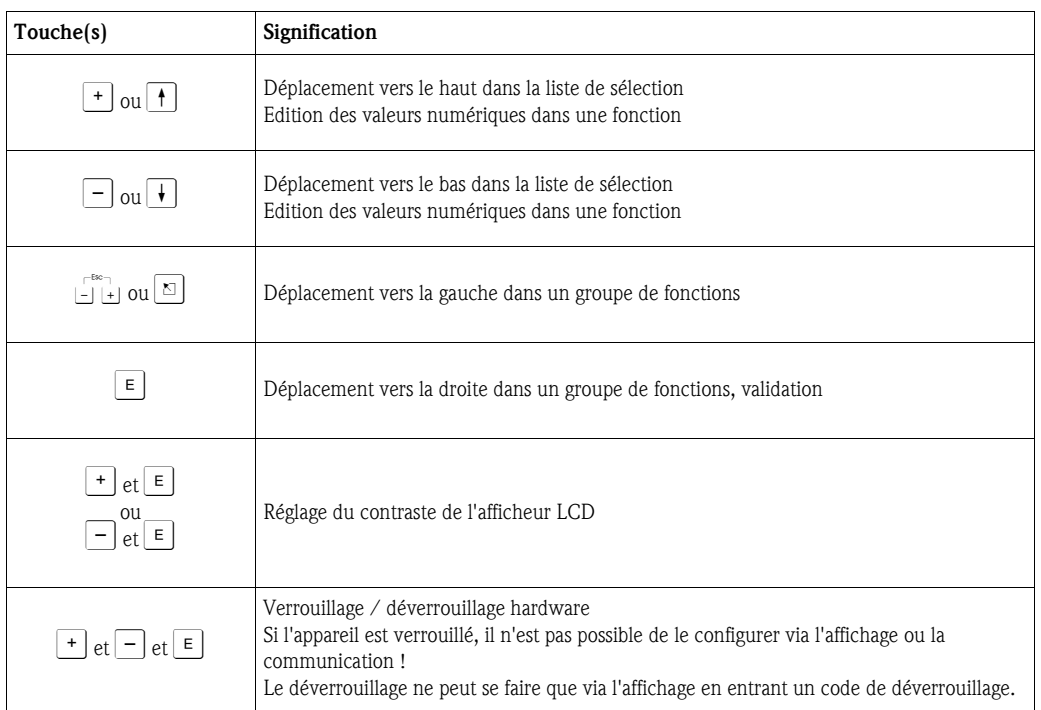

## 5.2.3 Fonction des touches

## 5.2.4 Le menu de configuration

#### Structure générale du menu de configuration

Le menu de configuration se compose de :

- Groupes de fonctions (00, 01, 03, …, 0C, 0D) : Les groupes de fonctions correspondent à la première répartition des différentes possibilités de configuration de l'appareil. Les groupes de fonctions disponibles sont par ex. : "Etalonnage base", "Réglages sécurité", "Sortie", "Affichage", etc.
- Fonctions (001, 002, 003, …, 0D8, 0D9) : Chaque groupe de fonctions est composé d'une ou plusieurs fonctions. La configuration effective (ou paramétrage) se fait dans les fonctions. Les valeurs numériques peuvent y être saisies, et les paramètres sélectionnés et sauvegardés. Les fonctions du groupe "Etalonnage base" (00) sont par ex. : "Forme réservoir" (002), "Caract. produit" (003), "Conditions de mes." (004), "Etalonnage vide" (005), etc.

Si l'utilisation de l'appareil devait changer, il faudrait suivre la procédure suivante :

- 1. Sélectionner le groupe de fonctions "Etalonnage base" (00)
- 2. Sélectionner la fonction "Forme réservoir" (002) (dans laquelle il faut ensuite sélectionner la forme de réservoir appropriée).

#### Identification des fonctions

Pour faciliter le déplacement au sein des menus (voir page 106 et suivantes), une position est affectée à chaque fonction sur l'affichage.

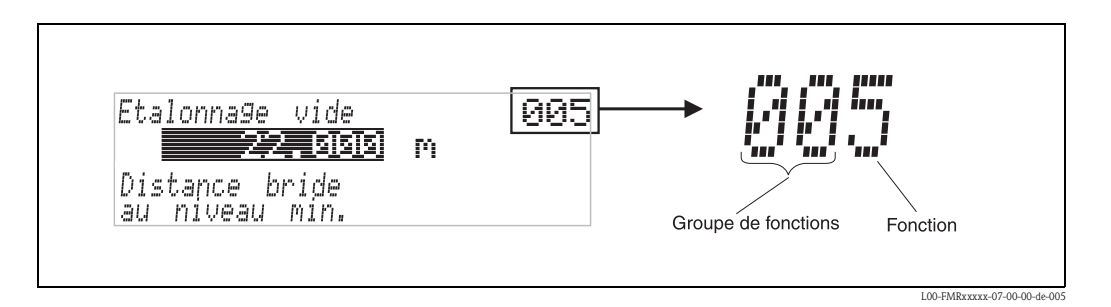

Les deux premiers chiffres désignent le groupe de fonctions :

- Etalonnage base 00
- Réglages sécurité 01
- Linéarisation 04

#### . . .

Le troisième chiffre désigne le numéro de chaque fonction au sein du groupe :

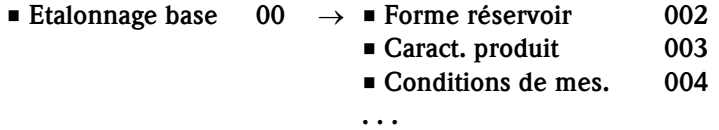

Par la suite, la position sera toujours indiquée entre parenthèses (par ex. "Forme réservoir" (002)) derrière la fonction écrite.

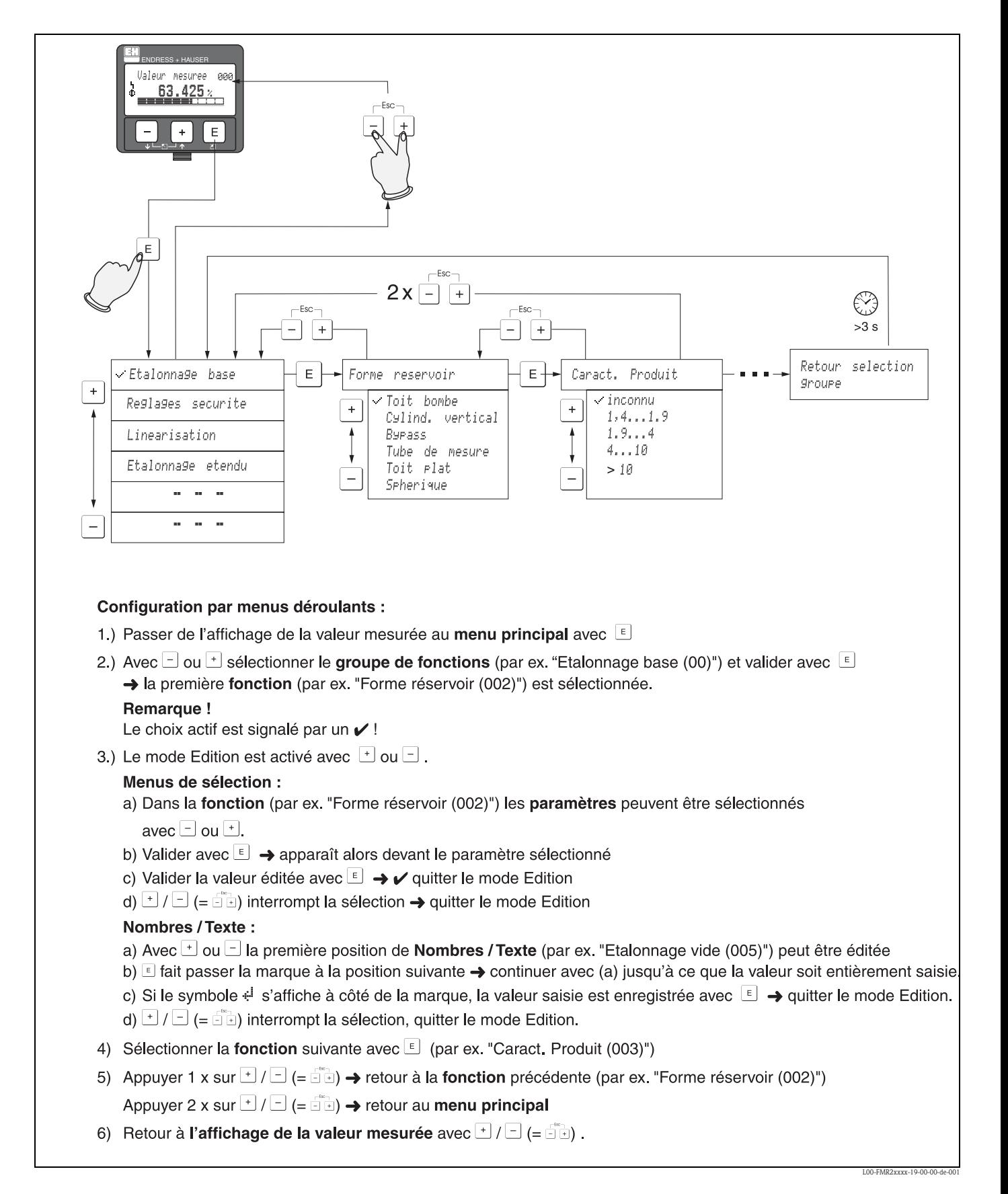

#### Navigation dans le menu de configuration

#### Endress+Hauser 41

## 5.3 Configuration via le logiciel de configuration Endress+Hauser

## 5.3.1 ToF Tool – Fieldtool Package

ToF Tool est un logiciel d'exploitation graphique, guidé par menus déroulants, pour les appareils de mesure Endress+Hauser. Il permet la mise en service, la sauvegarde des données, l'analyse des signaux et la documentation des appareils. Fonctionne sous : WinNT4.0, Win2000 et Windows XP. ToF Tool permet de régler les paramètres des blocs spécifiques à l'appareil.

Les fonctions de ToF Tool sont les suivantes :

- Configuration en ligne des capteurs
- Analyse des signaux grâce aux courbes enveloppes
- Linéarisation de la cuve
- Chargement et sauvegarde des données (upload/download)
- Création d'une documentation du point de mesure

Possibilités de raccordement :

via l'interface service FXA193/FXA291

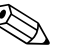

! Remarque !

Pour les appareils avec "signal FOUNDATION Fieldbus", vous pouvez configurer les paramètres relatifs à la mesure via ToF Tool. Pour pouvoir configurer tous les paramètres spécifiques FF et intégrer l'appareil dans un réseau FF, il vous faut un logiciel de configuration (voir sections 5.1.1 et 5.1.2).

### 5.3.2 FieldCare

FieldCare est un outil Endress+Hauser de gestion des ressources (asset management), basé sur la technologie FDT, qui permet de paramétrer tous les appareils Endress+Hauser, ainsi que les appareils de fabrication extérieure qui supportent le standard FDT. Fonctionne sous : WinNT4.0, Win2000 et Windows XP.

#### Fonctions

- Configuration en ligne des capteurs
- Analyse des signaux grâce aux courbes enveloppes
- Linéarisation de la cuve
- Chargement et sauvegarde des données (upload/download)
- Création d'une documentation du point de mesure

#### Raccordement avec FXA193 (RS232C)

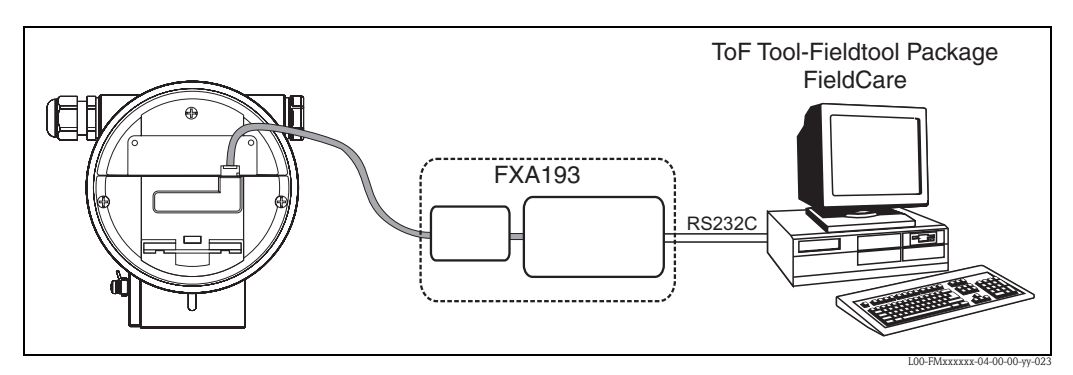

*Pour plus de détails, voir Information technique TI063D (FXA193).*

#### Raccordement avec FXA291 (USB)

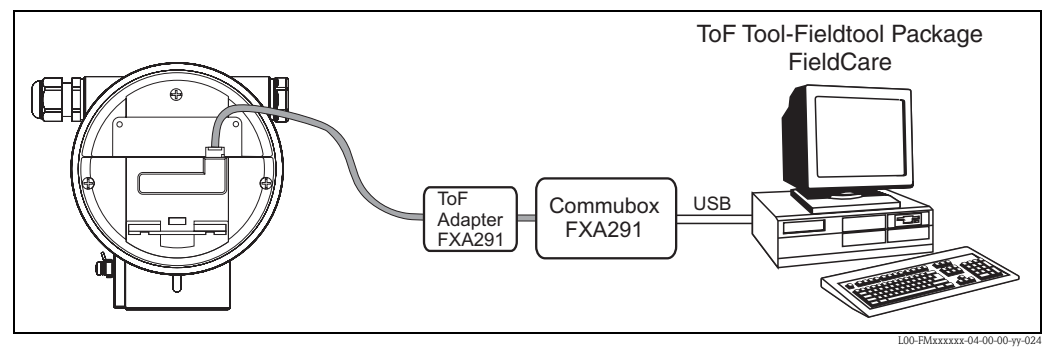

*Pour plus de détails, voir : Information technique TI405C (Commubox FXA291) Instructions condensées KA271F (Adaptateur ToF FXA291)*

#### Mise en service par menus déroulants

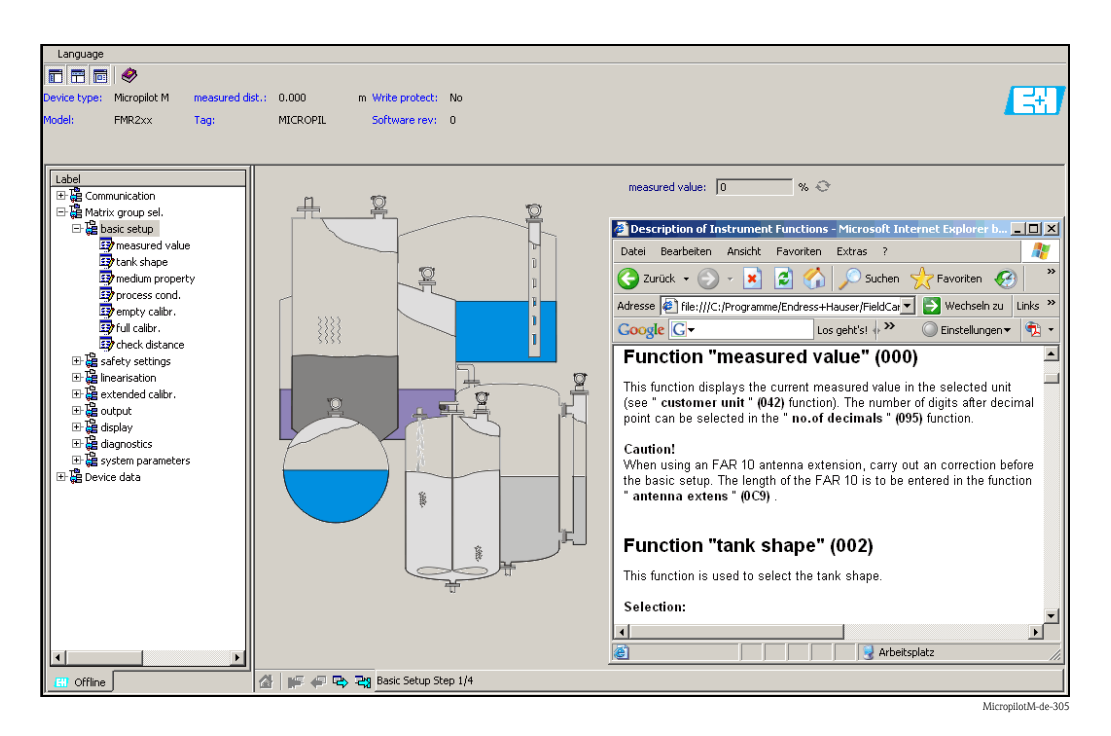

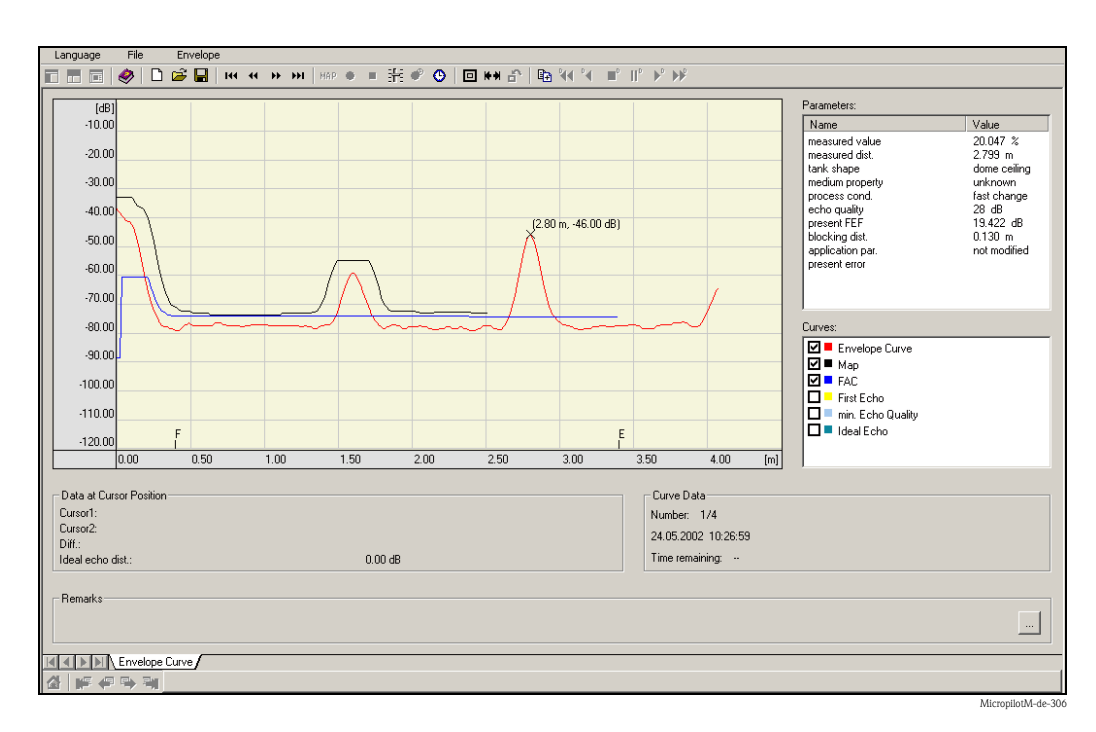

#### Analyse des signaux grâce aux courbes enveloppes

#### Linéarisation de la cuve

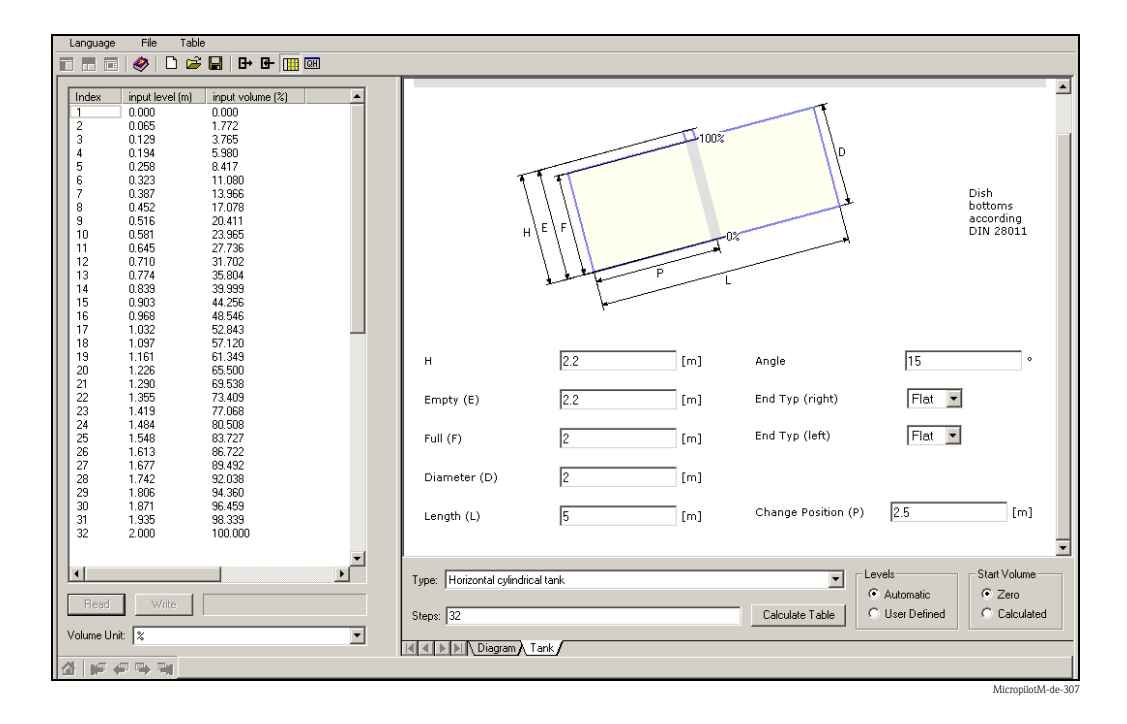

## 5.4 Configuration via le logiciel de configuration FOUNDATION Fieldbus

## 5.4.1 Logiciel de configuration FOUNDATION Fieldbus

Pour configurer son appareil, l'utilisateur a à sa disposition des logiciels de configuration spéciaux proposés par différents fabricants. Il est ainsi possible de configurer les fonctions FOUNDATION Fieldbus générales ainsi que les paramètres spécifiques à l'appareil. Les blocs de fonctions prédéfinis permettent un accès universel à toutes les données du réseau et de l'appareil.

## 5.4.2 Fichiers de description de l'appareil (DD)

#### Noms des fichiers

Pour mettre en service l'appareil à l'aide d'un logiciel de configuration FOUNDATION Fieldbus et pour configurer le réseau, il vous faut les fichiers suivants :

- Fichiers de description de l'appareil (Device Description) : \*.sym, \*.ffo Ces fichiers décrivent les structures des blocs et leurs paramètres. Ils permettent une mise en service guidée par des menus et des méthodes.
- Fichier Capability : \*.cff Ce fichier permet la configuration hors ligne et décrit la capacité de l'appareil en matière de communication et de blocs de fonctions

Le nom de ces fichiers se présente sous la forme suivante :

- Device Revision  $(0C3)^{1}$
- $\blacksquare$  DD Revision (0C4)<sup>1)</sup> (utiliser la dernière version)
- CFF Revision (utiliser la dernière version)

*Exemple :*

- Device Revision  $(0C3) = 03$
- $\blacksquare$  DD Revision (0C4) = 01
- $\blacksquare$  CFF Revision = 02
- -> à utiliser : "0301.sym", "0301.ffo, "030102.cff"

#### Structure des répertoires

Les fichiers sont en général classés dans les répertoires suivants :

 $\blacksquare$  /452B48/100F/\*.sym

\*.ffo \*.cff

On y trouve :

- 452B48 : l'ID fabricant pour Endress+Hauser
- 100F : l'ID appareil pour Micropilot M

<sup>1) &</sup>quot;Device Revision" (0C3) et "DD Revision" (0C4) peuvent être affichés au moyen de l'afficheur VU331. Voir section 5.2 : "Configuration via l'afficheur VU331".

#### Sources

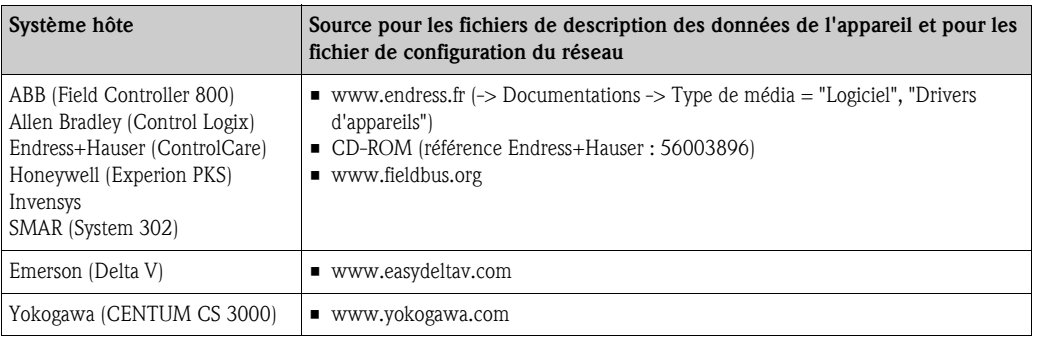

## 5.4.3 Représentation des paramètres

Dans un outil de configuration FOUNDATION Fieldbus, vous pouvez choisir entre deux types de représentation des paramètres :

- Représentation par le nom des paramètres Exemples : "PAROPERATIONCODE", "PARRESET"
- Représentation par l'étiquette des paramètres (comme sur l'afficheur VU331 ou l'outil de configuration Endress+Hauser) Exemples : "Code opération", "Reset"

## 5.5 Configuration via le terminal portable DXR375/FC375

### 5.5.1 Raccordement

Le terminal portable est raccordé à la ligne FOUNDATION Fieldbus sans résistance de communication supplémentaire.

## 5.5.2 Fichiers de description de l'appareil (DD)

Assurez-vous que vous avez chargés les fichiers de description des données (DD) actuels. Les DD peuvent être téléchargés sur Internet à l'adresse "www.fieldcommunicator.com". Ils peuvent également être actualisés via la fonction de mise à jour du DXR374/FC375.

### 5.5.3 Interface utilisateur

Les paramètres de l'appareil sont organisés en blocs. Le terminal portable DXR375/FC375 utilise cette structure de blocs pour accéder aux paramètres. Pour naviguer dans cette structure, utilisez les flèches et la touche "Enter" du terminal portable. Pour naviguer, vous pouvez également utiliser la fonctionnalité Touch Screen du terminal portable (un double-clic sur un nom ouvre le bloc ou le paramètre correspondant).

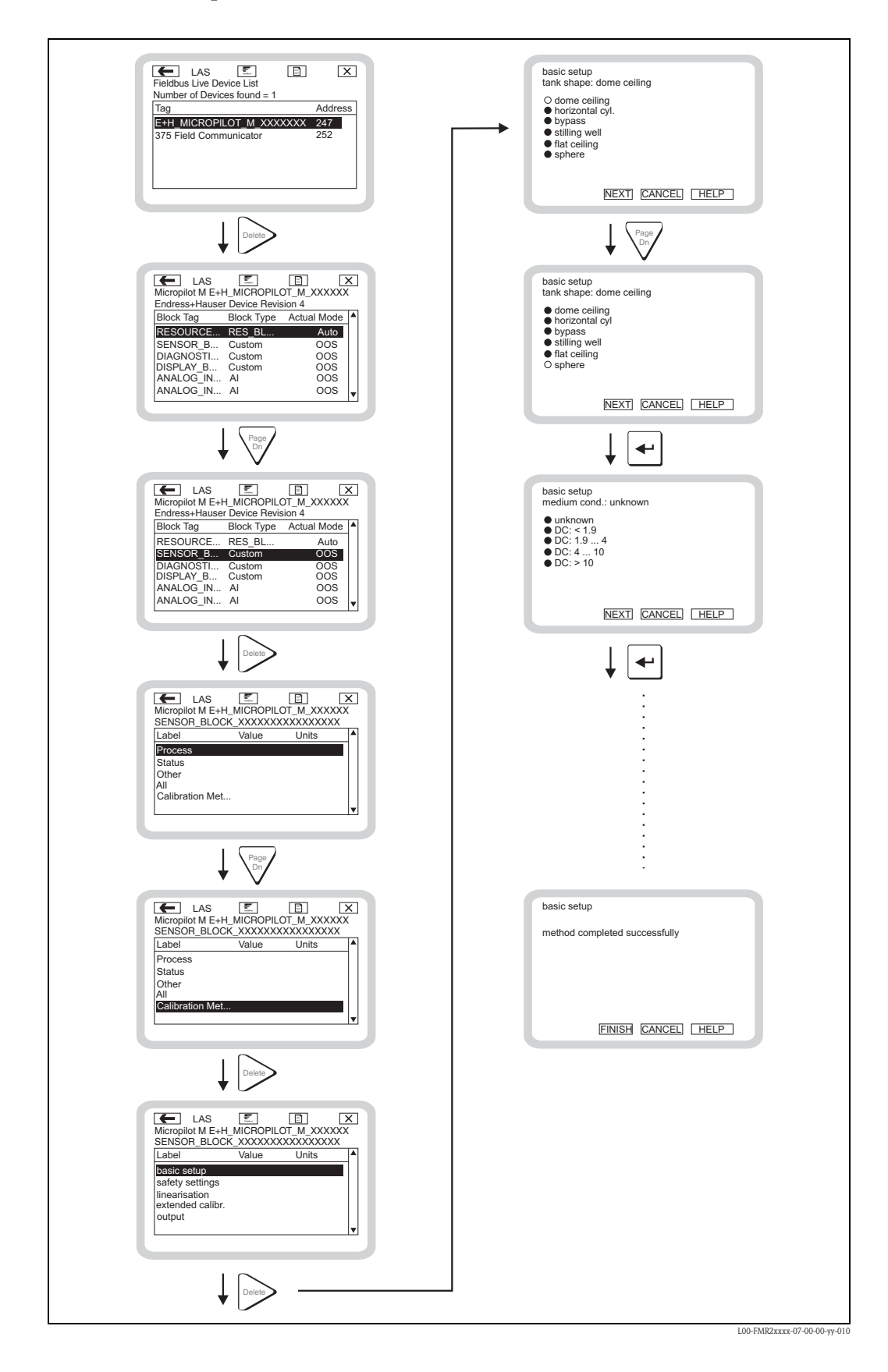

### 5.5.4 Exemples

## 6 Mise en service

Ce chapitre est constitué des sections suivantes :

- 6.1 Contrôle du montage et du fonctionnement
- 6.2 Déverrouillage de la configuration
- 6.3 Remise à zéro des paramètres
- 6.4 Mise en service via l'afficheur VU331
- 6.5 Mise en service avec le logiciel de configuration Endress+Hauser
- 6.6 Mise en service avec le logiciel de configuration FOUNDATION Fieldbus
- 6.7 Mise en service avec le terminal portable DXR375/FC375

## 6.1 Contrôle de l'installation et du fonctionnement

Assurez-vous que les contrôles de montage et de raccordement ont été effectués avant de mettre votre point de mesure en service :

- Liste de contrôle "Contrôle de montage" (voir chapitre 3.5)
- Liste de contrôle "Contrôle du raccordement" (voir chapitre 4.5)

## 6.2 Déverrouillage de la configuration

Avant de commencer la mise en service, assurez-vous que la configuration de l'appareil n'a pas été verrouillée. A la livraison et après une remise à zéro, la configuration est déverrouillée. Dans tous les autres cas, il est possible que la configuration ait été verrouillée de l'une des autres manières :

### 6.2.1 Commutateur DIP (sous le couvercle du boîtier)

#### Verrouillage et déverrouillage

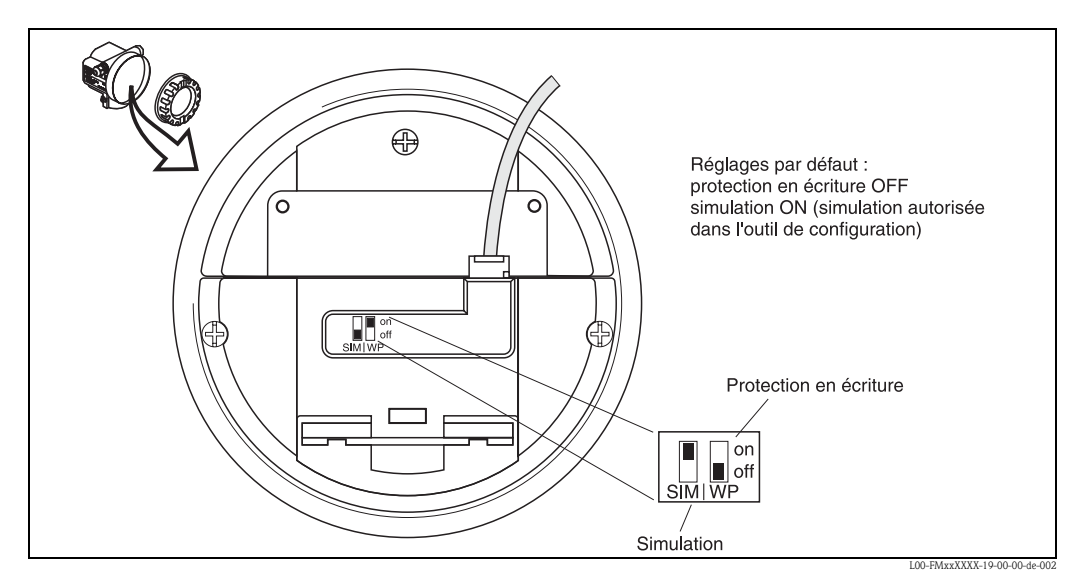

*WP = on : configuration verrouillée*

*WP = off : configuration possible* 

*SIM = on : simulation possible dans le bloc Analog Input via l'outil de configuration* 

*SIM = off : simulation pas possible dans le bloc Analog Input via l'outil de configuration*

#### Paramètres concernés

Le verrouillage via le commutateur DIP concerne tous les paramètres.

## 6.2.2 Combinaison de touches (afficheur VU331)

#### Verrouillage

en appuyant simultanément sur  $\Box$ ,  $\Box$  et  $\Box$ .

#### Déverrouillage

Lorsque vous essayez d'éditer un paramètre, l'affichage suivant apparaît :

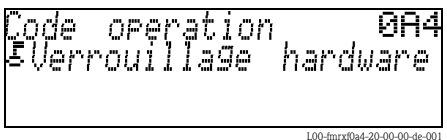

Appuyez simultanément sur  $\Box$ ,  $\Box$  et  $\Box$ . La fonction "code opération (0A4)" apparaît. Entrez "100". Le paramétrage est à nouveau déverrouillé.

#### Paramètres concernés

Le verrouillage à l'aide de la combinaison de touches concerne :

- les paramètres des blocs spécifiques à l'appareil (Sensor Block, Diagnostic Block, Display Block)
- les paramètres Endress+Hauser

### 6.2.3 Verrouillage par les paramètres

#### Verrouillage

en entrant un nombre différent de 100 dans la fonction "Code opération" (0A4). (FOUNDATION Fieldbus : Diagnostic Block, paramètre PAROPERATIONCODE (code opération))

#### Déverrouillage

en entrant 100 dans la fonction "Code opération" (0A4). (FOUNDATION Fieldbus : Diagnostic Block, paramètre PAROPERATIONCODE (code opération))

#### Paramètres concernés

Le verrouillage par les paramètres concerne :

- les paramètres des blocs spécifiques à l'appareil (Sensor Block, Diagnostic Block, Display Block)
- les paramètres Endress+Hauser

## 6.3 Remise à zéro (reset) de l'appareil

Si vous utilisez un appareil avec un historique inconnu, il est recommandé de réinitialiser les paramètres de l'appareil avant la mise en service.

## 6.3.1 Remise à zéro des paramètres de bloc FOUNDATION Fieldbus

#### Paramètres concernés

• Tous les paramètres des blocs de fonctions FOUNDATION Fieldbus

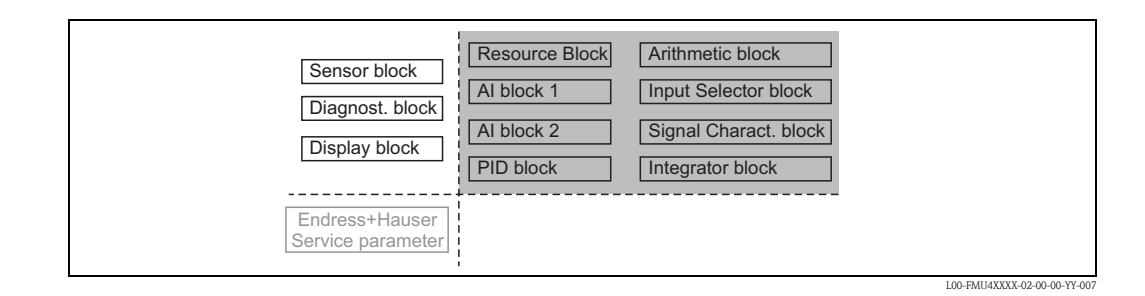

#### Réalisation d'une remise à zéro

Resource Block, paramètre RESTART ; sélectionner l'option "Defaults"

### 6.3.2 Remise à zéro des paramètres du Transducer Block

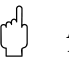

## Attention !

La remise à zéro peut fausser la mesure. En règle générale, il est nécessaire d'effectuer un nouvel étalonnage de base après une remise à zéro.

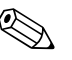

## ! Remarque !

Les valeurs par défaut des paramètres sont indiqués en gras dans la matrice (en annexe).

Pour réaliser une remise à zéro, entrez dans le groupe de fonctions "Diagnostic" (OA) dans la fonction "Remise à zéro" (0A3) le nombre "33333".

(FOUNDATION Fieldbus : Diagnostic Block, paramètre PERRESET (remise à zéro))

#### Paramètres concernés

• Tous les paramètres des blocs spécifiques à l'appareil (Sensor Block, Diagnostic Block, Display Block)

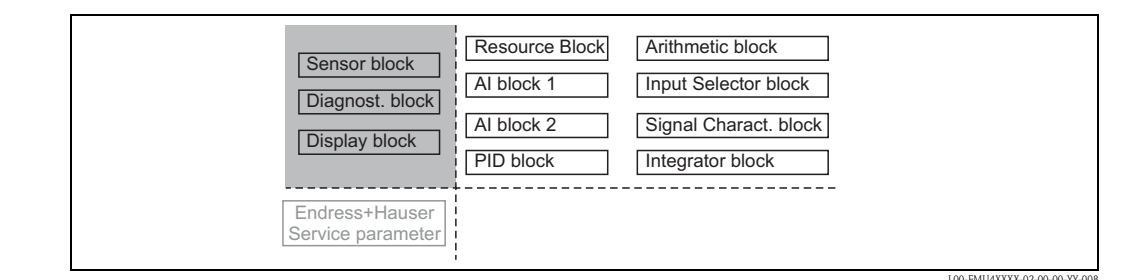

#### Effet de la remise à zéro

- Tous les paramètres utilisateur sont réinitialisés à leur valeur par défaut.
- La suppression utilisateur des échos parasites n'est pas effacée.

• La linéarisation passe sur "linéaire", mais les valeurs du tableau sont conservées. Le tableau peut être réactivé dans le groupe de fonctions "Linéarisation" (04) dans la fonction "Linéarisation" (041).

(FOUNDATION Fieldbus : Sensor Block, paramètre PARLINEARISATION (linéarisation))

#### Réalisation d'une remise à zéro

Groupe de fonctions "Diagnostic" (0A), fonction "Remise à zéro" (0A4) : entrer "33333". (FOUNDATION Fieldbus : Diagnostic Block, paramètre PARRESET)

#### 6.3.3 Remise à zéro d'une suppression des échos parasites

Il est toujours recommandé d'effectuer une remise à zéro de la suppression des échos parasites

- lorsqu'un appareil avec un historique inconnu doit être utilisé
- lorsqu'une suppression erronée a été enregistrée

#### Remise à zéro de la suppression des échos parasites via VU331

- 1. Allez dans le groupe de fonctions "Etalonnage étendu" (05) dans la fonction "Choix" (050)
- 2. Sélectionnez "Suppression étendu".
- 3. Allez à la fonction "Suppression" (055) et sélectionnez l'option souhaitée :
	- "effacer" : permet d'effacer le courbe de mapping existante.
	- "inactive" : permet de désactiver la suppression des échos parasites. La courbe de mapping reste en mémoire. Il est possible de réactiver ultérieurement la suppression des échos parasites.
	- "active" : permet d'activer la suppression des échos parasites.

#### Remise à zéro de la suppression des échos parasites via le logiciel de configuration Endress+Hauser

- 1. Sélectionnez dans le groupe de fonctions "Etalonnage étendu" la fonction "Suppression".
- 2. Entrez l'option souhaitée ("effacer", "inactive" ou "active").

#### Remise à zéro de la suppression des échos parasites via un outil de configuration FOUNDATION Fieldbus

- 1. Sélectionnez dans le Sensor Block le paramètre PARCUSTTANKMAP (suppression).
- 2. Entrez l'option souhaitée ("effacer", "inactive" ou "active").

## 6.4 Mise en service via l'afficheur VU331

#### 6.4.1 Mettre l'appareil sous tension

Une fois sous tension, l'appareil est d'abord initialisé.

Ensuite, pendant environ 5 secondes, s'affichent :

- le type d'appareil
- la version de software
- $\blacksquare$  le type de signal de communication

Lors de la première mise sous tension, vous êtes invité à choisir la langue utilisée pour l'affichage.

Vous êtes ensuite invité à choisir l'unité de longueur des mesures.

Une valeur mesurée s'affiche ensuite, qui ne donne pas encore le niveau dans votre cuve. Il faut d'abord réaliser un étalonnage de base.

Appuyez sur  $E$  pour passer au menu de sélection des groupes de fonctions. Appuyez à nouveau sur  $\epsilon$  pour lancer l'étalonnage de base.

Le groupe de fonctions "Etalonnage base" (00) comprend toutes les fonctions nécessaires à la mise en service du Micropilot pour une mesure standard. Lorsque vous avez terminé votre entrée pour une fonction, la suivante s'affiche automatiquement. De cette manière, vous êtes guidé pendant l'ensemble de l'étalonnage.

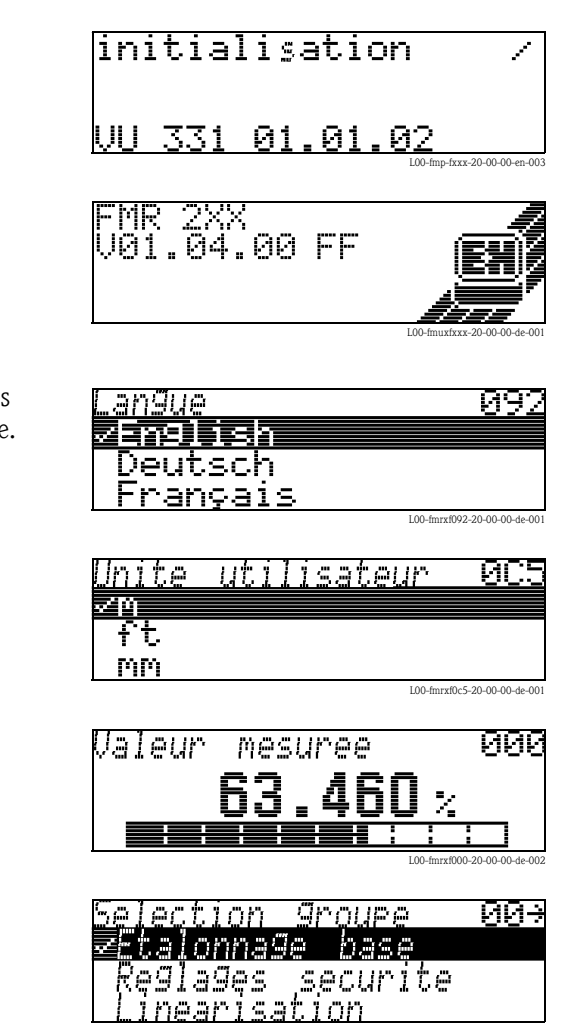

## 6.4.2 Paramètres d'application

Fonction "Forme réservoir" (002)

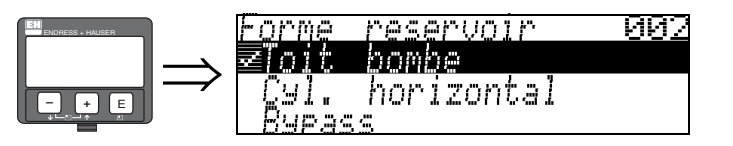

Cette fonction permet de sélectionner la forme de la cuve.

#### Sélection :

- toit bombé
- cyl. horizontal
- **•** bypass
- $\blacksquare$  tube de mesure
- **•** toit plat
- sphérique

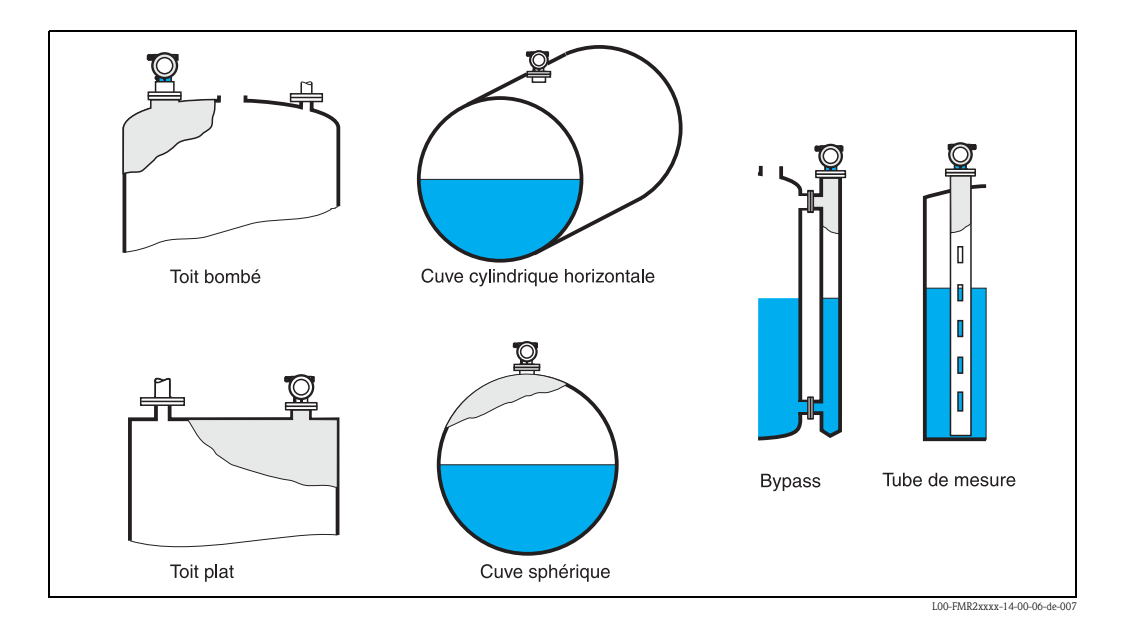

#### Fonction "Caract. produit" (003)

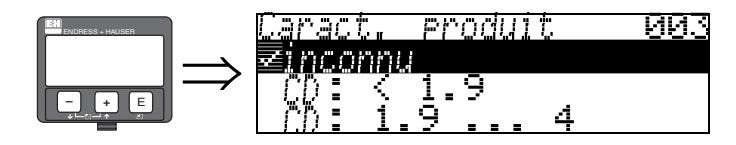

Cette fonction permet de sélectionner le coefficient diélectrique du produit.

#### Sélection :

#### • inconnu

- $\blacksquare$  CD : < 1.9
- $\blacksquare$  CD : 1.9 ... 4
- $\blacksquare$  CD : 4 ... 10
- $\blacksquare$  CD : > 10

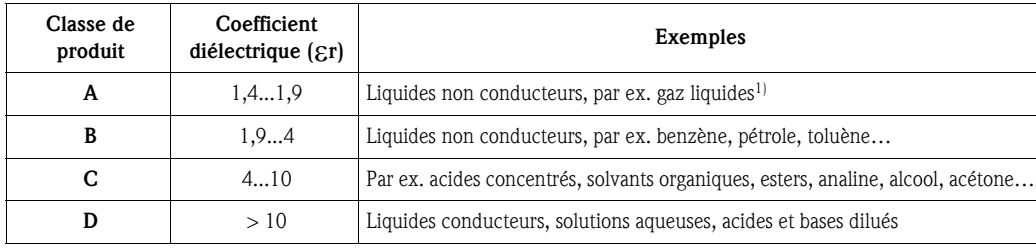

1) Manipuler l'ammoniac NH3 comme un produit de la classe A, c'est-à-dire toujours utiliser un tube de mesure avec un Micropilot M FMR230.

#### Fonction "Conditions de mes." (004)

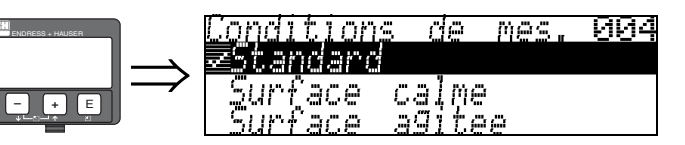

Cette fonction permet de sélectionner les conditions de mesure.

#### Sélection :

- standard
- surface calme
- surface agitée
- agitateur
- variation rapide
- $\blacksquare$  test : pas filtre

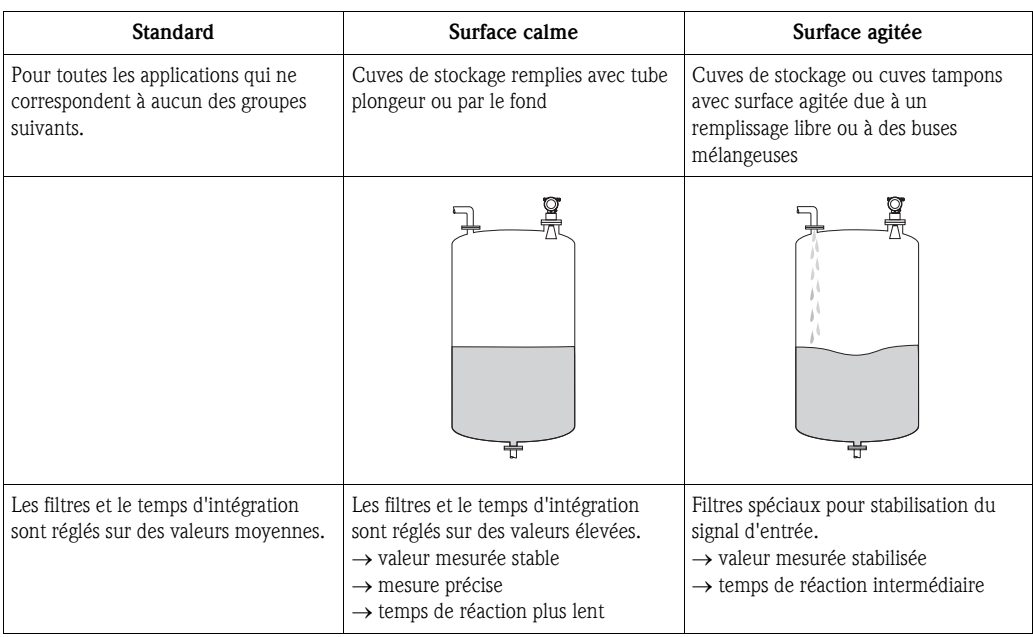

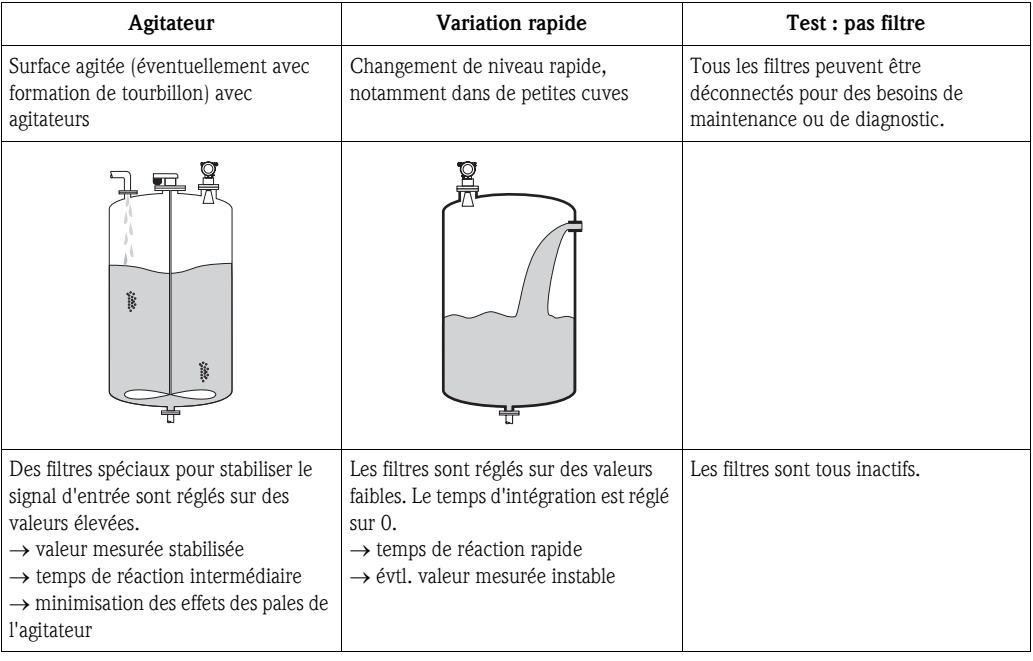

#### Fonction "Etalonnage vide" (005)

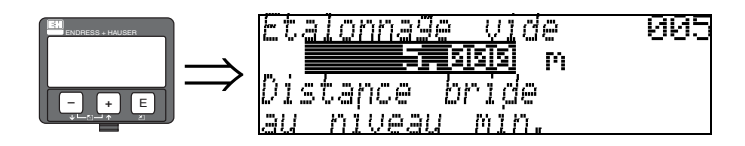

Cette fonction permet d'entrer la distance entre la bride (point de référence de la mesure) et le niveau minimal (=point zéro).

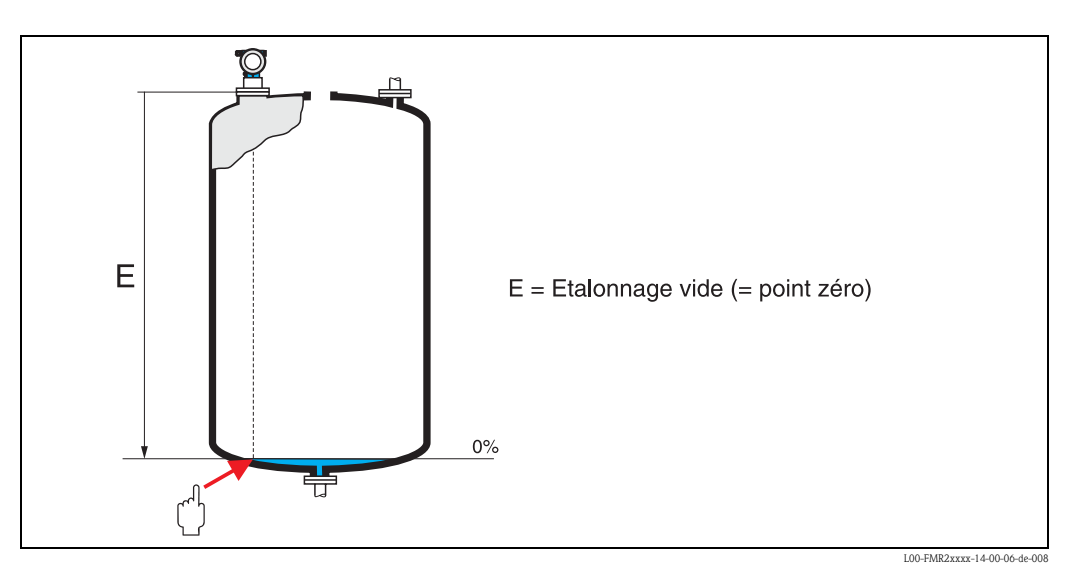

 $\begin{bmatrix} 1 \\ 1 \end{bmatrix}$  Attention !

Dans le cas de fonds bombés ou de trémies coniques, le point zéro ne doit pas être plus bas que le point auquel le faisceau radar entre en contact avec le fond de la cuve.

#### Fonction "Etalonnage plein" (006)

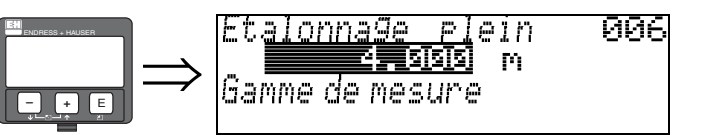

Cette fonction permet d'entrer la distance entre le niveau minimal et le niveau maximal (=niveau max.).

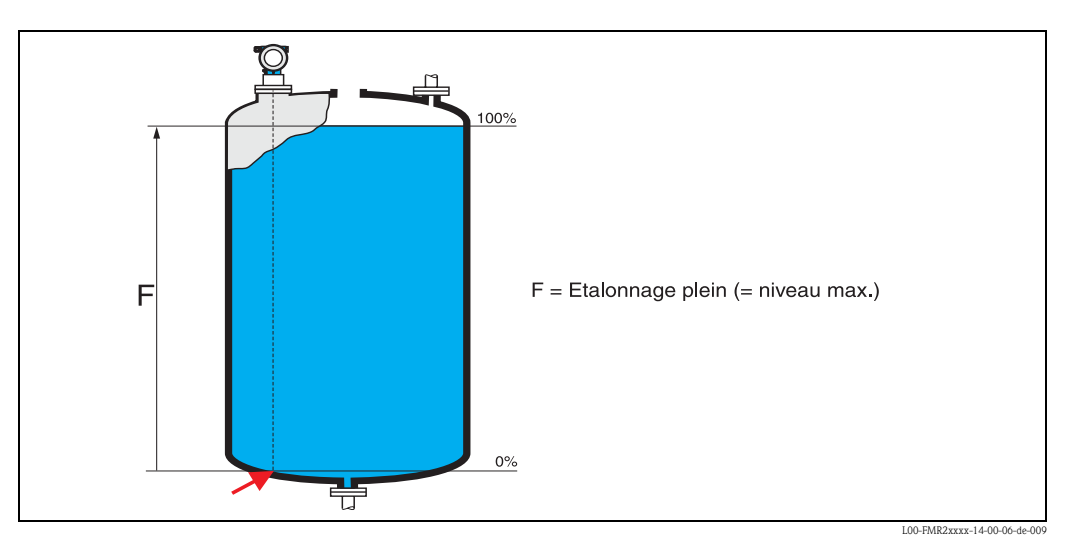

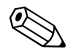

# Remarque !

Si dans la fonction "Forme réservoir" (002), vous avez sélectionné Bypass ou Tube de mesure, il faut ensuite entrer le diamètre du tube.

En principe, il est possible d'effectuer des mesures jusqu'à l'antenne, cependant pour cause de corrosion et de formation de dépôt, il est conseillé d'avoir le niveau max. au moins à 50 mm de l'antenne.

#### Fonction "Diamètre tube" (007)

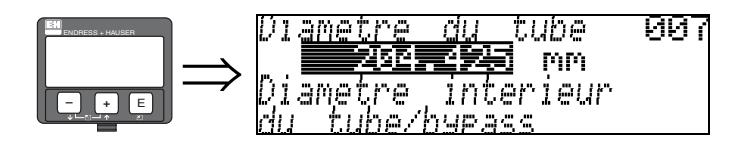

Cette fonction permet d'entrer le diamètre du tube de mesure ou du bypass.

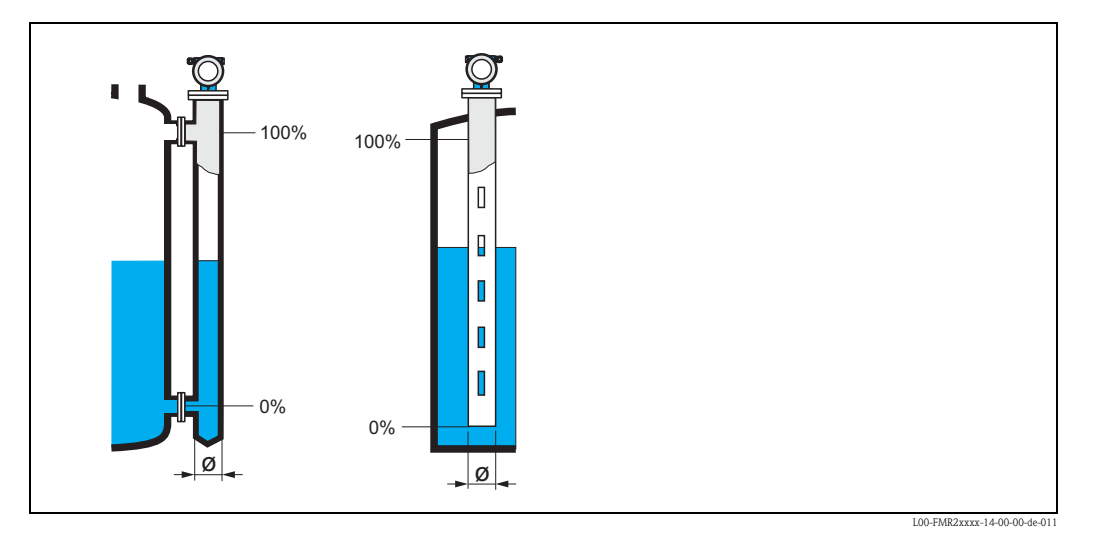

Les micro-ondes se propagent plus lentement dans les tubes qu'à l'air libre. Cet effet dépend du diamètre intérieur du tube et est automatiquement pris en compte par le Micropilot. Il n'est nécessaire d'entrer le diamètre du tube que pour des applications en bypass ou tube de mesure. Le diamètre du tube doit correspondre au diamètre de l'antenne.

#### Distance/val. mesurée (008)

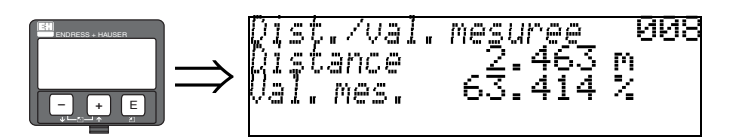

La **distance** mesurée du point de référence à la surface du produit et le **niveau** calculé à l'aide de l'étalonnage vide sont à nouveau affichés. Il faut vérifier si le niveau effectif et la distance effective concordent. Les cas suivants peuvent se présenter :

- Distance exacte − niveau exact → continuer avec la fonction suivante "vérifier distance" (051).
- Distance exacte − niveau faux → vérifier "Etalonnage vide" (005)
- Distance fausse niveau faux → continuer avec la fonction suivante "**vérifier distance" (051).**

#### Fonction "Vérifier distance" (051)

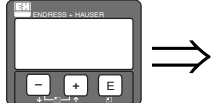

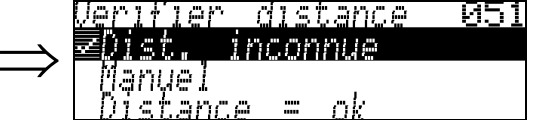

Cette fonction permet d'activer la suppression des échos parasites. Il faut comparer la distance mesurée avec la distance effective jusqu'à la surface du produit. Les différentes possibilités sont :

#### Sélection :

- $\blacksquare$  distance = ok
- distance trop petite
- distance trop grande
- distance inconnue
- manuel

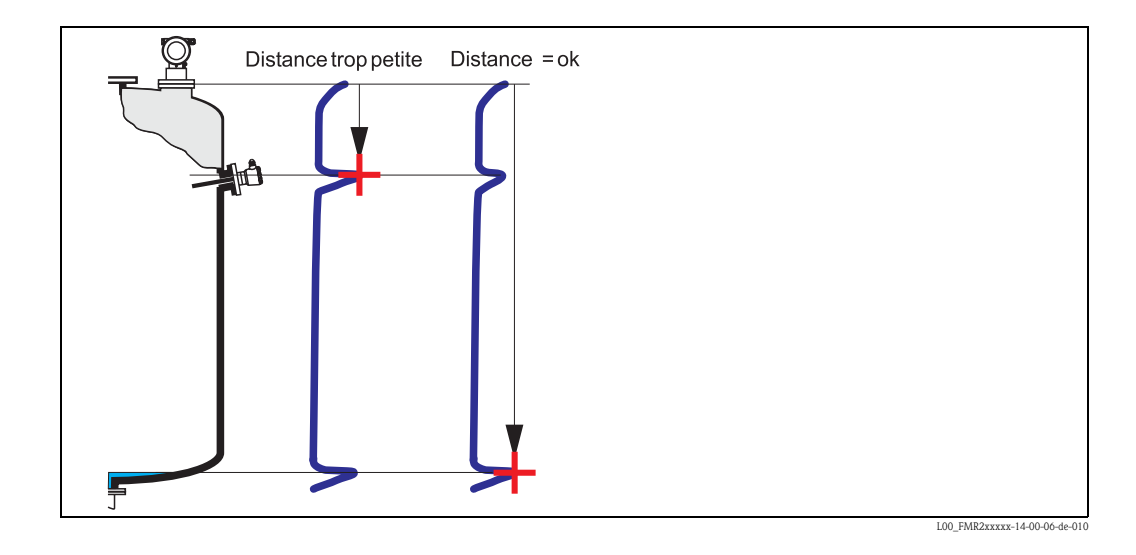

#### Distance = ok

- une suppression est effectuée jusqu'à l'écho mesuré
- la zone à supprimer est proposée dans la fonction "Plage suppression" (052)

Dans ce cas, il est judicieux d'effectuer une suppression.

#### Distance trop petite

- un écho parasite est évalué
- une suppression est effectuée en incluant l'écho mesuré
- la zone à supprimer est proposée dans la fonction "Plage suppression" (052)

#### Distance trop grande

- Ce défaut ne peut pas être supprimé par une suppression des échos parasites
- Vérifier les paramètres de l'application (002), (003), (004) et "Etalonnage vide" (005)

#### Distance inconnue

La suppression ne peut pas être effectuée si la distance effective n'est pas connue.

#### Manuel

Il est également possible d'effectuer une suppression en saisissant manuellement la zone à supprimer dans la fonction "Plage suppression" (052).

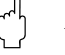

Attention!

La zone de suppression doit s'arrêter à 0,5 m de l'écho du niveau effectif. Si la cuve est vide, saisir la valeur de "Etalonnage vide" - 0,5 m au lieu de la valeur de "Etalonnage vide". Une suppression déjà existante est écrasée jusqu'à la distance déterminée dans "Plage suppression" (052), au-delà de cette distance, elle est conservée.

#### Fonction "Plage suppression" (052)

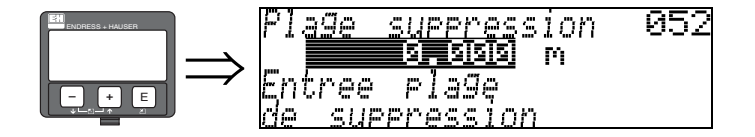

Cette fonction permet d'afficher la zone de suppression proposée. Le point de référence étant toujours le point de référence de la mesure. Cette valeur peut être configurée par l'utilisateur. Pour une suppression manuelle, la valeur proposée par défaut est 0 m.

#### Fonction "Lancer mapping" (053)

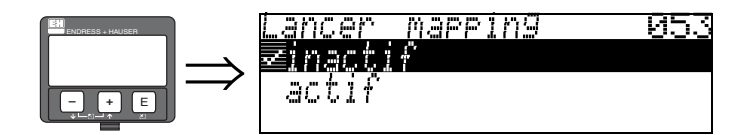

Cette fonction permet d'effectuer la suppression des échos parasites jusqu'à la distance saisie dans "Plage suppression" (052).

#### Sélection :

- $\blacksquare$  inactif  $\rightarrow$  pas de suppression
- $\blacksquare$  actif  $\rightarrow$  la suppression est lancée

Pendant la suppression, l'afficheur indique le message "Mapping actif".

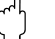

Attention !

Aucune suppression ne sera effectuée tant que l'appareil est en état d'alarme.

#### Distance/val. mesurée (008)

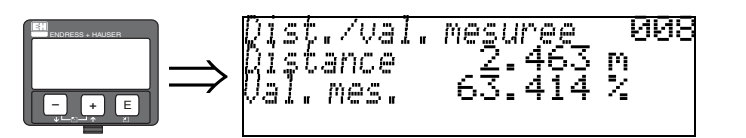

La distance mesurée du point de référence à la surface du produit et le niveau calculé à l'aide de l'étalonnage vide sont à nouveau affichés. Il faut vérifier si le niveau effectif et la distance effective concordent. Les cas suivants peuvent se présenter :

- Distance exacte − niveau exact → continuer avec la fonction suivante "vérifier distance" (051).
- Distance exacte niveau faux → vérifier "Etalonnage vide" (005)
- Distance fausse niveau faux → continuer avec la fonction suivante "**vérifier distance" (051).**

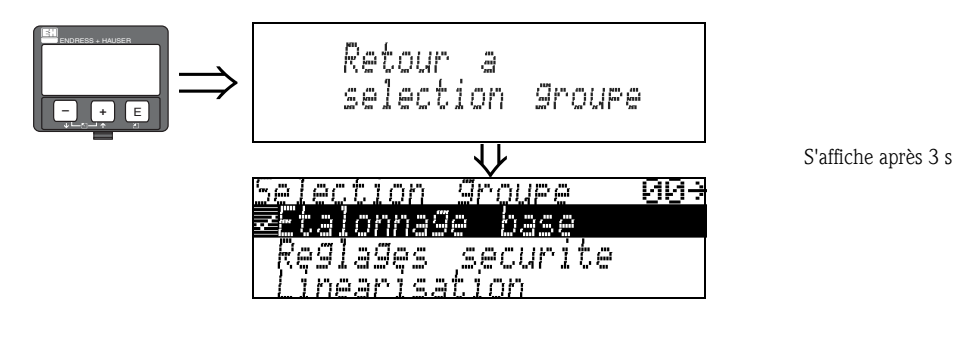

#### 6.4.3 Courbe enveloppe

Après l'étalonnage de base, il est recommandé d'évaluer la mesure à l'aide de la courbe enveloppe (groupe de fonctions "Courbe enveloppe" (0E)).

#### Fonction "Config. courbe" (0E1)

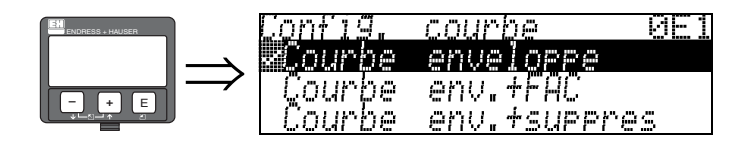

C'est ici que sont sélectionnées les informations à afficher :

- courbe enveloppe
- courbe enveloppe + FAC (FAC voir BA221F)
- $\bullet$  courbe enveloppe + suppression (= la suppression des échos parasites est également affichée)

#### Fonction "Lire courbe" (0E2)

Cette fonction définit si la courbe enveloppe doit être lue comme

- courbe unique
	- ou
- cyclique

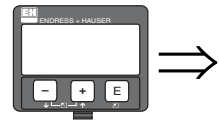

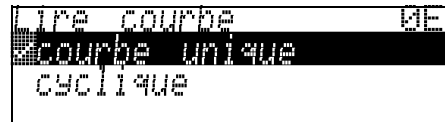

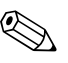

! Remarque !

Si la représentation cyclique de la courbe enveloppe est active sur l'affichage, l'actualisation de la valeur mesurée se fait dans un temps de cycle plus lent. Il est recommandé de quitter la représentation de la courbe enveloppe après l'optimisation.

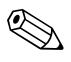

#### ! Remarque !

En cas d'échos de niveau très faibles ou d'échos parasites forts, l'alignement du Micropilot peut contribuer à l'optimisation de la mesure (amplification de l'écho utile / affaiblissement de l'écho parasite) (voir "Alignement du Micropilot" page 88).

#### Fonction "Courbe enveloppe" (0E3)

Cette fonction permet d'afficher la courbe enveloppe à partir de laquelle il est possible d'obtenir les informations suivantes :

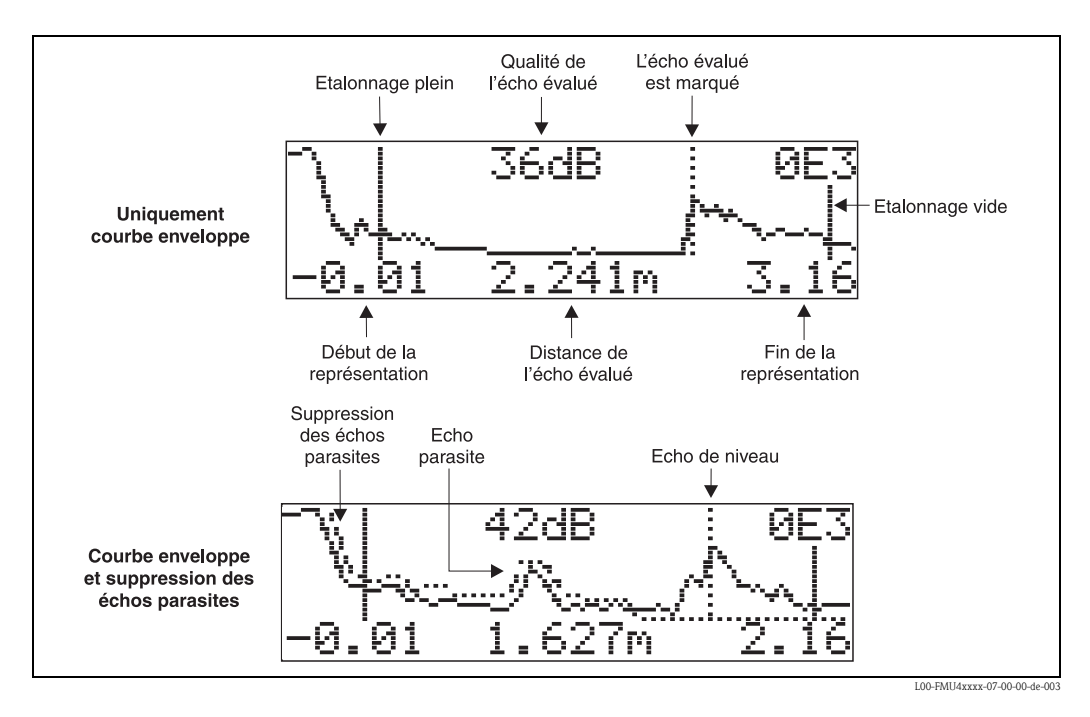

#### Navigation dans la représentation des courbes enveloppes

Le mode de navigation permet de mettre la courbe enveloppe à l'échelle horizontalement et verticalement et de la déplacer vers la droite ou vers la gauche. Un symbole dans le coin supérieur droit de l'afficheur indique que le mode de navigation est activé.

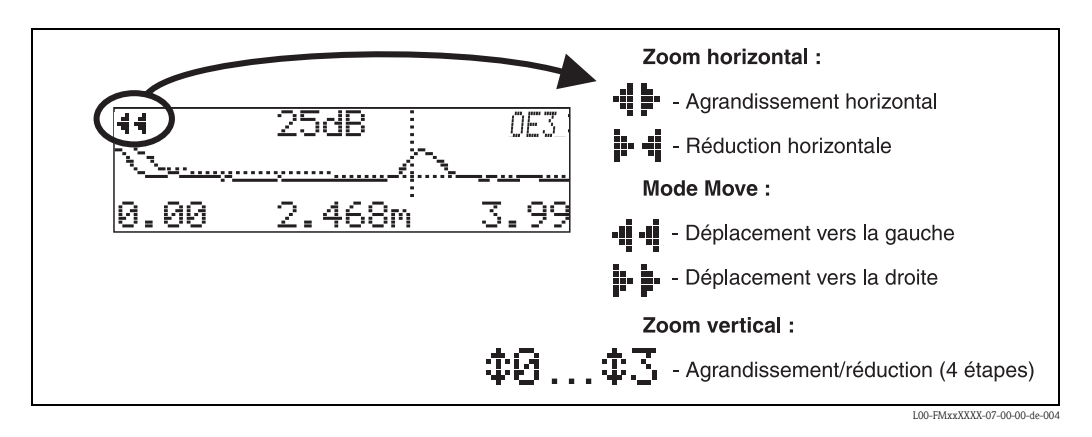

#### Mode Zoom horizontal

Appuyer sur  $\overline{\phantom{a}}$  ou  $\overline{\phantom{a}}$  pour activer le mode de navigation et accéder au mode zoom horizontal. Les symboles  $\cdot$   $\cdot$   $\cdot$   $\cdot$   $\cdot$   $\cdot$   $\cdot$  and s'affichent. Les options suivantes sont maintenant disponibles :

- augmente l'échelle horizontale.
- $\blacksquare$   $\Box$  diminue l'échelle horizontale.

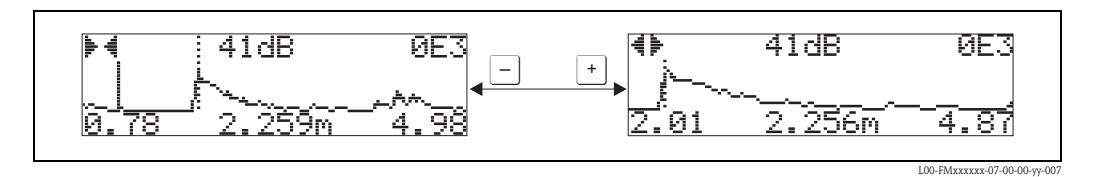

#### Mode Move

Appuyer sur  $\epsilon$  pour accéder au mode Move. Les symboles  $\cdot$   $\cdot$   $\cdot$   $\cdot$   $\cdot$   $\cdot$  affichent. Les options suivantes sont maintenant disponibles :

- $\blacksquare$  déplace la courbe vers la droite.
- $\blacksquare$  déplace la courbe vers la gauche.

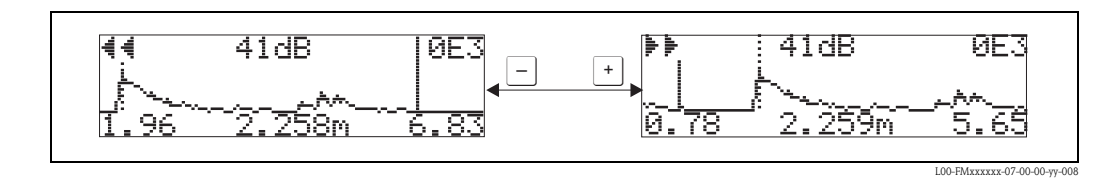

#### Mode Zoom vertical

Appuyer à nouveau sur  $\epsilon$  pour accéder au mode Zoom vertical. Le symbole  $\ddagger$  s'affiche.

- $\blacksquare$  + augmente l'échelle verticale.
- $\blacksquare$   $\Box$  diminue l'échelle verticale.

Le symbole affiché indique le facteur de zoom actuel  $(\mathbf{\hat{x}} \times \mathbf{\hat{a}} \cdot \mathbf{\hat{x}} \cdot \mathbf{\hat{p}}).$ 

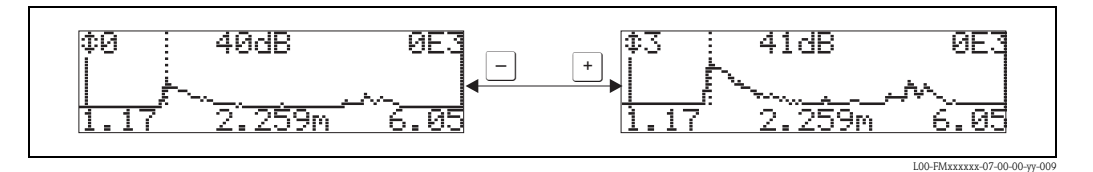

#### Quitter le mode de navigation

- **•** Appuyer sur  $\epsilon$  pour basculer entre les différents modes de navigation.
- $\blacksquare$  Appuyer simultanément sur  $\blacksquare$  et  $\blacksquare$  pour quitter le mode de navigation. Les agrandissements et déplacements réglés sont conservés. Le Micropilot n'utilisera l'affichage standard que lorsque la fonction "Lire courbe" (0E2) sera activée.

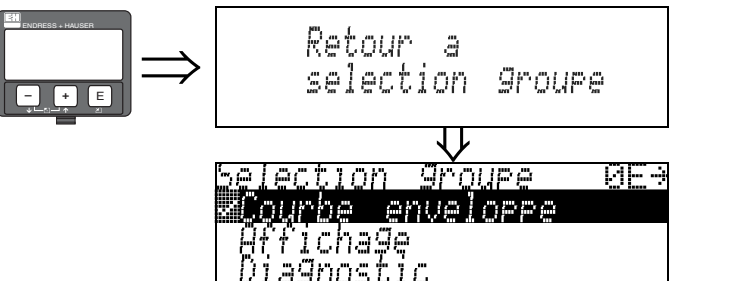

S'affiche après 3 s

## 6.5 Mise en service avec le logiciel d'exploitation Endress+Hauser

Pour effectuer l'étalonnage de base avec le logiciel d'exploitation :

- Lancer le logiciel d'exploitation sur le PC et effectuer le raccordement<sup>2)</sup>
- **Sélectionner le groupe de fonctions "Etalonnage base"** dans la liste de navigation

La représentation suivante s'affiche sur l'écran :

#### Configuration de base - pas 1/4 :

• Valeur mesurée

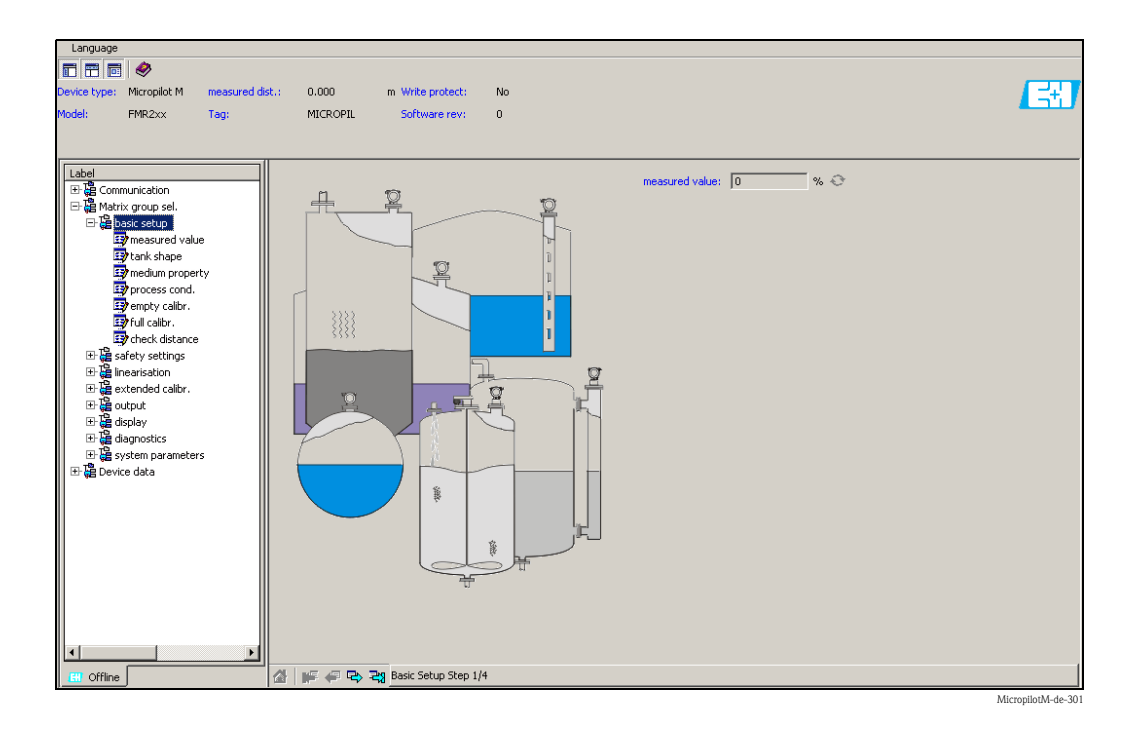

• Le bouton "Suivant" permet de passer à l'écran suivant :

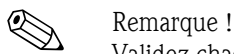

Validez chaque paramètre modifié avec la touche ENTREE !

<sup>2)</sup> S'il n'est pas possible d'établir une connexion, assurez-vous que vous utilisez bien la dernière version de l'outil de configuration.

#### Configuration de base - pas 2/4 :

- Saisie des paramètres de l'application :
	- Forme réservoir
	- Caractéristiques produit
	- Conditions de mesure

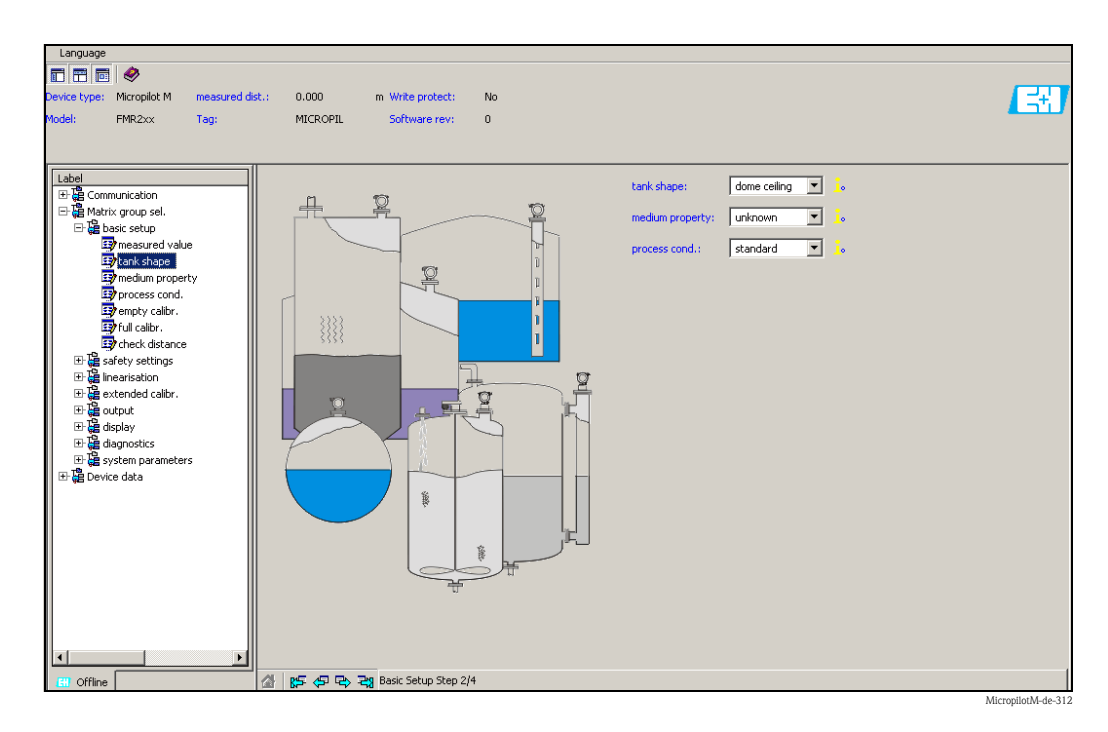

#### Configuration de base - pas 3/4 :

Si, dans la fonction "Forme réservoir", vous sélectionnez "toit bombé", "cyl. horizontal", "...", la vue suivante d'affiche :

- Etalonnage vide
- **Etalonnage plein**

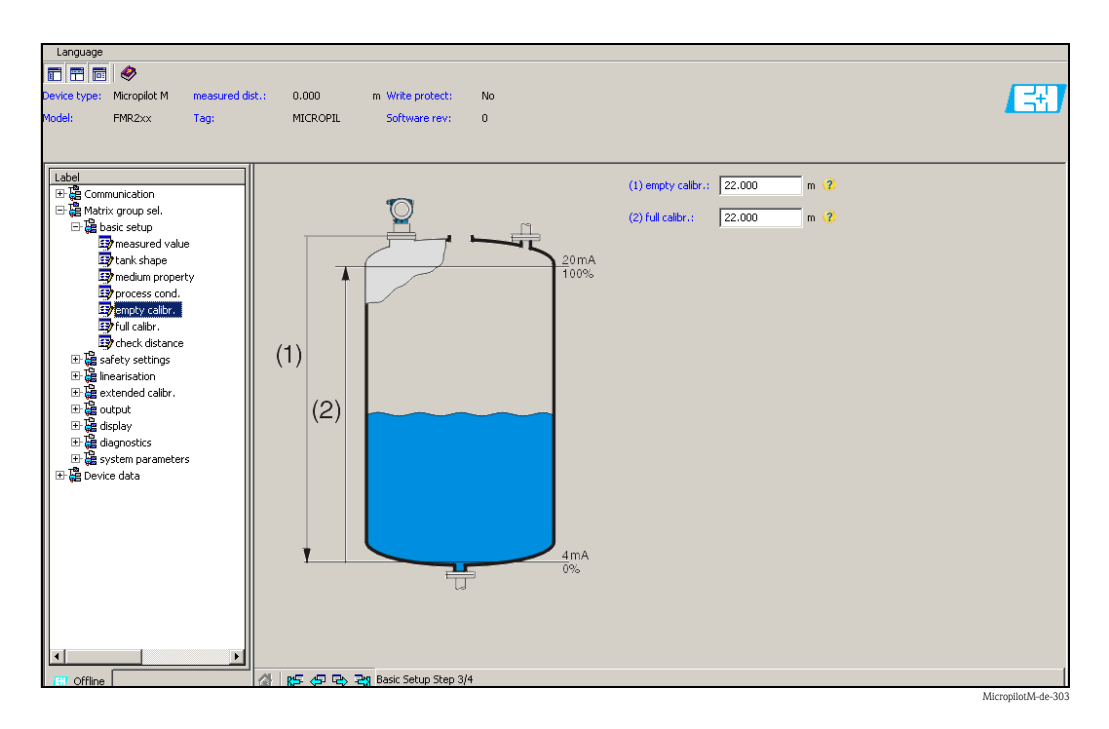

#### Configuration de base - pas 4/4 :

- La suppression des échos parasites se fait lors de cette étape
- La distance mesurée et la valeur actuelle sont toujours affichées dans l'en-tête

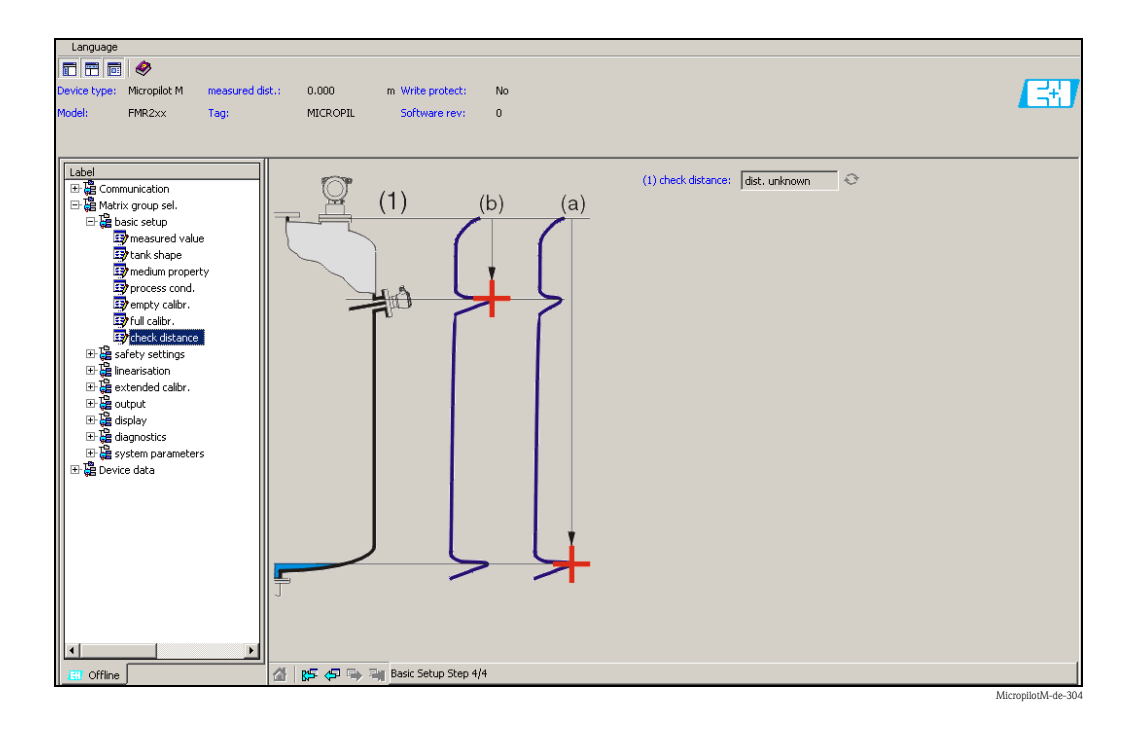

## 6.5.1 Analyse des signaux grâce aux courbes enveloppes

Après l'étalonnage de base, il est recommandé d'évaluer la mesure à l'aide de la courbe enveloppe.

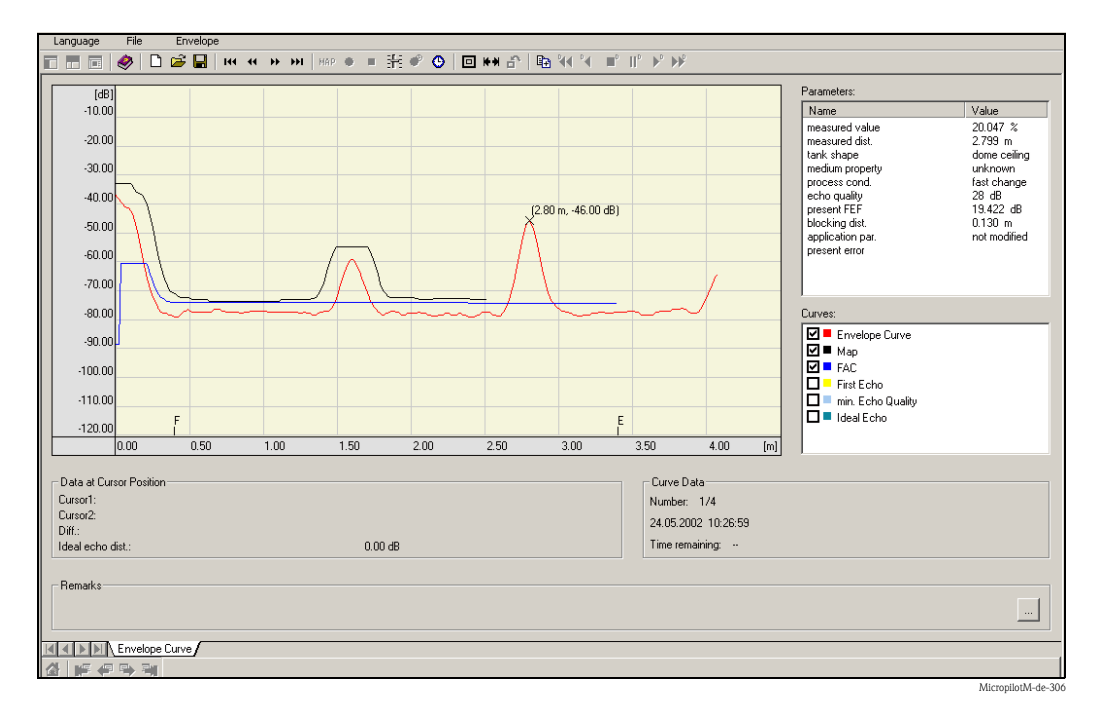

## 6.5.2 Applications spécifiques à l'utilisateur (configuration)

Vous trouverez une description détaillée des groupes de fonctions, des fonctions et des paramètres dans la documentation BA221F "Description des fonctions de l'appareil pour Micropilot M" sur le CD-ROM livré avec l'appareil.

## 6.6 Mise en service avec un longiciel de configuration FOUNDATION Fieldbus

## ! Remarque !

Pour mettre en service l'appareil avec le logiciel de configuration FOUNDATION Fieldbus, il faut connaître l'ID de l'appareil (DEVICE\_ID).

Le n° d'identification de l'appareil se présente sous la forme suivante :

Device  $ID = 452B48100F-XXXXXXX$ 

 $o$ ù :

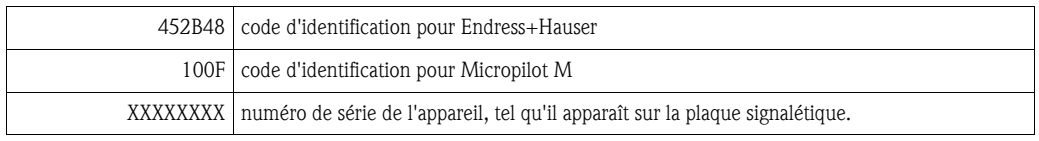

#### 6.6.1 Première mise en service

- 1. Ouvrez le logiciel de configuration et chargez les fichiers de description de l'appareil (\*.ffo, \*.sym et - si le logiciel le demande - \*.cff). Assurez-vous que vous utilisez les bons fichiers système (voir chapitre 5.4).
- 2. Lors de la première connexion, l'appareil indique :

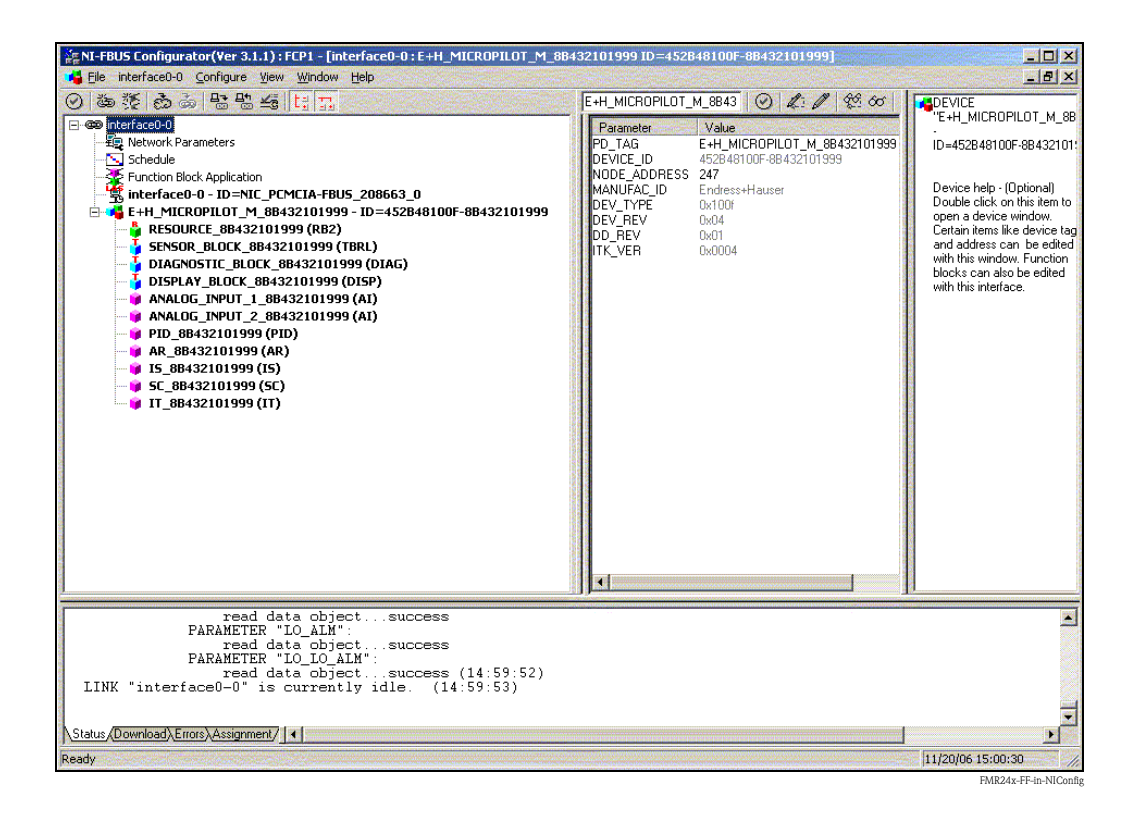

3. Identifiez l'appareil à l'aide de l'identifiant de l'appareil (DEVICE\_ID) et affectez-lui le repère souhaité (PD\_TAG). Réglage par défaut : PD\_TAG = E+H\_MICROPILOT\_M\_XXXXXXXX

#### 6.6.2 Paramétrage du Resource Block (Start Index 400)

- 1. Entrez la description de bloc souhaitée (en option). Réglage par défaut : RESOURCE\_XXXXXXXX
- 2. Ouvrez le Resource Block.
- 3. A la livraison, la protection en écriture est désactivée, de sorte que vous puissiez accéder aux paramètres à renseigner via FOUNDATION Fieldbus. Contrôlez l'état via le paramètre WRITE\_LOCK :
	- Protection en écriture activée : WRITE\_LOCK = LOCKED

– Protection en écriture désactivée : WRITE\_LOCK = NOT LOCKED

- Désactivez la protection en écriture, si nécessaire, voir chapitre 6.2.1.
- 4. Réglez le mode de fonctionnement dans le groupe de paramètres MODE\_BLK (paramètre TARGET) sur AUTO.

#### 6.6.3 Paramétrage du Sensor Block (Start Index 2000)

- 1. Entrez la description de bloc souhaitée (en option). Réglage par défaut : SENSOR\_BLOCK\_XXXXXXXX
- 2. Ouvrez le Sensor Block :

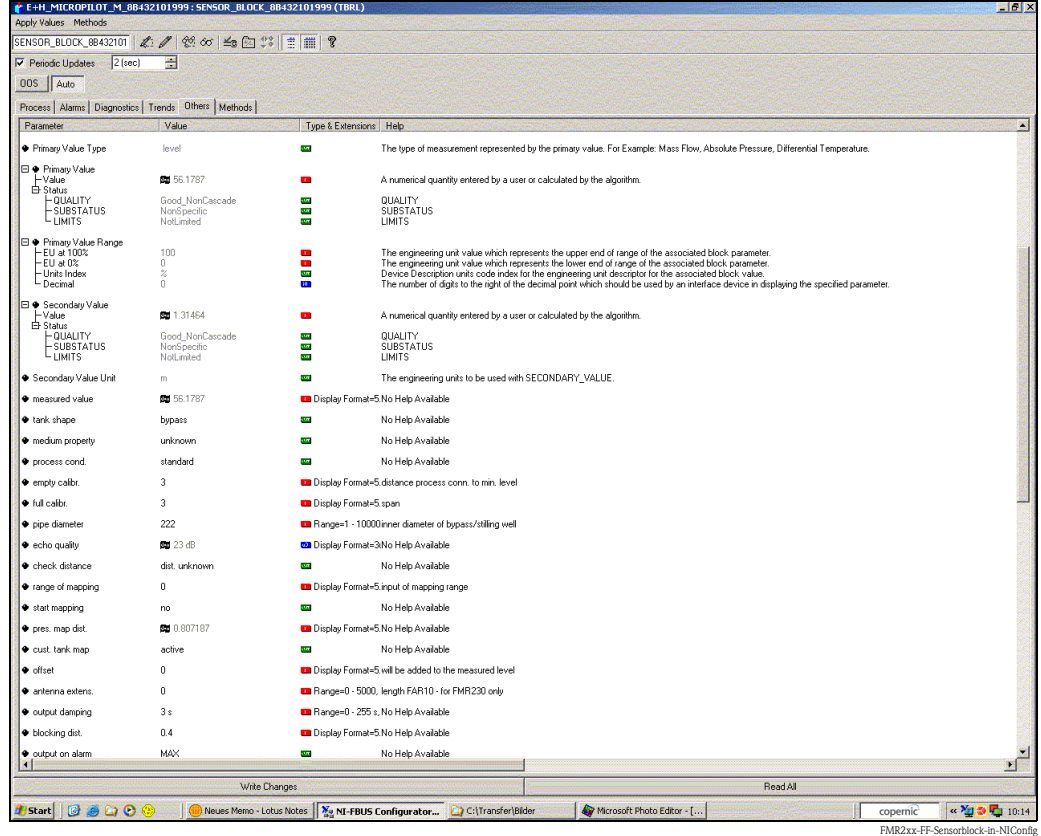

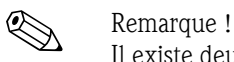

Il existe deux possibilités pour éditer les paramètres de bloc :

- Ouvrez un paramètre en double-cliquant directement dessus dans la liste.
- Vous pouvez choisir l'une des méthodes FOUNDATION Fieldbus. Chaque méthode vous guide automatiquement à travers une série de paramètres nécessaires à une configuration spécifique. C'est le paramétrage par la méthode "basic setup" qui est décrit ci-dessous.
- 3. Ouvrez la méthode FOUNDATION Fieldbus "basic setup" :

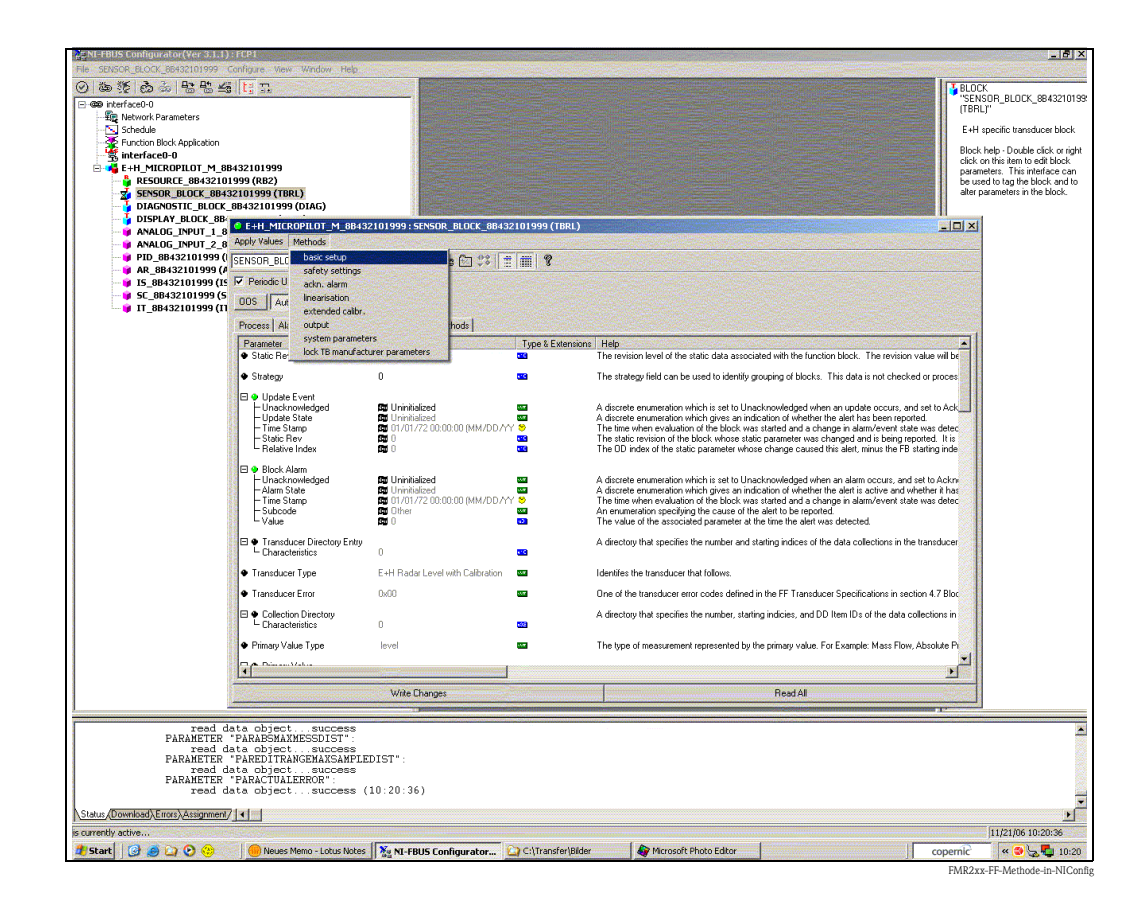

- 4. Configurez les paramètres de l'appareil relatifs à votre application<sup>3</sup>:
	- a. Paramètres d'application (voir chapitre 6.4.2)
		- PARTANKSHAPE (forme réservoir)
		- PARMEDIUMCONDITION (caractéristique produit)
		- PARPROCESSCONDITION (conditions de mesure)
	- b. Etalonnage vide et plein (voir chapitre 6.4.3)
		- PAREMPTYCALIBRATION (étalonnage vide)
		- PARFULLCALIBRATION (étalonnage plein)
	- c. Suppression des échos parasites (6.4.4)
		- PARCHECKDISTANCE (vérifier distance)
		- PARSUPPRESSIONDISTANCE (plage suppression)
		- PARSTARTMAPPINGRECORD (lancer mapping)
		- PARPRESMAPRANGE (distance suppression)
		- PARCUSTTANKMAP (suppression)
- 5. Réglez le mode de fonctionnement dans le groupe de paramètres MODE\_BLK (paramètre TARGET) sur AUTO. Sinon les valeurs mesurées ne peuvent pas être traitées correctement par le bloc Analog Input.
- 6. Si des défauts ou des incertitudes de mesure se produisent, il est recommandé de vérifier la qualité du signal de mesure au moyen de la représentation de la courbe enveloppe. Vous pouvez le faire de deux manières :
	- via l'afficheur VU331 (voir chapitre 6.4.5)
	- via un logiciel de configuration Endress+Hauser (voir chapitre 6.5.1)

<sup>3)</sup> Dans l'outil de configuration FOUNDATION Fieldbus, vous pouvez choisir entre deux types d'affichage des paramètres : - Noms des paramètres (par ex. "PARTANKSHAPE")

<sup>-</sup> Textes de l'étiquette (par ex. "Forme réservoir")
#### 6.6.4 Paramétrage des Analog Input Blocks

Le Micropilot M dispose de deux blocs Analog Input auxquels différentes valeurs mesurées peuvent être affectées. La description suivante est donnée à titre d'exemple pour le bloc Analog Input (start index 500).

- 1. Entrez la description de bloc souhaitée (en option).
	- Réglage par défaut : ANALOG\_INPUT\_1\_XXXXXXXX
- 2. Ouvrez le bloc de fonctions Analog Input.
- 3. Réglez le mode de fonctionnement dans le groupe de paramètres MODE\_BLK (paramètre TARGET) sur OOS, c'est-à-dire le bloc Out of Service.
- 4. Dans le paramètre CHANNEL, sélectionnez la grandeur de process qui doit être utilisée comme valeur d'entrée pour l'algorithme des blocs de fonctions (mise à l'échelle et surveillance des seuils). Les réglages suivants sont possibles :
	- CHANNEL = 1 : niveau
	- $-$  CHANNEL = 2 : distance
- 5. Dans le groupe de paramètres XD\_SCALE, sélectionnez l'unité de mesure souhaitée ainsi que la gamme d'entrée des blocs (gamme de mesure) pour les grandeurs de process concernées (voir exemple suivant).
	- " Attention !

Veillez à ce que l'unité de mesure choisie soit adaptée à la grandeur mesurée de la grandeur de process sélectionnée. Sinon le message d'erreur "Bloc Configuration Error" s'affiche dans le paramètre BLOCK\_ERROR et le mode de fonctionnement du bloc ne peut pas être mis en mode AUTO.

- 6. Dans le paramètre L\_TYPE, sélectionnez le type de linéarisation pour la grandeur d'entrée (Direct, Indirect, Indirect square Root). Pour plus de détails, voir chapitre 11.7 en annexe.
	- $\begin{bmatrix} 1 \\ 1 \end{bmatrix}$  Attention !

Notez qu'avec le type de linéarisation "Direct", les réglages du groupe de paramètres OUT\_SCALE et les réglages du groupe de paramètres XD\_SCALE concordent. Dans le cas contraire, le mode de fonctionnement du bloc ne peut pas être mis en mode AUTO. Une telle erreur de configuration est indiquée par le message d'erreur "Block Configuration Error" dans le paramètre BLOCK\_ERR.

#### Exemple :

- La gamme de mesure du capteur est de 0 à 10 m.
- La gamme de sortie vers le système d'automatisation doit également être de 0 à 10 m.

Il faut réaliser les réglages suivants :

- Analog Input Block 1, paramètre CHANNEL -> "1" (niveau mesuré)
- Paramètre L\_TYPE -> DIRECT
- Groupe de paramètres XD\_SCALE  $XD$  SCALE  $0\%$  -> 0 XD\_SCALE 100% -> 10 XD\_SCALE\_UNIT -> m
- Groupes de paramètres OUT\_SCALE OUT SCALE  $0\% \rightarrow 0$ OUT\_SCALE 100% -> 10 OUT SCALE UNIT -> m
- 7. Si nécessaire, définissez à l'aide des paramètres suivants les valeurs limites pour les messages d'alarme et d'avertissement :
	- HI\_HI\_LIM -> valeur limite pour l'alarme supérieure
	- HI\_LIM -> valeur limite pour l'avertissement supérieur
	- LO\_LIM -> valeur limite pour l'avertissement inférieur
	- LO\_LO\_LIM -> valeur limite pour l'alarme inférieure

Les valeurs limites entrées doivent se trouver dans la gamme de valeurs définies dans le groupe de paramètres OUT\_SCALE.

8. En plus des valeurs limites réelles, il faut également définir le comportement en cas de dépassement de seuil par des priorités d'alarme (paramètre HI\_HI\_PRI, HI\_PRI, LO\_PRI, LO\_LO\_PRI). Un rapport au système hôte de bus de terrain ne se produit que dans le cas d'une priorité alarme supérieure à 2. Pour plus de détails, voir le chapitre 11.7 en annexe.

## 6.6.5 Connexion des blocs de fonctions

1. Une dernière configuration globale est nécessaire pour pouvoir régler le mode de fonctionnement du bloc de fonctions Analog Input en mode AUTO et pour intégrer l'appareil de terrain dans un environnement système. Pour cela, un logiciel de configuration (par ex. le logiciel de votre système hôte) est utilisé pour connecter généralement graphiquement les blocs de fonctions à la stratégie de contrôle désirée. La séquence des différentes fonctions de contrôle est ensuite définie.

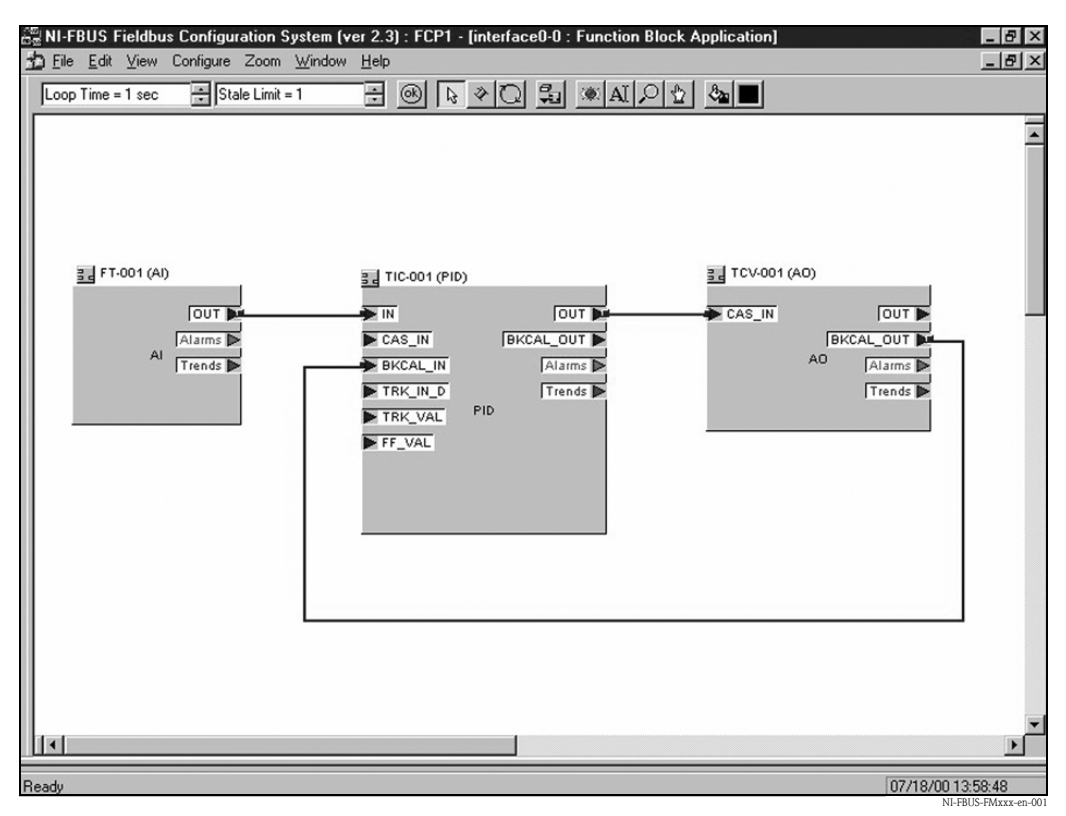

*Exemple : Connexion des blocs de fontions avec le configurateur NI-FBUS*

- 2. Chargez les données de configuration dans les appareils de terrain avec la fonction Download du logiciel de configuration FOUNDATION Fieldbus.
- 3. Réglez le mode de fonctionnement dans le groupe de paramètres MODE\_BLK (paramètre TARGET) du bloc AI sur AUTO. Cela n'est possible que sous les conditions suivantes :
	- Les blocs de fonctions sont correctement reliés les uns aux autres.
	- La configuration du bloc AI est correcte (voir 6.6.4, étapes 5 et 6).
	- Le Resource Block se trouve en mode de fonctionnement AUTO.

## 6.7 Mise en service avec le terminal portable DXR375/ FC375

La mise en service est semblable à celle avec le logiciel de configuration FOUNDATION Fieldbus (voir chapitre 6.6). Paramétrez les uns après les autres :

- le RESOURCE BLOCK
- **le SENSOR BLOCK** 
	- (il est recommandé ici d'utiliser la méthode "basic setup", voir chapitre 5.5.4)
- les ANALOG INPUT BLOCKS

# 7 Maintenance

Il n'est en principe pas nécessaire d'effectuer des travaux de maintenance particuliers pour le Micropilot M.

#### Nettoyage extérieur

Il faut veiller à ce que le produit de lavage utilisé pour le nettoyage extérieur n'attaque pas la surface du boîtier et les joints.

#### Joints

Les joints du capteur doivent être remplacés régulièrement, notamment s'il s'agit de joints profilés (version aseptique) ! La durée entre deux remplacements dépend de la fréquence de nettoyage et de la température du produit de nettoyage.

#### Réparation

Le concept de réparation Endress+Hauser tient compte du fait que les appareils de mesure sont construits de façon modulaire et que les réparations peuvent être effectuées par le client. Les pièces de rechange sont disponibles par kits avec les instructions de remplacement correspondantes. Les différents kits de pièces de rechange pour Micropilot M sont indiqués avec leur référence de commande. Pour plus de renseignements sur le SAV et les pièces de rechange, veuillez vous adresser au SAV Endress+Hauser.

### Réparation des appareils certifiés Ex

Lors de réparations d'appareils certifiés Ex, il faut tenir compte de ce qui suit :

- Seul du personnel spécialisé ou le SAV Endress+Hauser est autorisé à effectuer des réparations sur les appareils certifiés Ex.
- Il faut obligatoirement respecter les normes et les directives nationales en vigueur, ainsi que les Conseils de sécurité (XA) et les certificats.
- Seules des pièces de rechange provenant d'Endress+Hauser doivent être utilisées.
- Lors de la commande de pièces de rechange, il faut respecter la désignation de l'appareil sur la plaque signalétique. Les pièces ne doivent être remplacées que par des pièces semblables.
- Les réparations doivent être effectuées en tenant compte des instructions. Après une réparation, il faut exécuter l'essai individuel prescrit pour l'appareil.
- Seul le SAV Endress+Hauser est autorisé à réaliser la transformation d'un appareil certifié en une autre version certifiée.
- Chaque réparation ou transformation doit être documentée.

#### Remplacement

Après le remplacement d'un Micropilot M complet ou du module électronique, les paramètres peuvent à nouveau être chargés sur l'appareil grâce à l'interface de communication (download). Il est néanmoins impératif que les données aient été préalablement sauvegardées (upload) sur le PC à l'aide de ToF Tool ou Commuwin II.

Les mesures peuvent reprendre sans nouvel étalonnage.

- Si nécessaire, activer la linéarisation (voir BA 221F sur le CD-ROM livré avec l'appareil)
- Si nécessaire, nouvelle suppression des échos parasites (voir Etalonnage de base)

Après le remplacement du module d'antenne ou de l'électronique, il est nécessaire de procéder à un nouvel étalonnage. La procédure d'étalonnage est décrite dans les instructions de réparation.

# 8 Accessoires

Il existe différents accessoires pour le Micropilot M qui peuvent être commandés séparément auprès d'Endress+Hauser.

#### Capot de protection

Il existe un capot de protection contre les intempéries en acier fin (réf. 543199-0001). L'ensemble comprend le capot de protection et un collier de serrage.

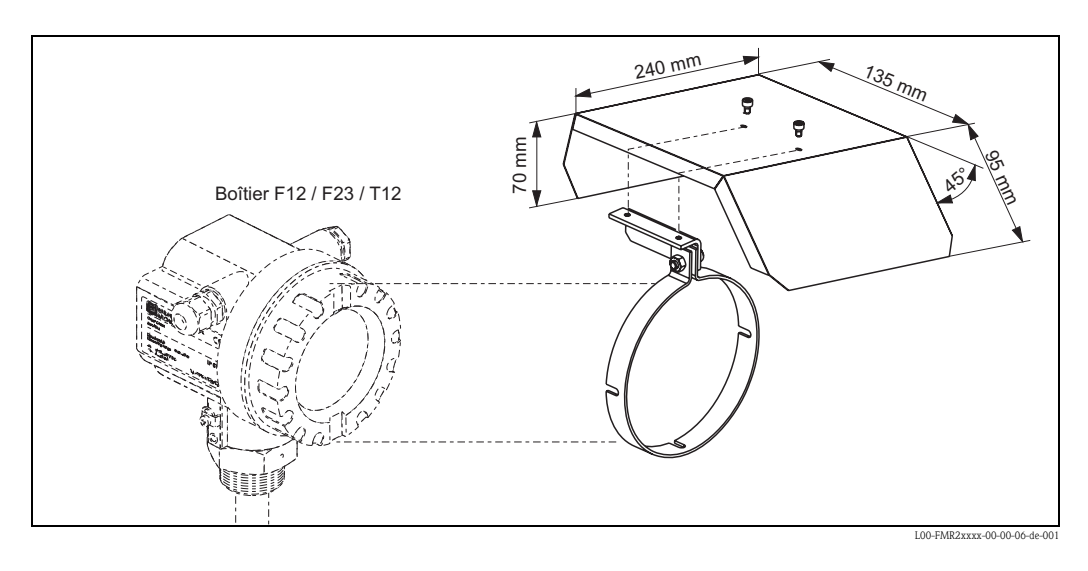

#### Commubox FXA291

Commubox FXA291 permet de raccorder les appareils de terrain Endress+Hauser aux interfaces CDI (= Endress+Hauser Common Data Interface) et au port USB d'un PC ou d'un laptop. Pour plus de détails, voir TI405C.

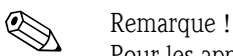

Pour les appareils Endress+Hauser suivants, l'accessoire "ToF Adapter FXA291" est nécessaire :

- Cerabar S PMC71, PMP7x
- Deltabar S PMD7x, FMD7x
- Deltapilot S FMB70
- Gammapilot M FMG60
- **Levelflex M FMP4x**
- Micropilot FMR130/FMR131
- Micropilot M FMR2xx
- Micropilot S FMR53x, FMR540
- **Prosonic FMU860/861/862**
- **Prosonic M FMU4x**
- Tank Side Monitor NRF590 (avec câble adaptateur supplémentaire)
- Prosonic S FMU9x

### Adaptateur ToF FXA291

L'adaptateur ToF FXA291 permet de raccorder la Commubox FXA291, via le port USB d'un PC ou d'un laptop, aux appareils Endress+Hauser suivants :

- Cerabar S PMC71, PMP7x
- Deltabar S PMD7x, FMD7x
- **Deltapilot S FMB70**
- Gammapilot M FMG60
- **Levelflex M FMP4x**
- Micropilot FMR130/FMR131
- Micropilot M FMR2xx
- Micropilot S FMR53x, FMR540
- **•** Prosonic FMU860/861/862
- **Prosonic M FMU4x**
- Tank Side Monitor NRF590 (avec câble adaptateur supplémentaire)
- **Prosonic S FMU9x**

Pour plus de détails, voir KA271F.

## Extension d'antenne FAR 10 (pour FMR30)

*Dimensions*

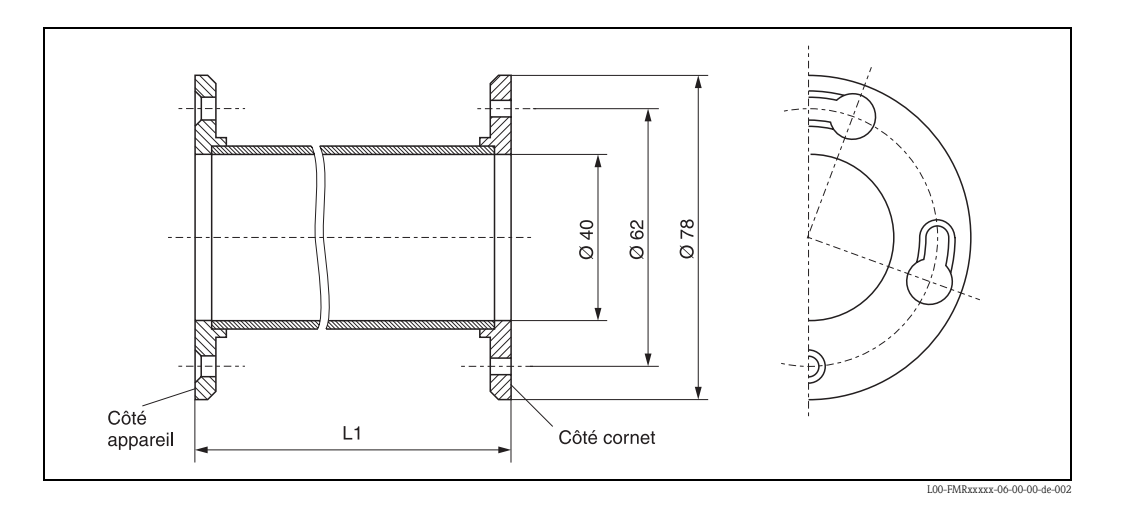

*Informations à fournir à la commande* 

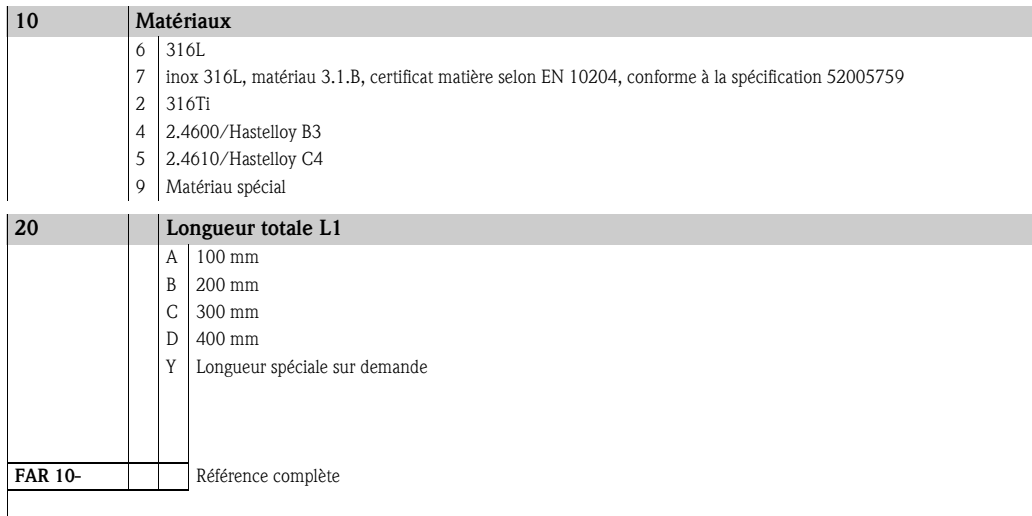

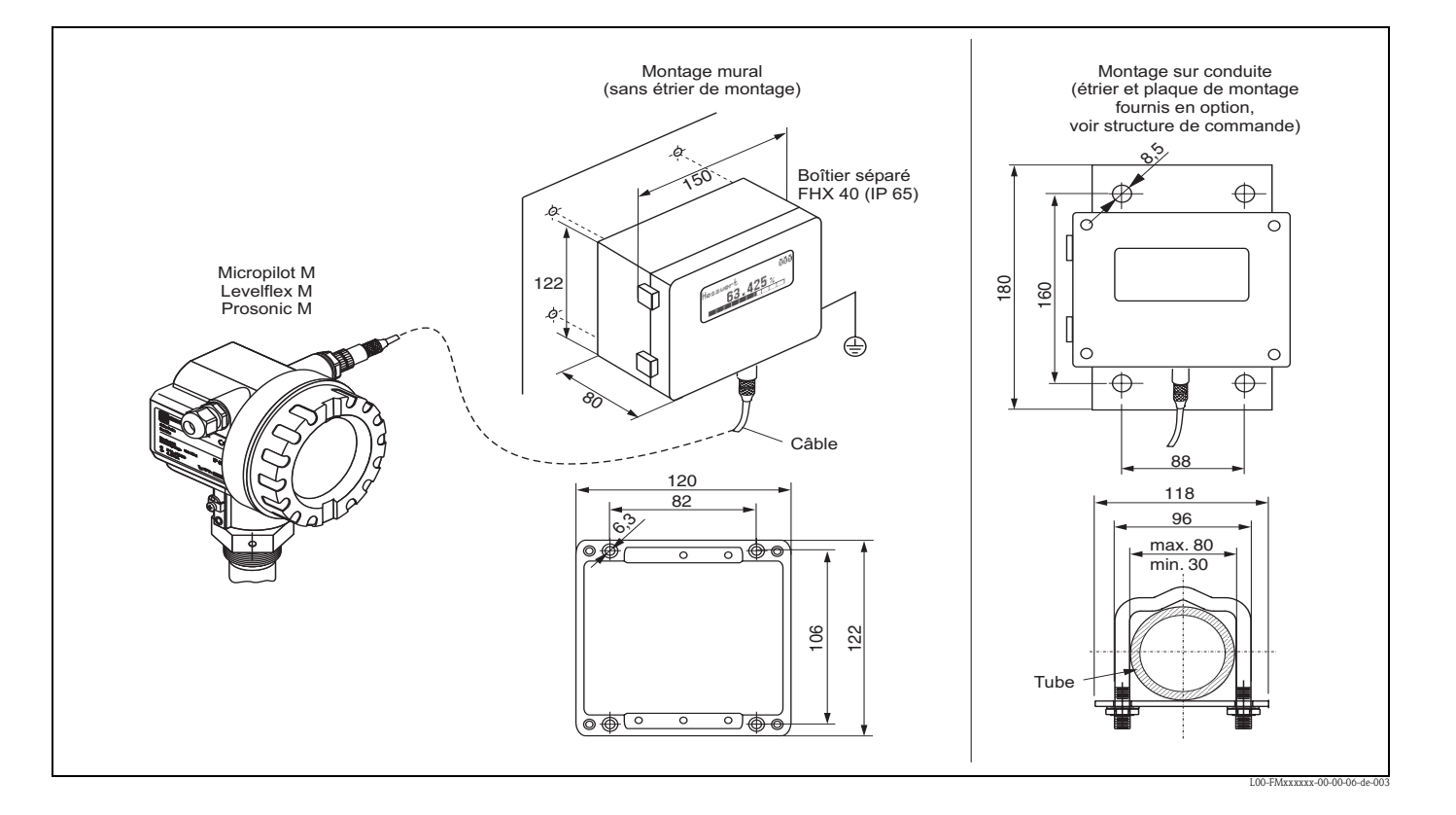

#### Afficheur séparé FHX40

#### *Caractéristiques techniques (câble et boîtier) et structure de commande*

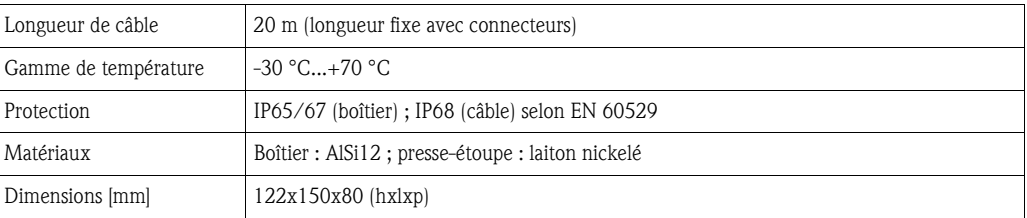

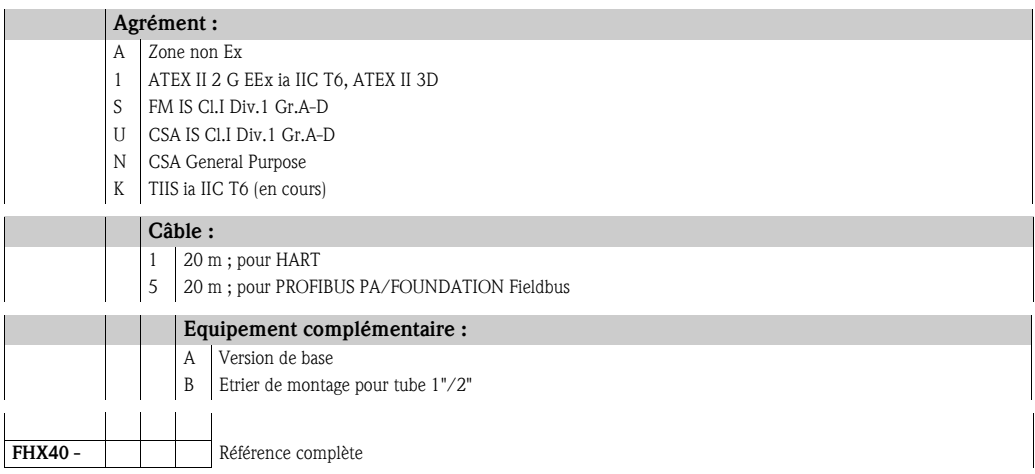

Pour le raccordement de l'afficheur déporté FHX40, utilisez le câble adapté à la version de communication de votre appareil.

# 9 Suppression des défauts

# 9.1 Analyse des défauts

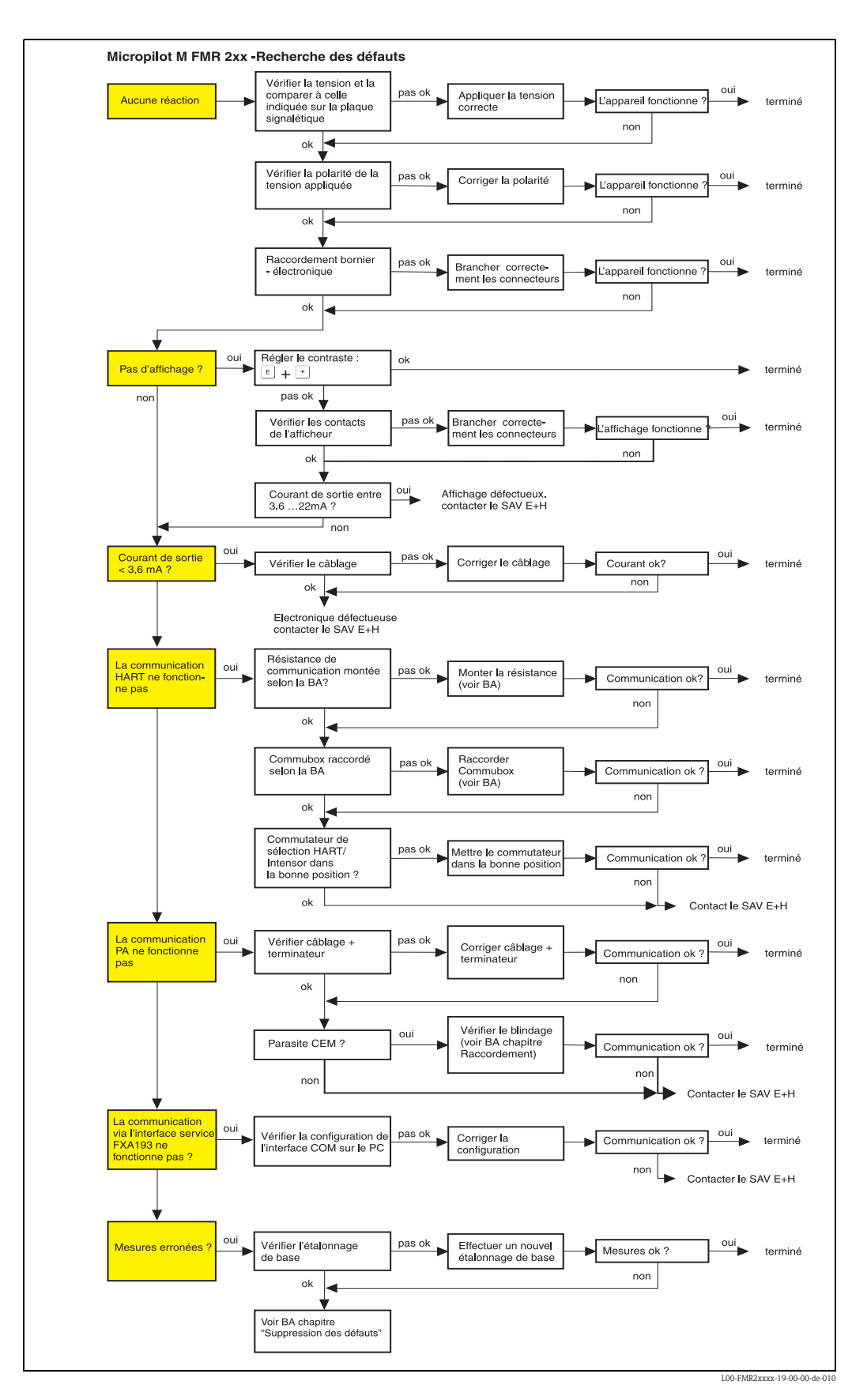

# 9.2 Messages d'erreur système

## 9.2.1 Défaut actuel

Les erreurs apparaissant au cours de la mise en route ou pendant la mesure sont affichées de la façon suivante :

• VU331 :

Symbole d'erreur dans "Valeur mesurée" (000)

- VU331 ou logiciel de configuration Endress+Hauser : Dans le groupe de fonctions "Diagnostic" (0A) dans la fonction "Défaut actuel" (0A0) Seule l'erreur avec la plus haute priorité est affichée ; s'il y a plusieurs erreurs, vous pouvez utiliser  $\pm$  et  $\equiv$  pour passer d'un message d'erreur à un autre.
- FOUNDATION Fieldbus
	- Par le code d'état de la valeur mesurée principale dans le télégramme de données cyclique
	- Diagnostic Block, paramètre PARACTUALERROR (défaut actuel)

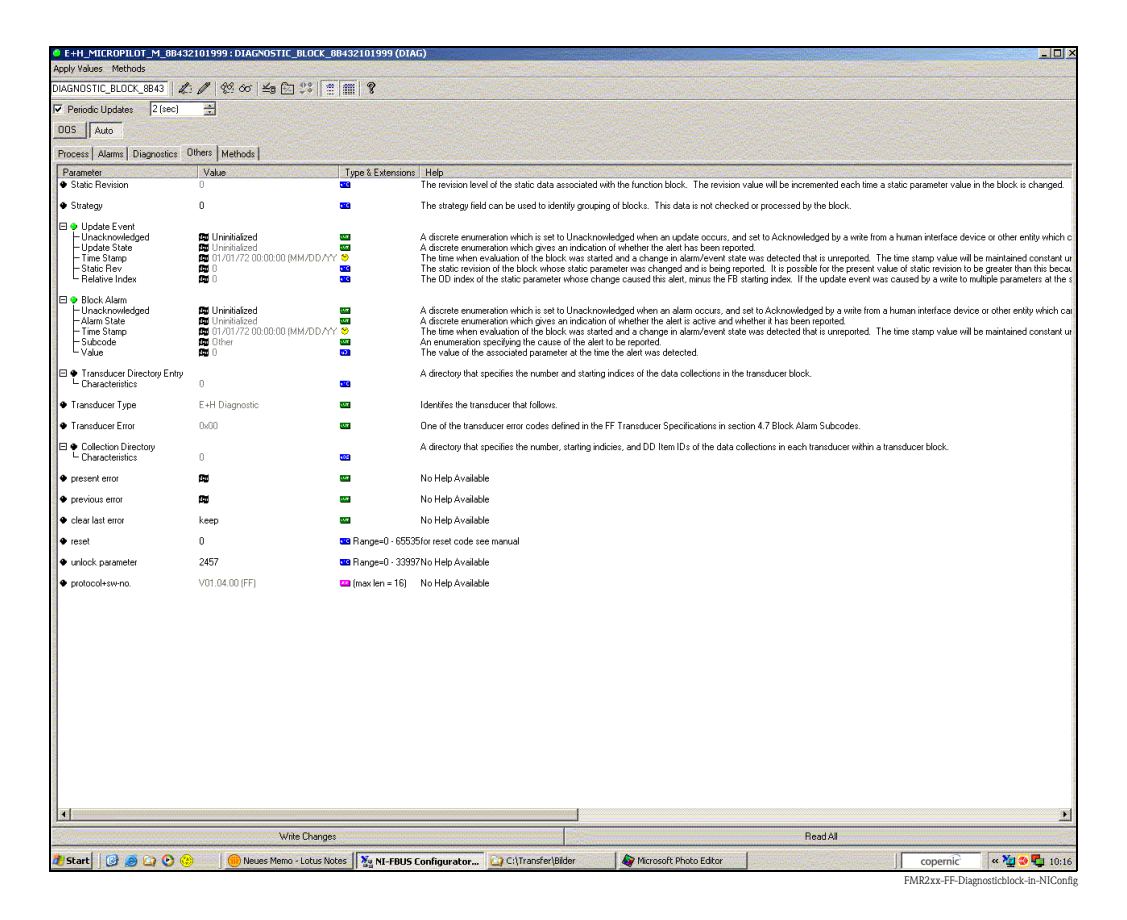

## 9.2.2 Dernier défaut

Le dernier défaut est indiqué dans le groupe de fonctions "Diagnostic" (OA) dans la fonction "Dernier défaut" (0A1). Cet affichage peut être effacé dans la fonction "Effacer dernier défaut" (0A2).

## 9.2.3 Types de défaut

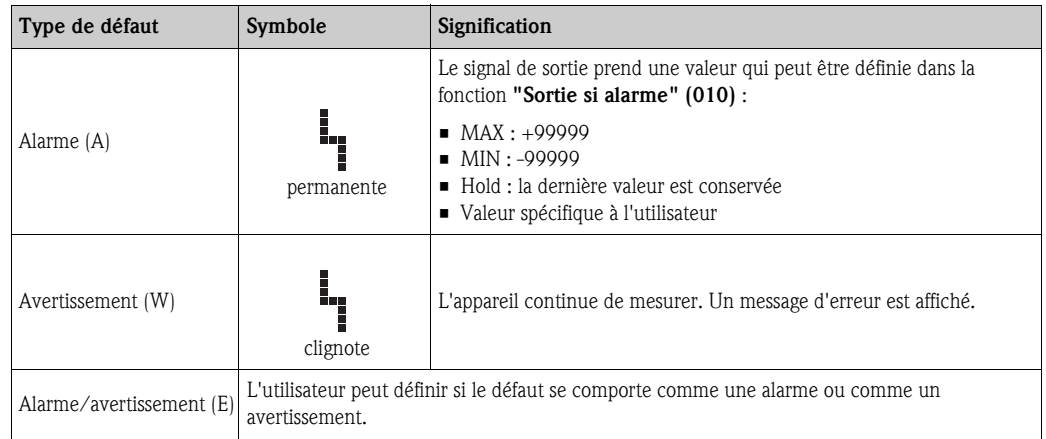

## 9.2.4 Codes erreur

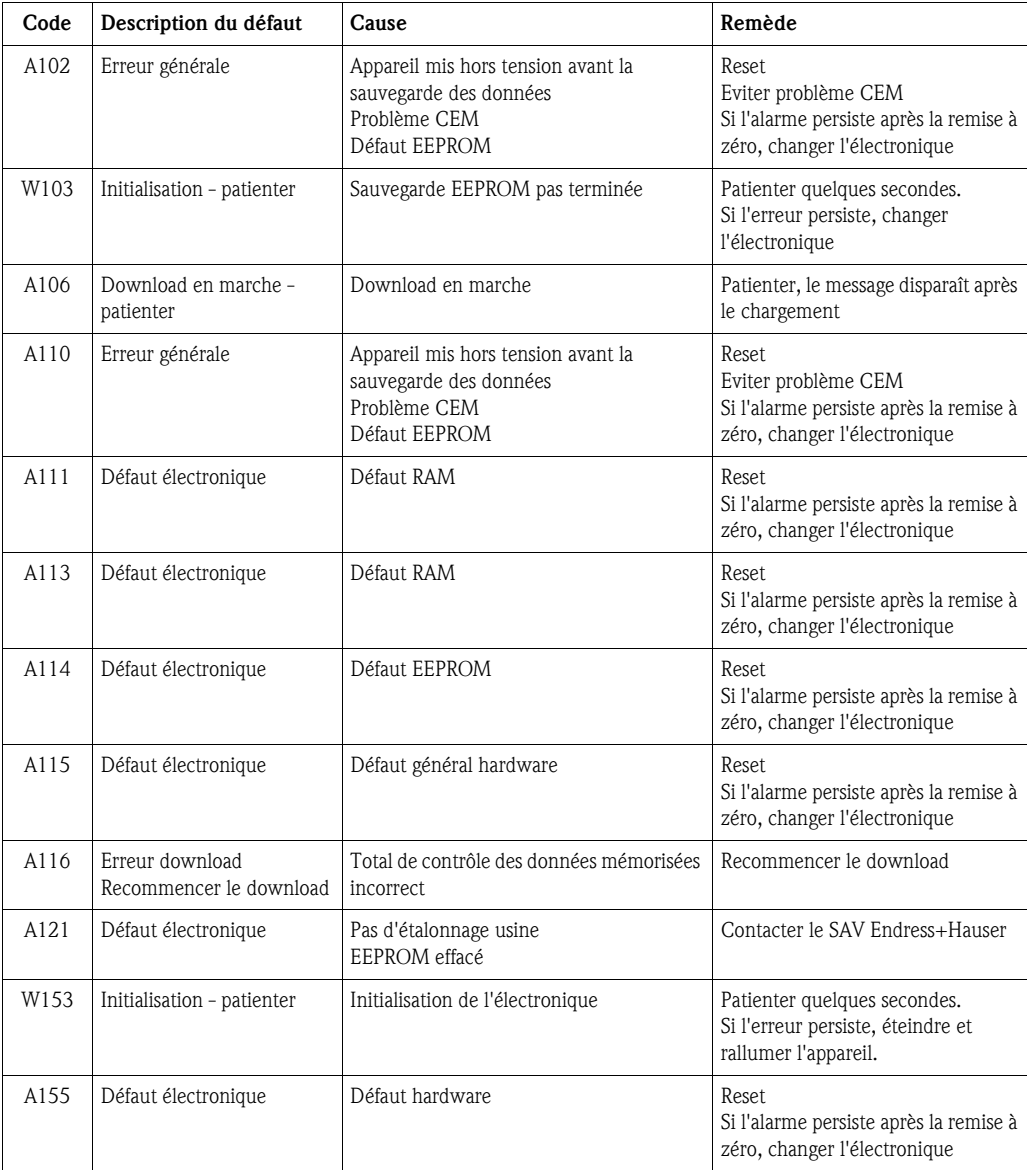

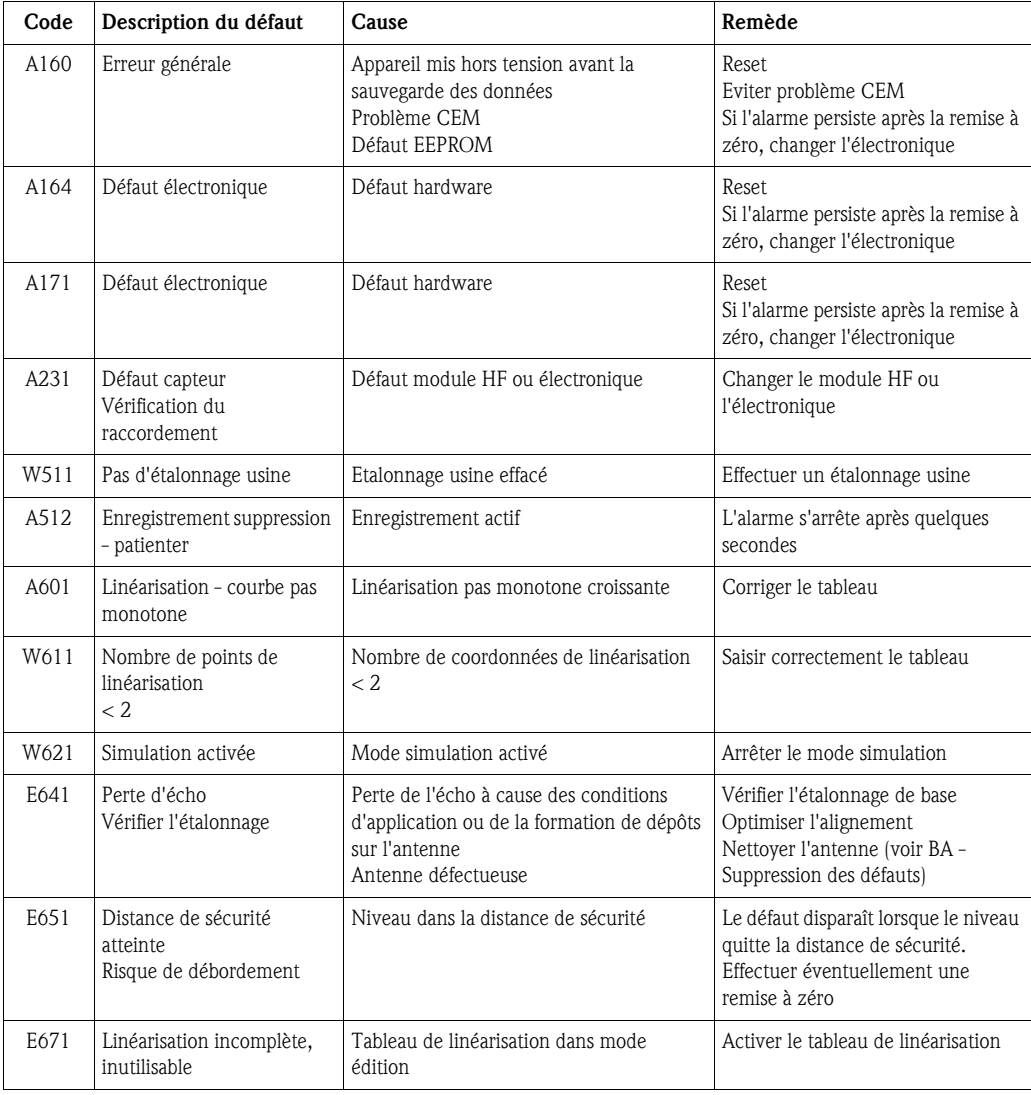

## 9.2.5 Influence des codes erreur sur le signal de sortie

Le tableau suivant décrit l'effet des codes erreur sur l'état des valeurs de sortie cycliques ainsi que sur les paramètres BLOCK\_ERR et XD\_ERROR dans le bloc Sensor. Les valeurs de sortie affectées aux valeurs mesurées suivantes :

- Primary Value (PV) : niveau/volume
- Secondary Value (SV) : distance entre la membrane et la surface du produit
- Third Value (TV) : température du capteur

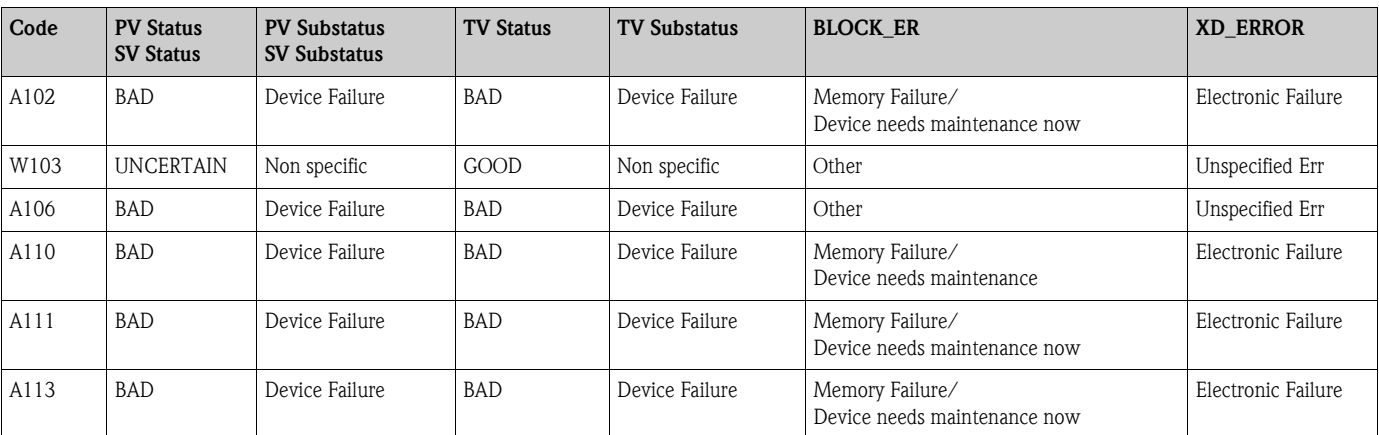

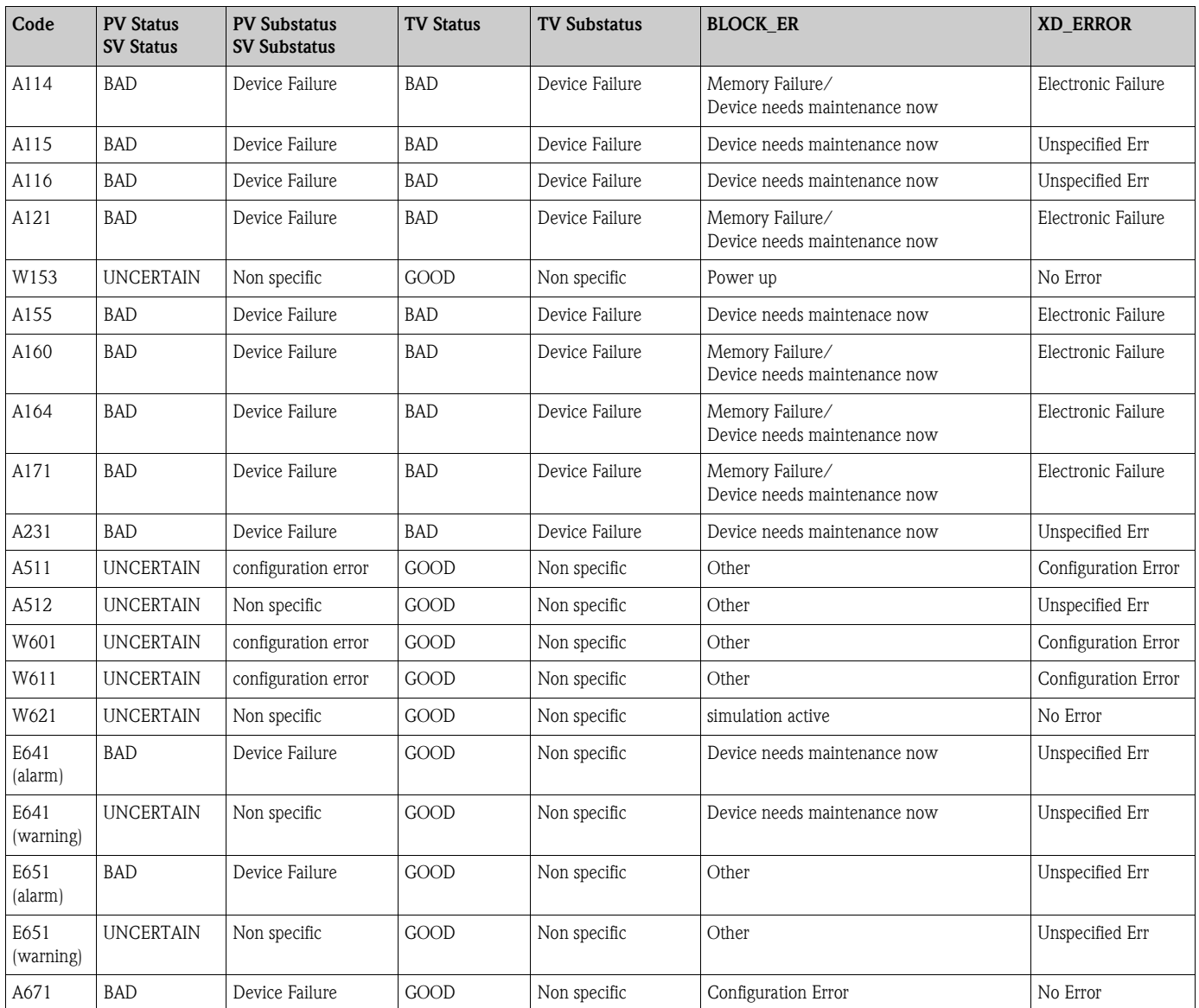

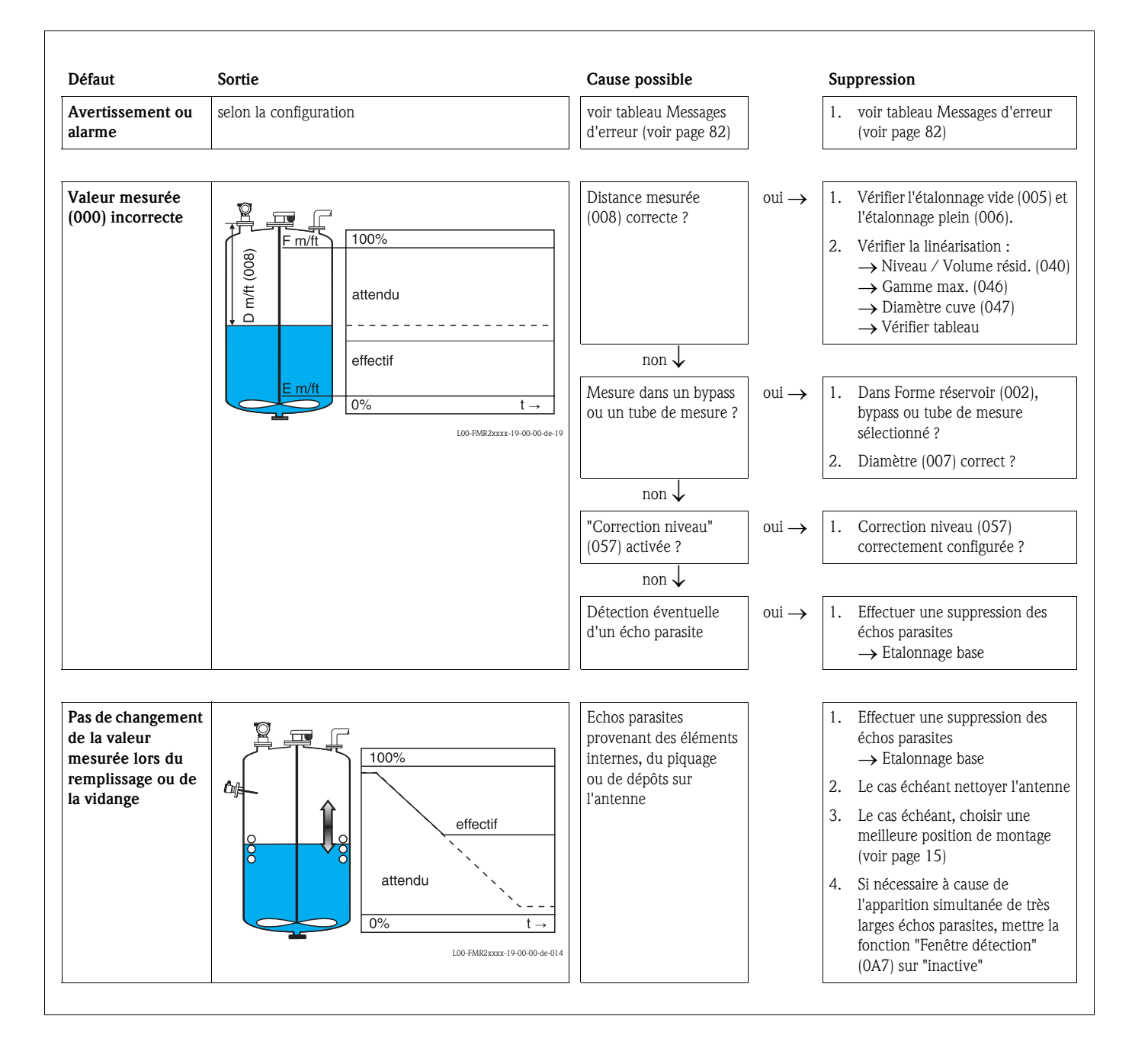

## 9.3 Défaut d'application

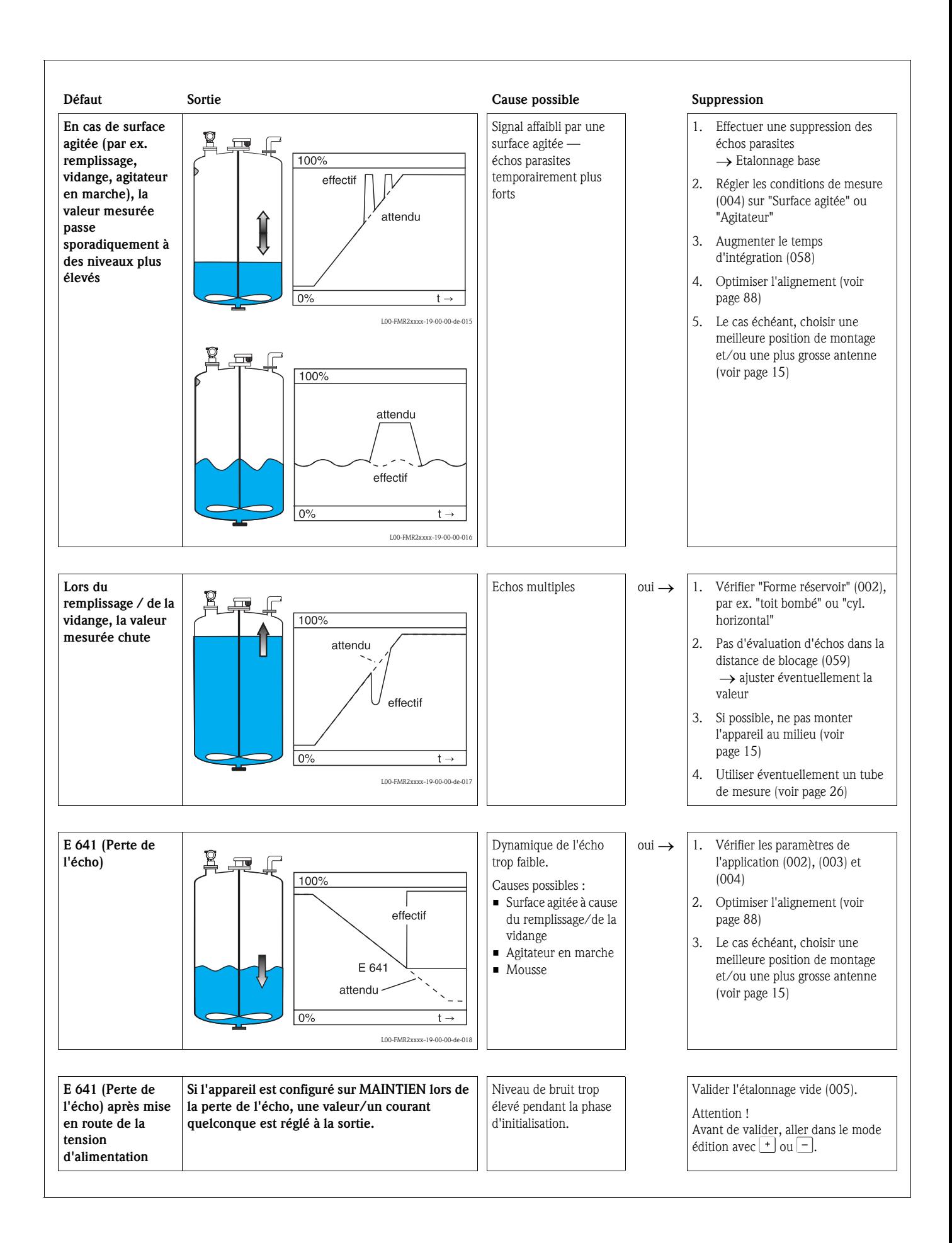

# 9.4 Alignement du Micropilot

Un repère pour l'alignement se trouve sur la bride ou raccord du Micropilot. Lors de l'installation, il doit être placé comme suit (voir page 11) :

- pour les cuves : vers la paroi de la cuve
- pour les tubes de mesure : vers l'axe des lumières
- pour les bypass : perpendiculaire aux raccords de la cuve

La qualité de l'écho permet de déterminer, après la mise en service du Micropilot, si le signal de mesure est suffisant. Si nécessaire, la qualité peut être optimisée ultérieurement. Inversement, elle peut être utilisée pour minimiser un écho parasite en optimisant l'alignement.

L'avantage est, dans ce cas, que la suppression d'échos se fera avec une amplitude moindre, ce qui entraîne une augmentation de l'intensité du signal de mesure.

Procédez de la façon suivante :

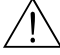

# Danger ! Risque de blessure lors du réalignement du Micropilot ! Avant de dévisser ou desserrer le raccord process, assurez-vous que la cuve n'est pas sous pression et qu'elle ne contient pas de substances dangereuses.

- 1. L'idéal est de vider la cuve de telle façon que le fond soit encore recouvert. L'alignement peut également se faire lorsque la cuve est vide.
- 2. L'optimisation est effectuée à l'aide de l'affichage de la courbe enveloppe sur l'afficheur ou le ToF Tool.
- 3. Dévisser la bride ou desserrer le raccord d'un demi tour.
- 4. Tourner la bride d'un trou ou visser le raccord d'un huitième de tour. Noter la qualité de l'écho.
- 5. Continuer à tourner jusqu'à 360°.
- 6. Alignement optimal :

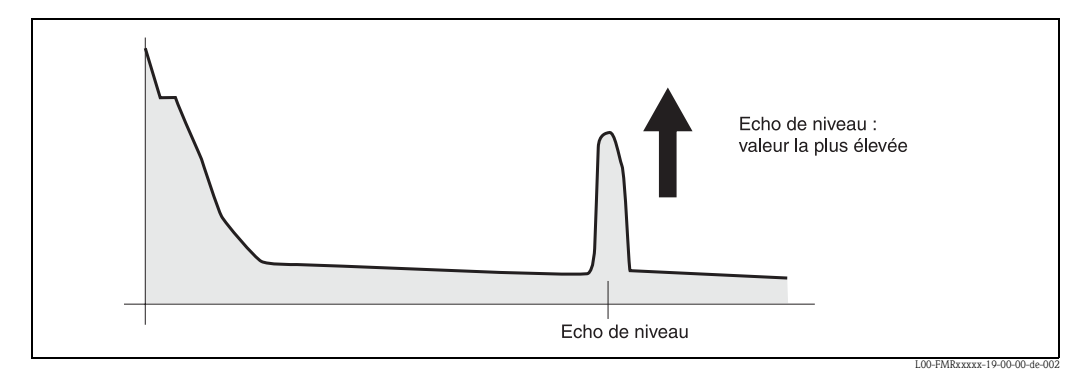

*Fig. 4 : Cuve en partie pleine, pas d'écho parasite*

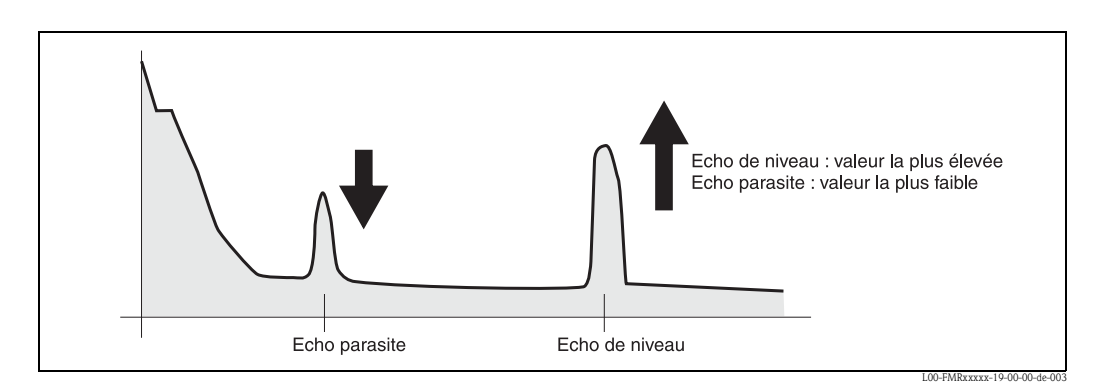

*Fig. 5 : Cuve en partie pleine, présence d'un écho parasite*

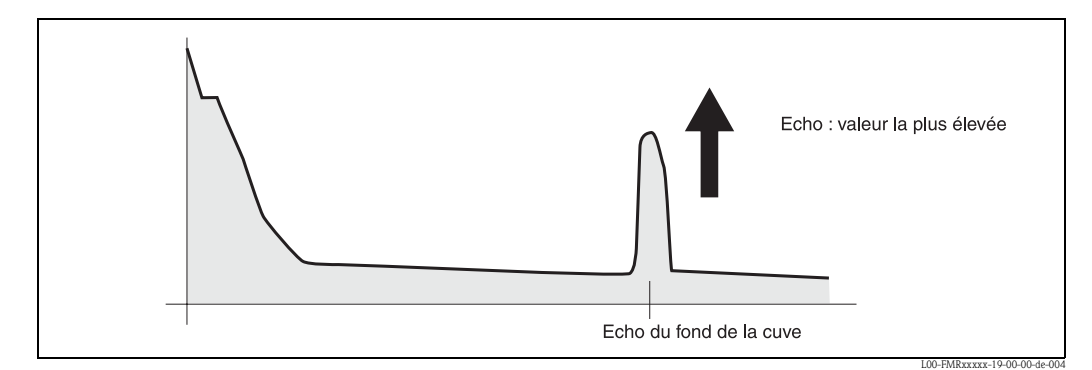

*Fig. 6 : Cuve vide, pas d'écho parasite*

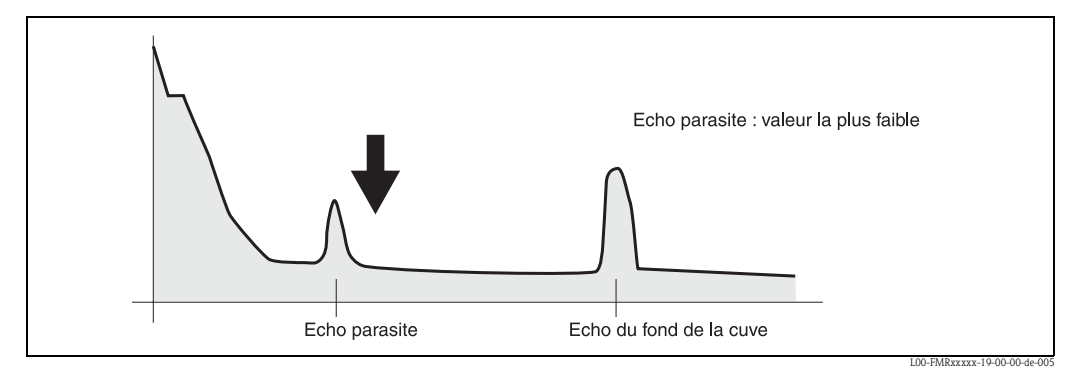

*Fig. 7 : Cuve vide, présence d'un écho parasite*

- 7. Fixer la bride ou le raccord dans cette position. Si nécessaire, changer le joint.
- 8. Effectuer une suppression des échos parasites, voir page 60.

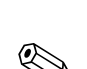

# 9.5 Pièces de rechange

# Remarque !

Les pièces de rechange peuvent être commandées directement auprès d'Endress+Hauser en précisant la référence indiquée sur la plaque signalétique du transmetteur (voir page 6 et suivantes). Chaque pièce de rechange possède également sa référence de commande. Vous trouverez les instructions de montage sur la fiche jointe.

#### Pièces de rechange Micropilot M FMR230, boîtier F12 avec compartiment de raccordement et électronique combinés

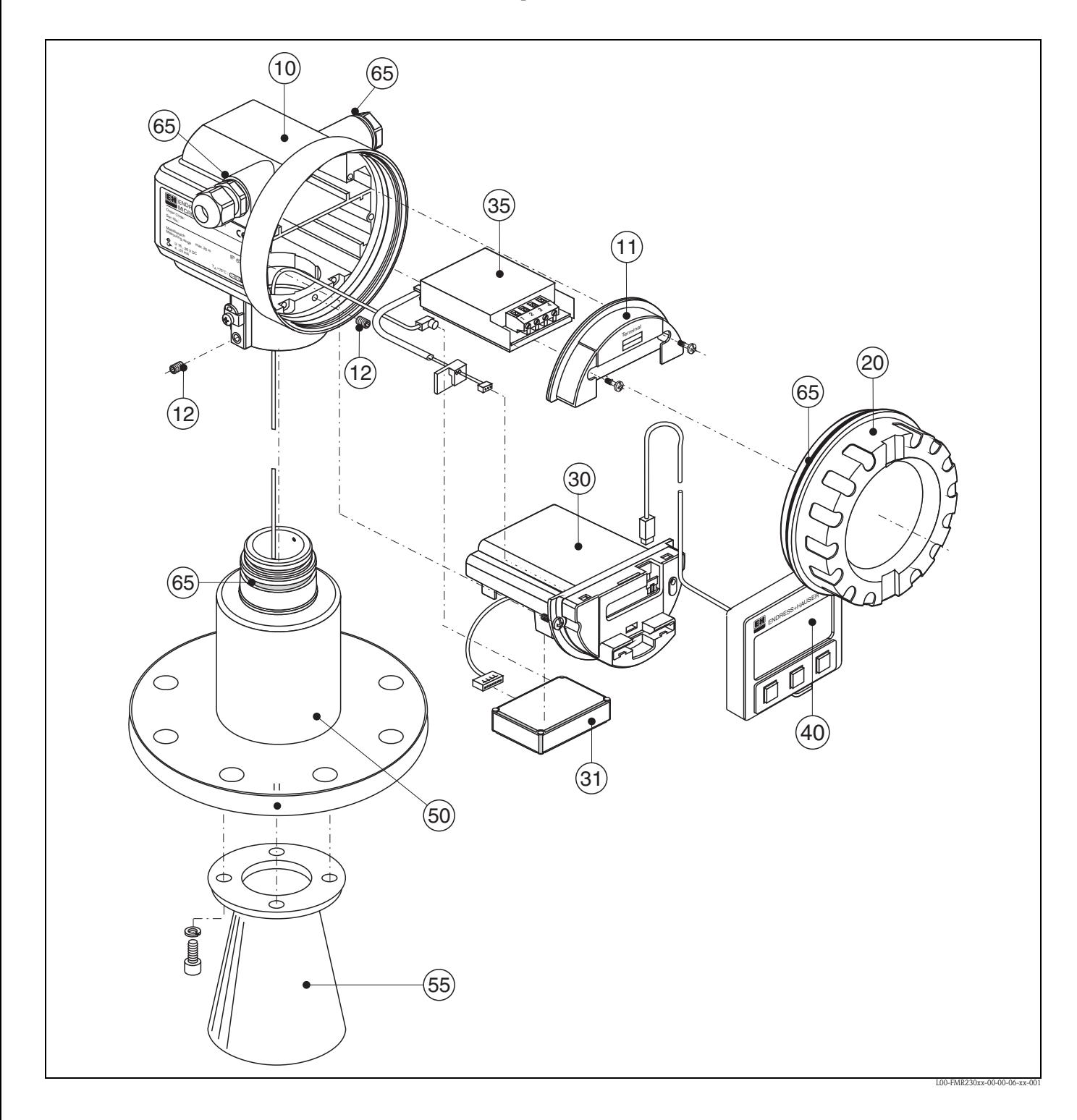

# 10 Boîtier - uniquement pour SAV E+H ! 11 Couvercle pour compartiment de raccordement 52006026 Couvercle pour compartiment de raccordement F12 52019062 Couvercle pour compartiment de raccordement F12, FHX40 12 Jeu de vis 535720-9020 Jeu de vis boîtier F12/T12 20 Couvercle 52005936 Couvercle F12/T12 aluminium, hublot, joint 517391-0011 Couvercle F12/T12 aluminium, revêtu, joint 30 Electronique 71023757 Electronique FMR23x/FMR24x, Ex, HART, 4.0 71023758 Electronique FMR23x/FMR24x, Ex, PA, 4.0 71023759 Electronique FMR23x/FMR24x, Ex, FF, 4.0 31 Module HF 517260-0063 Module HF MICROPILOT-M, 6,3 GHz 35 Bornier / alimentation 52006197 Bornier 4 pôles, HART, 2 fils avec câble de liaison 52012156 Bornier 4 pôles, PROFIBUS PA, FOUNDATION Fieldbus 52014817 Bornier 4 pôles, HART, ferrite (F12), agrément Marine GL 52014818 Bornier 4 pôles, PROFIBUS PA, FOUNDATION Fieldbus ferrite (F12), agrément Marine GL 40 Affichage 52026443 Afficheur VU331, version 2 50 Ensemble antenne avec raccord process sur demande !

#### 55 Antennes cornet

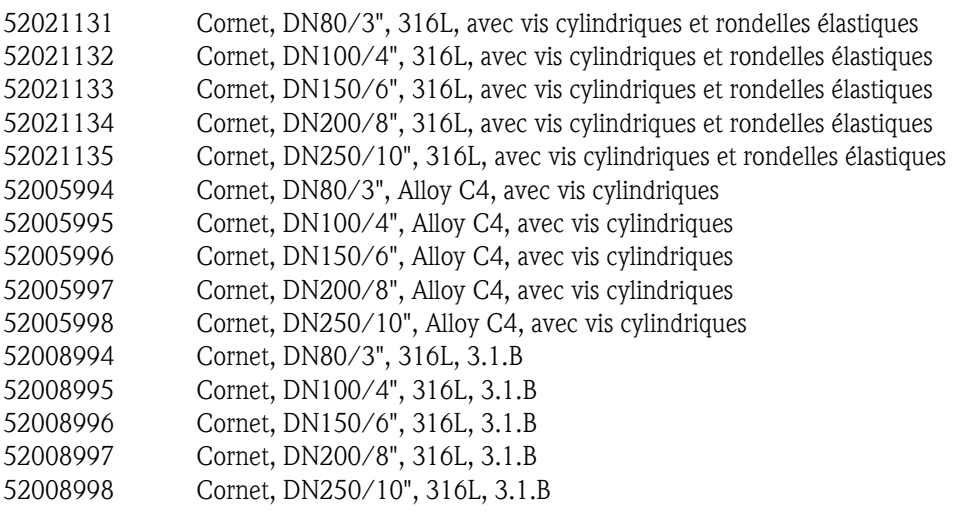

65 Jeu de joints

535720-9010 comprend :

- 2 x bague d'étanchéité PE13,5 FA
- 2 x joint torique 17,0x2,0 EPDM
- 1 x joint torique 49,21x3,53 EPDM
- 2 x joint torique 17,12x2,62 FKM
- 1 x joint torique 113,9x3,63 EPDM
- 1 x joint torique 72,0x3,0 EPDM

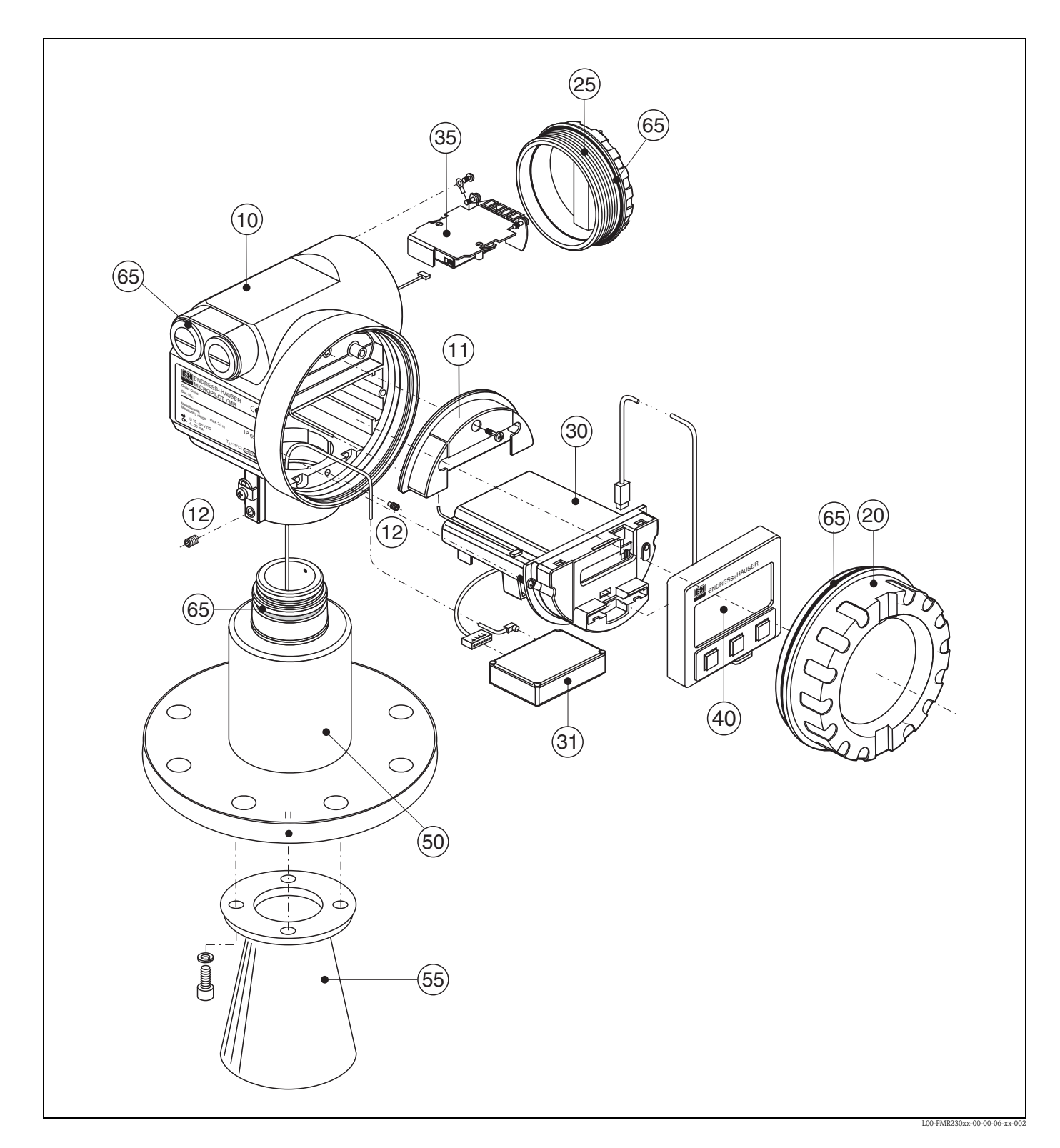

#### Pièces de rechange Micropilot M FMR230, boîtier T12 avec compartiment de raccordement et électronique séparés

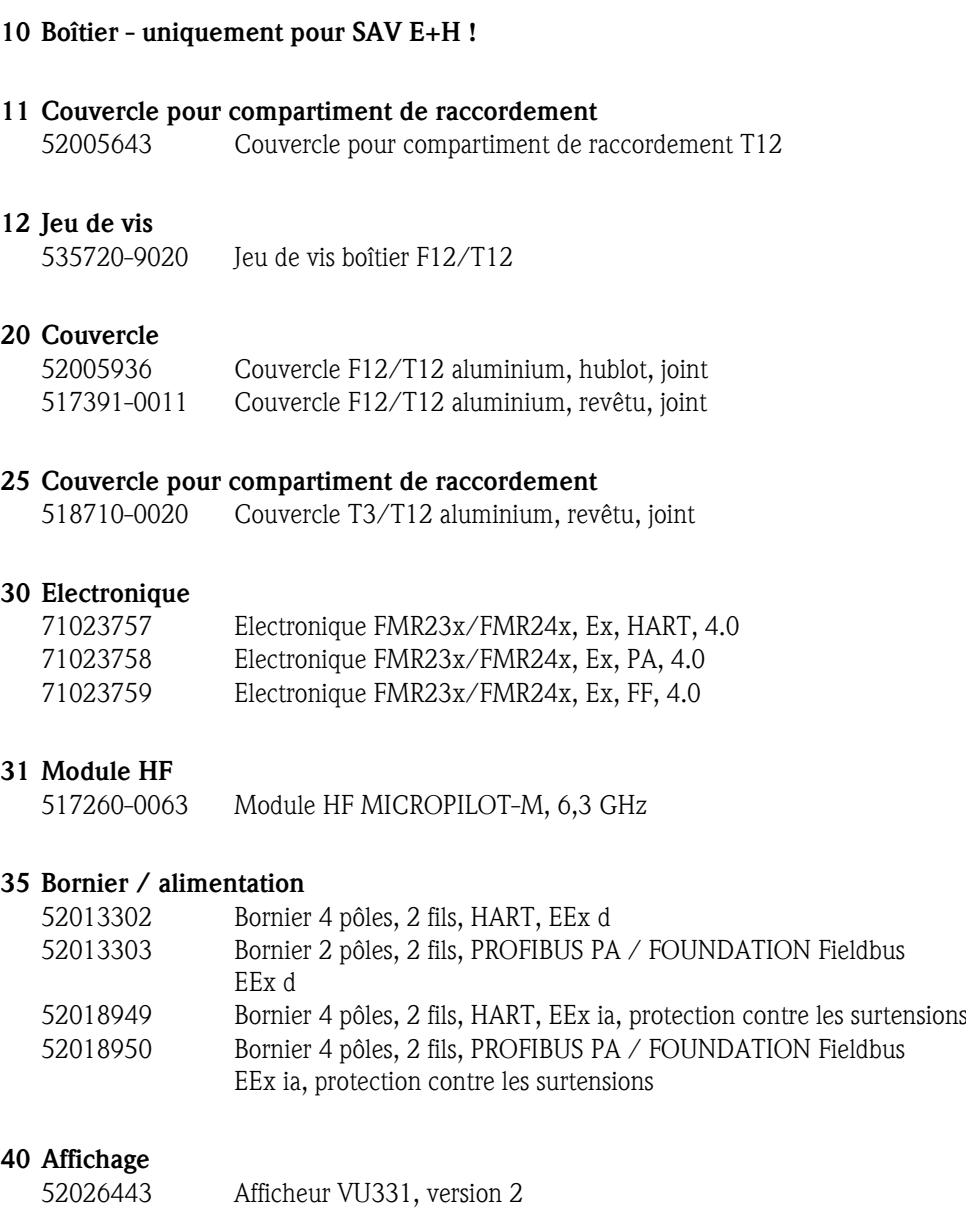

#### 50 Ensemble antenne avec raccord process sur demande !

#### 55 Antennes cornet

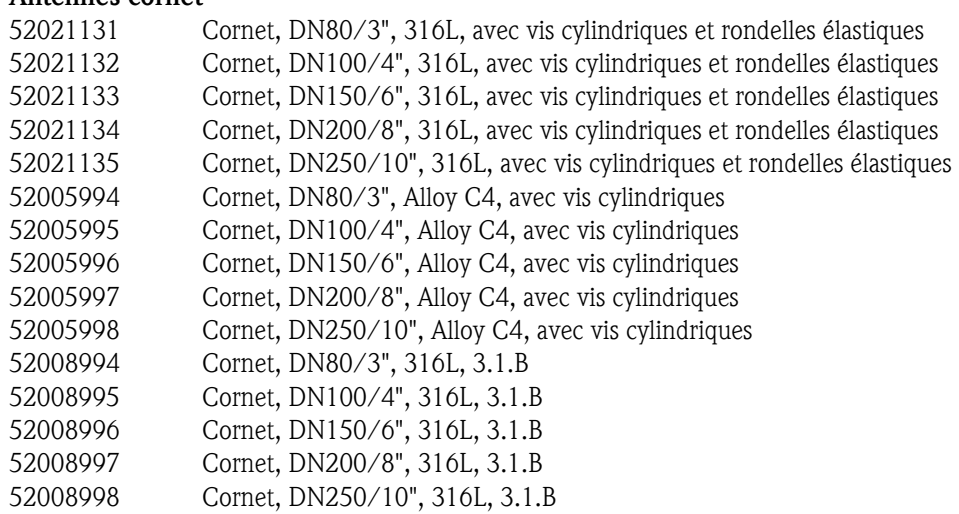

#### 65 Jeu de joints

535720-9010 comprend :

2 x bague d'étanchéité PE13,5 FA

2 x joint torique 17,0x2,0 EPDM

1 x joint torique 49,21x3,53 EPDM

2 x joint torique 17,12x2,62 FKM

1 x joint torique 113,9x3,63 EPDM

1 x joint torique 72,0x3,0 EPDM

#### Pièces de rechange Micropilot M FMR230, boîtier F23 avec compartiment de raccordement et électronique combinés

#### Boîtier inox sur demande !

#### 20 Couvercle

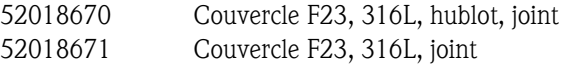

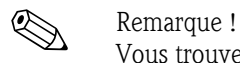

Vous trouverez d'autres pièces de rechange sur les pages Micropilot M FMR230, boîtier F12.

## 9.6 Retour de matériel

Avant de retourner un transmetteur de niveau à Endress+Hauser pour réparation ou étalonnage, les mesures suivantes doivent être prises :

- Eliminez tous les dépôts de produit en veillant plus particulièrement aux rainures des joints et aux fentes dans lesquelles le produit peut former des dépôts. Ceci est très important lorsqu'il s'agit d'un produit dangereux pour la santé, par ex. inflammable, toxique, corrosif, cancérigène, etc.
- Joignez obligatoirement une "déclaration de décontamination" dûment complétée (copie de la "déclaration de décontamination" à la fin du présent manuel), faute de quoi Endress+Hauser ne pourra vérifier ou réparer l'appareil retourné.
- Si nécessaire, joignez les directives spéciales pour la manipulation, par ex. une fiche de données de sécurité selon EN 91/155/CEE.

Indiquez :

- les propriétés chimiques et physiques du produit mesuré
- une description précise de l'application pour laquelle il a été utilisé
- une description du défaut survenu (indiquer le cas échéant le code erreur)
- la durée de service de l'appareil

## 9.7 Mise au rebut

Lors de la mise au rebut, il faut séparer les différents composants de l'appareil selon leurs matériaux.

# 9.8 Historique du software

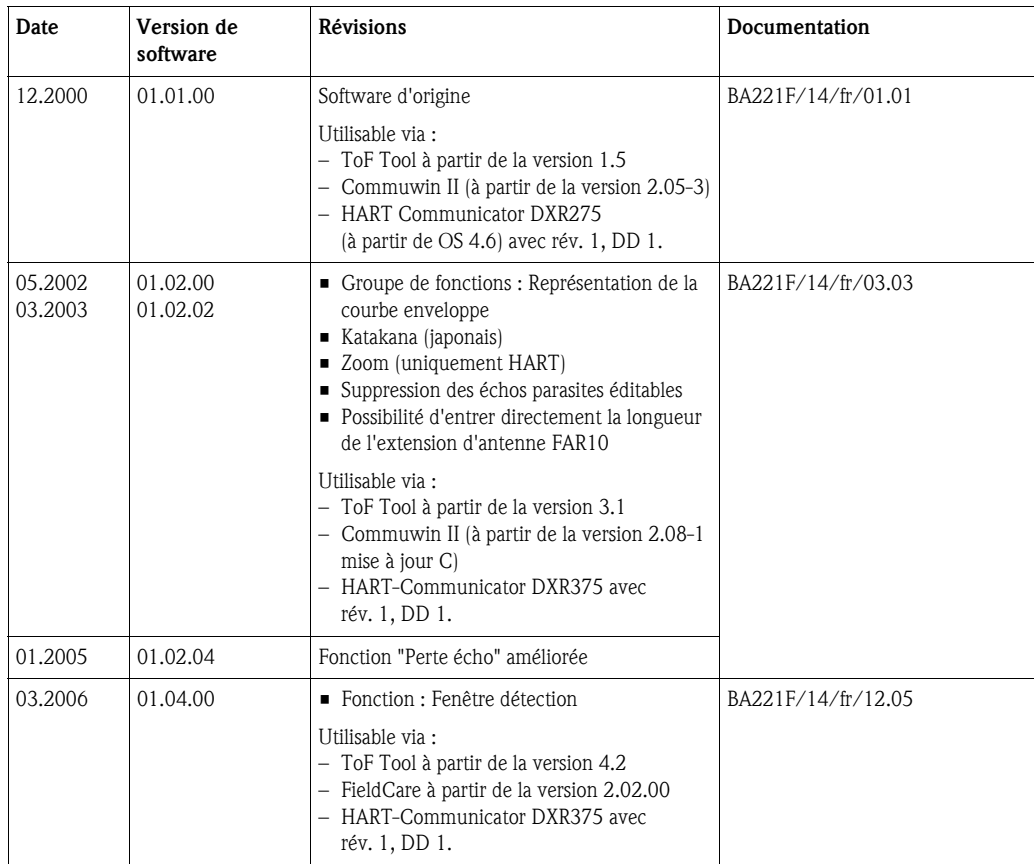

# 9.9 Adresses d'Endress+Hauser

Vous trouverez les différentes adresses d'Endress+Hauser sur notre site web : www.endress.com/ worldwide. Pour tout renseignement, veuillez vous adresser à votre agence Endress+Hauser.

# 10 Caractéristiques techniques

# 10.1 Caractéristiques techniques supplémentaires

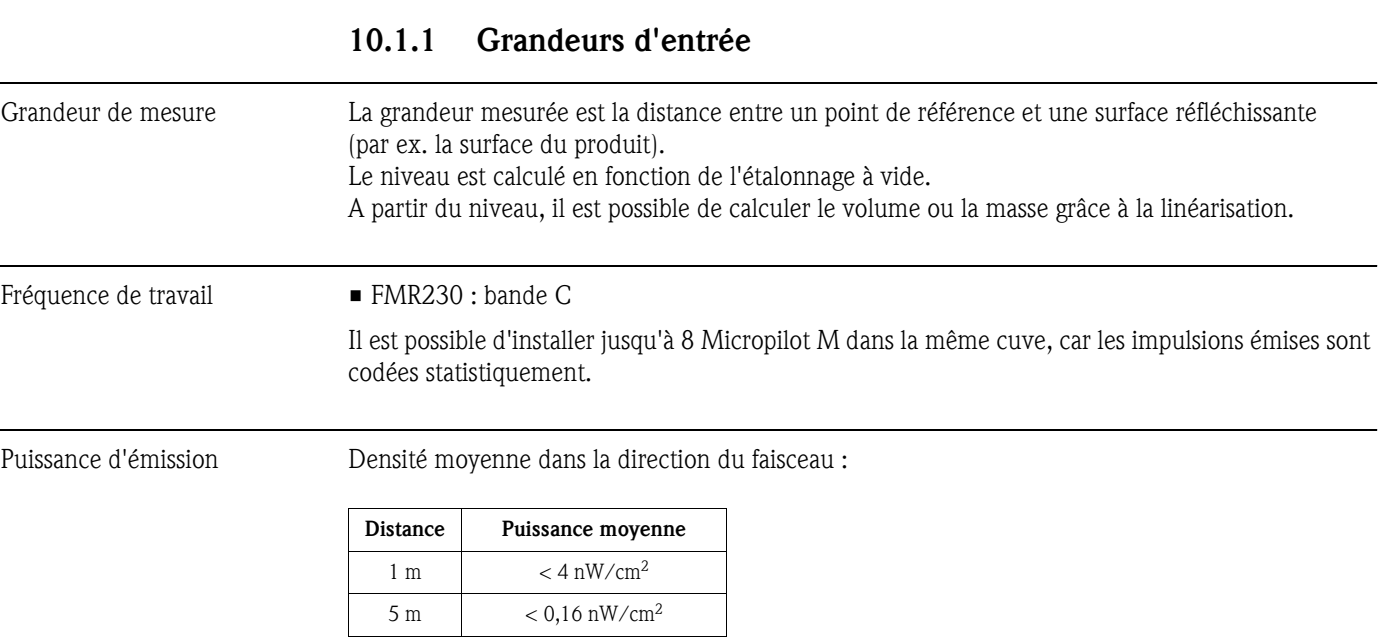

## 10.1.2 Grandeurs de sortie

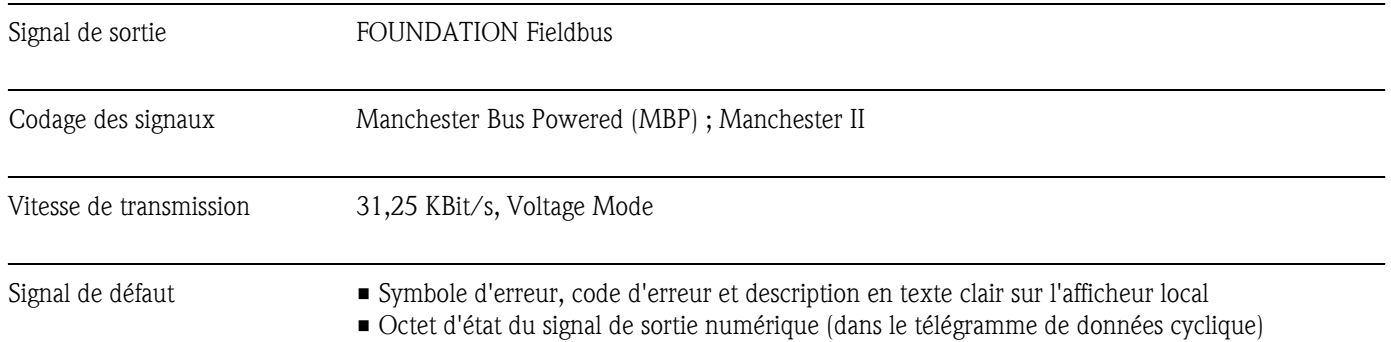

## 10.1.3 Données pour l'interface FOUNDATION Fieldbus

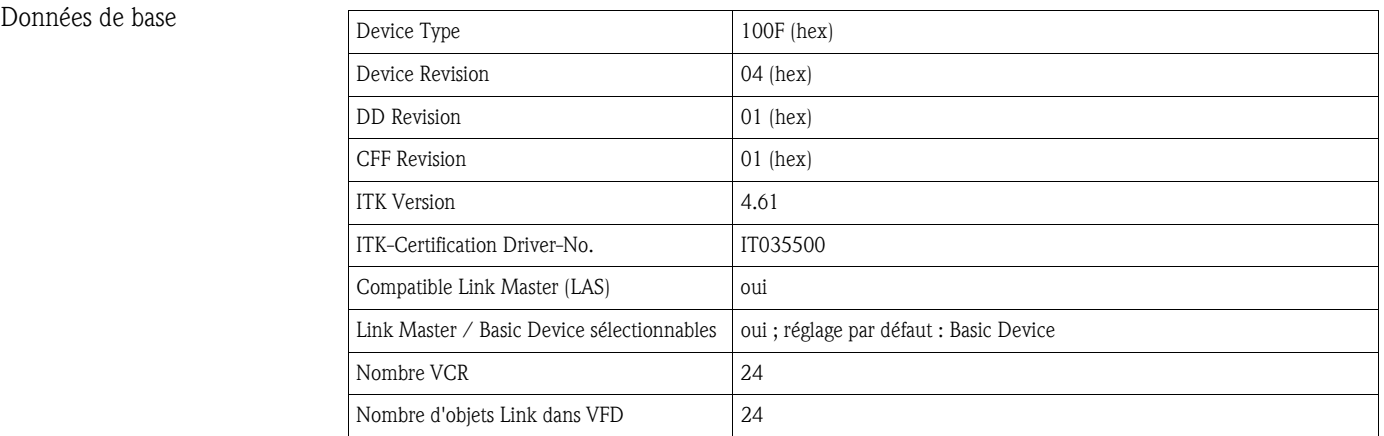

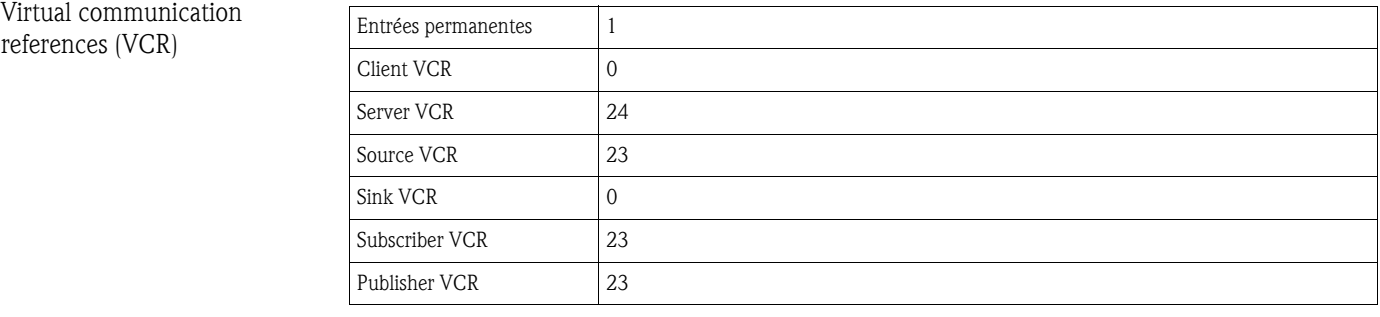

## Réglages Link

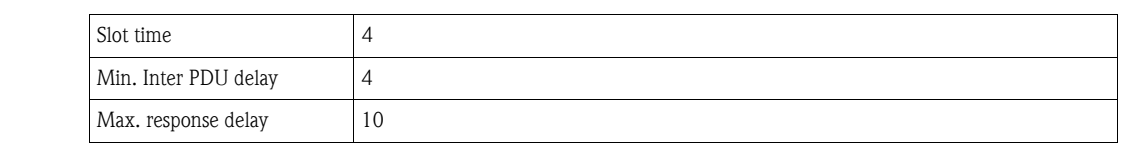

#### Transducer Blocks

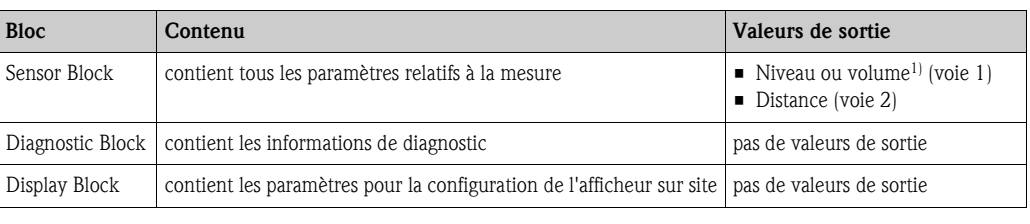

1) Selon la configuration du Sensor Block

#### Blocs de fonctions

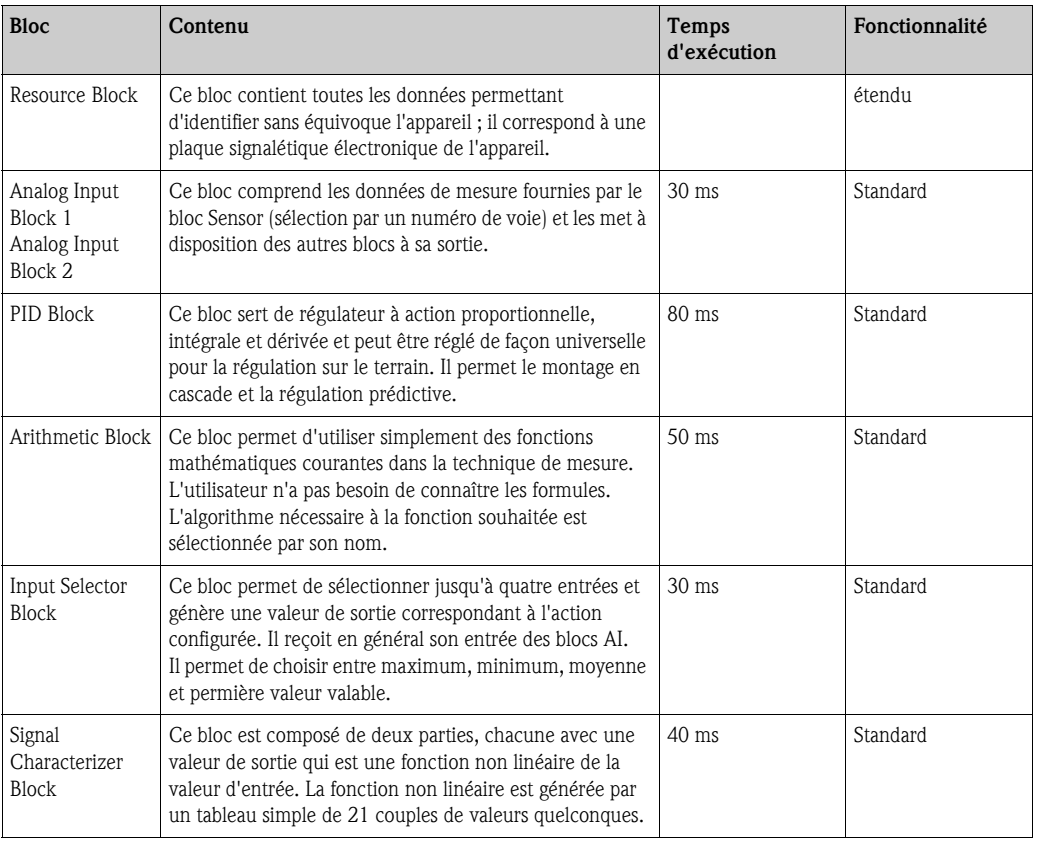

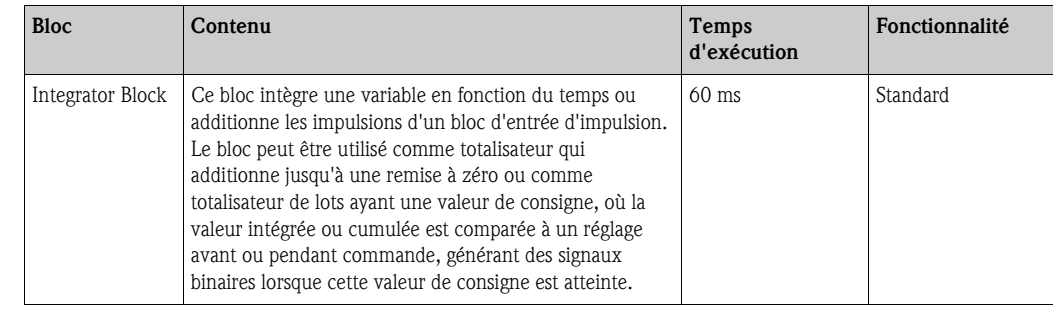

### 10.1.4 Alimentation

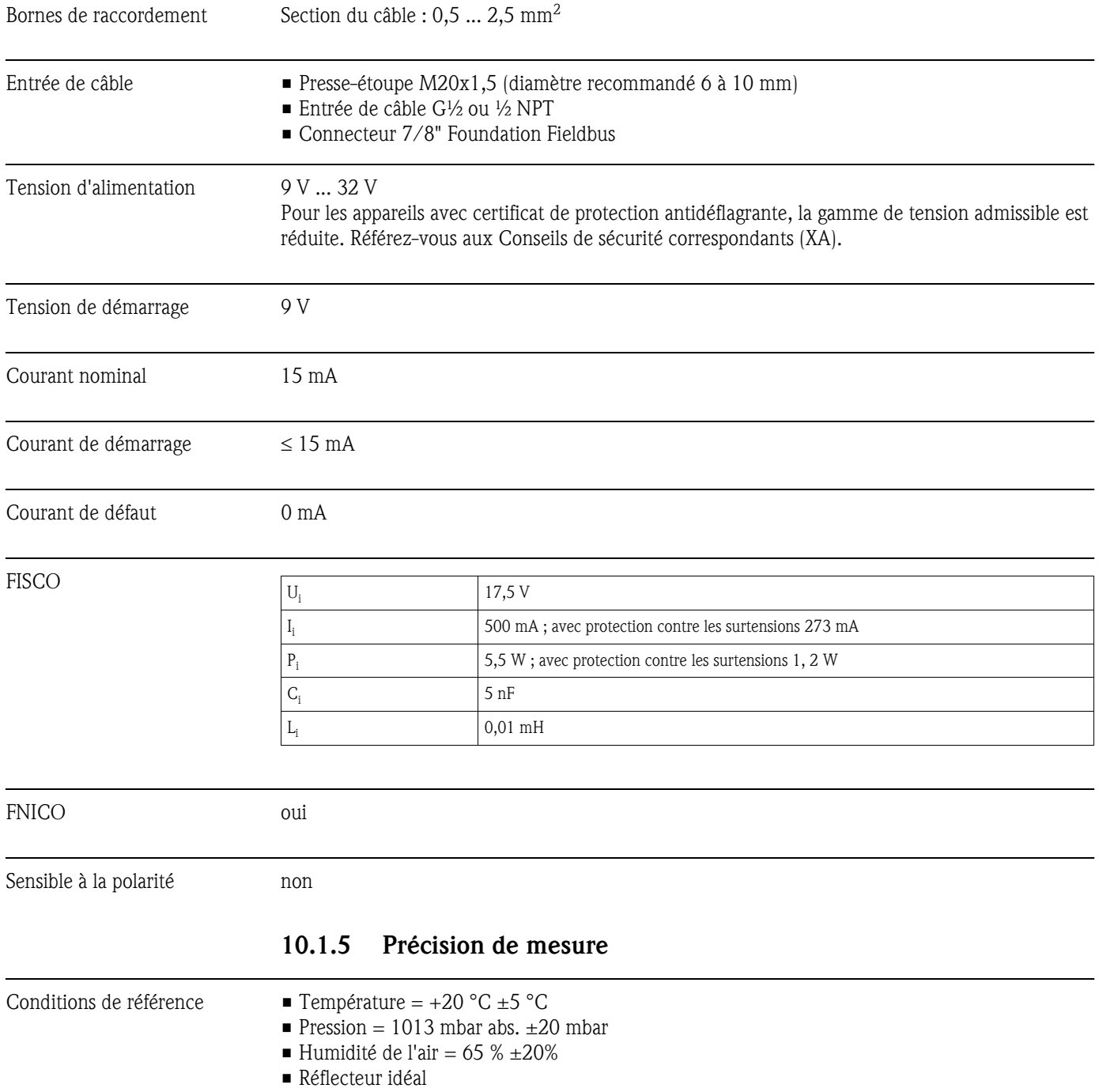

• Pas de réflexions parasites importantes dans le faisceau d'émission.

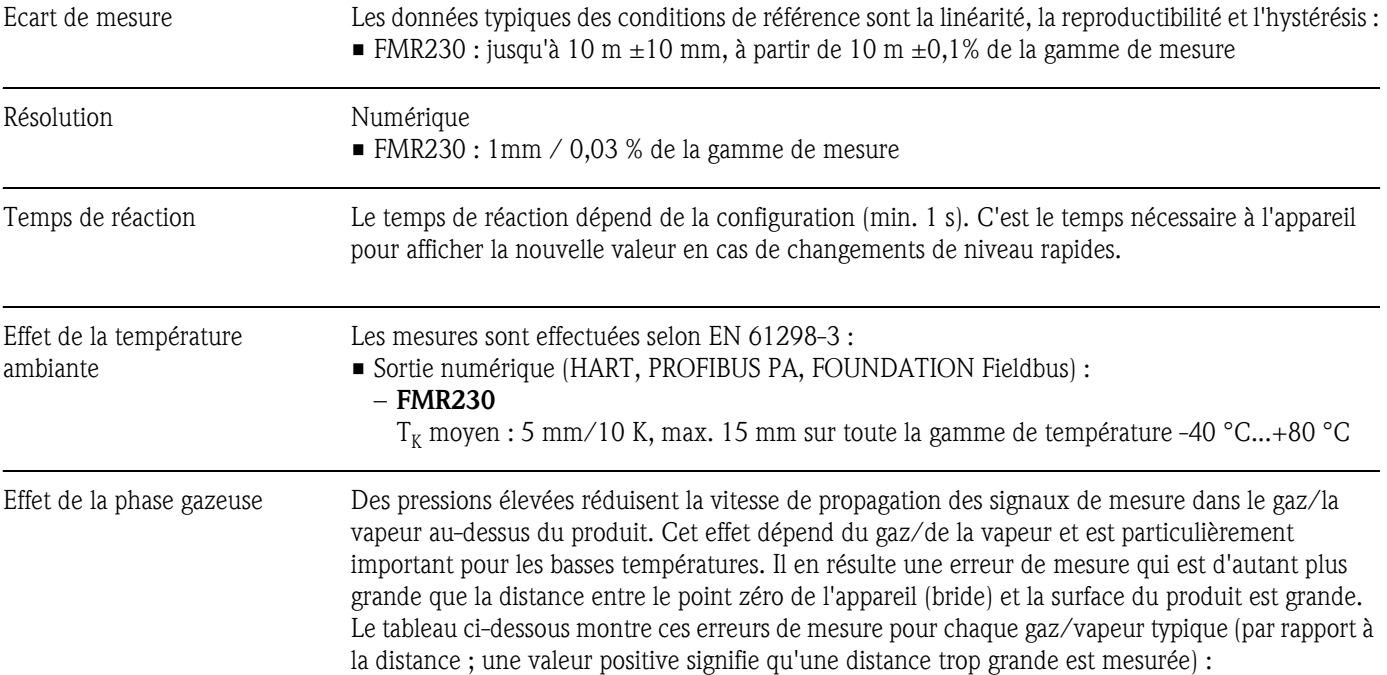

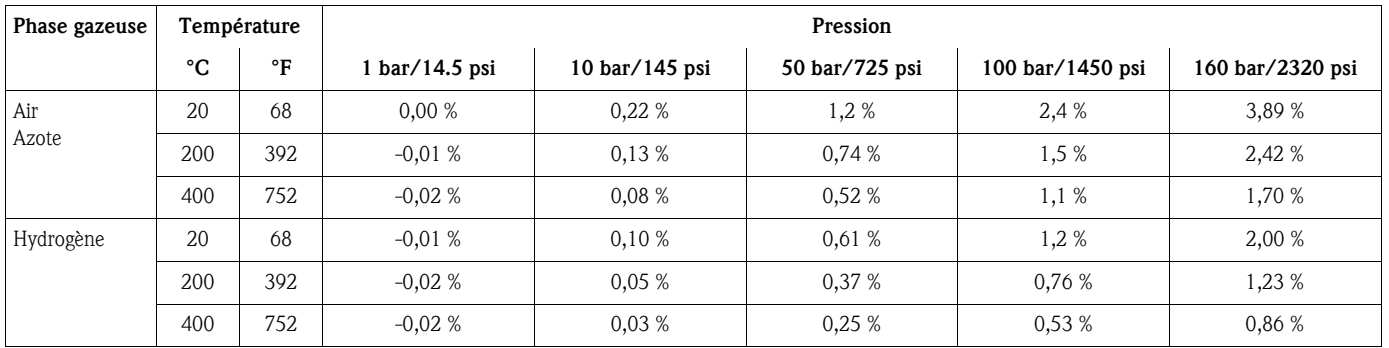

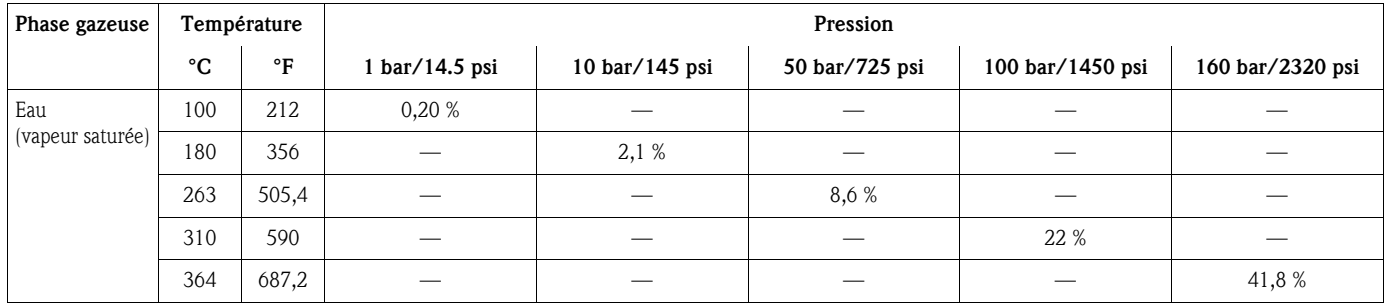

Remarque !

Dans le cas d'une pression constante connue, il est possible de compenser cette erreur de mesure, par ex. par linéarisation.

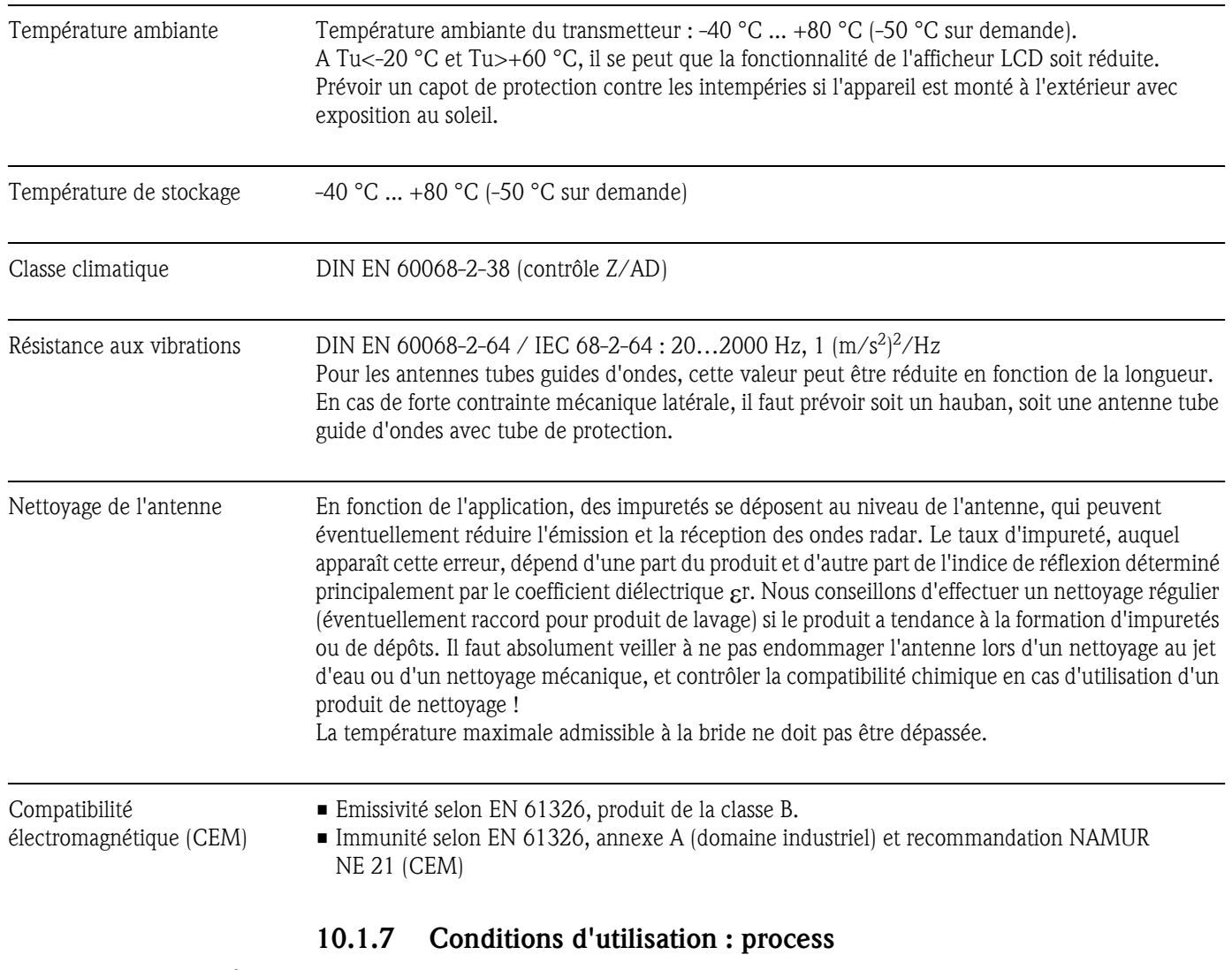

## 10.1.6 Conditions d'utilisation : environnement

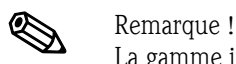

La gamme indiquée peut être réduite en fonction du raccord process sélectionné. La pression nominale (PN) indiquée sur les brides se rapporte à une température de référence de 20 °C, pour les brides ASME 100 °F. Tenez compte de la relation pression-température. Les valeurs de pression admises à des températures plus élevées sont indiquées dans les normes : • EN 1092-1: 2001 Tab. 18 Etant donné leur propriété de stabilité à la température, les matériaux 1.4435 et 1.4404 sont

- regroupés dans EN 1092-1 Tab. 18 sous 13E0. La composition chimique des deux matériaux peut être identique.
- ASME B 16.5a 1998 Tab. 2-2.2 F316
- ASME B 16.5a 1998 Tab. 2.3.8 N10276
- JIS B 2220

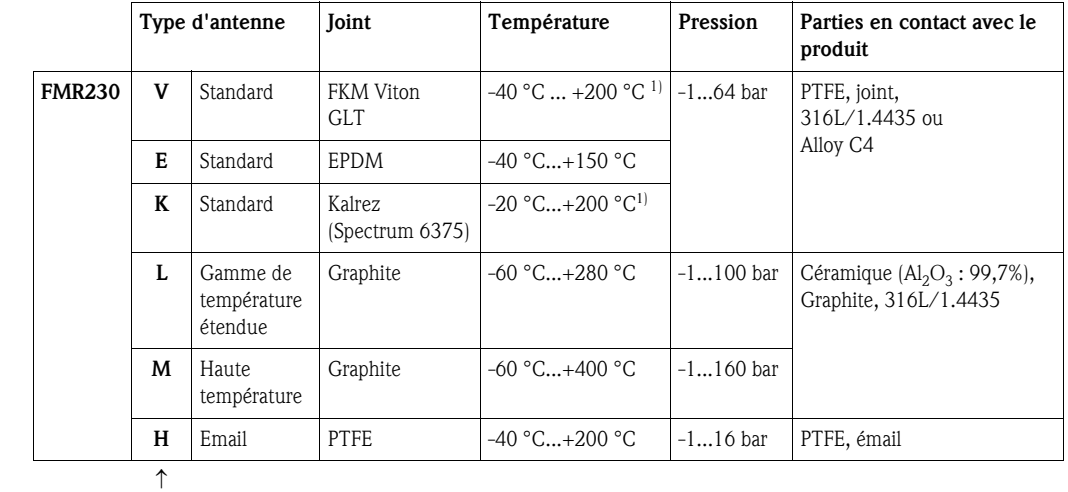

voir Informations à fournir à la commande

1) max. +150 °C pour les produits conducteurs

### Coefficient diélectrique  $\blacksquare$  dans un tube de mesure :  $\epsilon$ r  $\geq 1,4$

**•** en émission libre :  $\epsilon$ r  $\geq 1,9$ 

#### 10.1.8 Construction mécanique

- Poids Boîtier F12/T12 : env. 4 kg + poids des brides
	- Boîtier F23 : env. 7,4 kg + poids des brides

### 10.1.9 Certificats et agréments

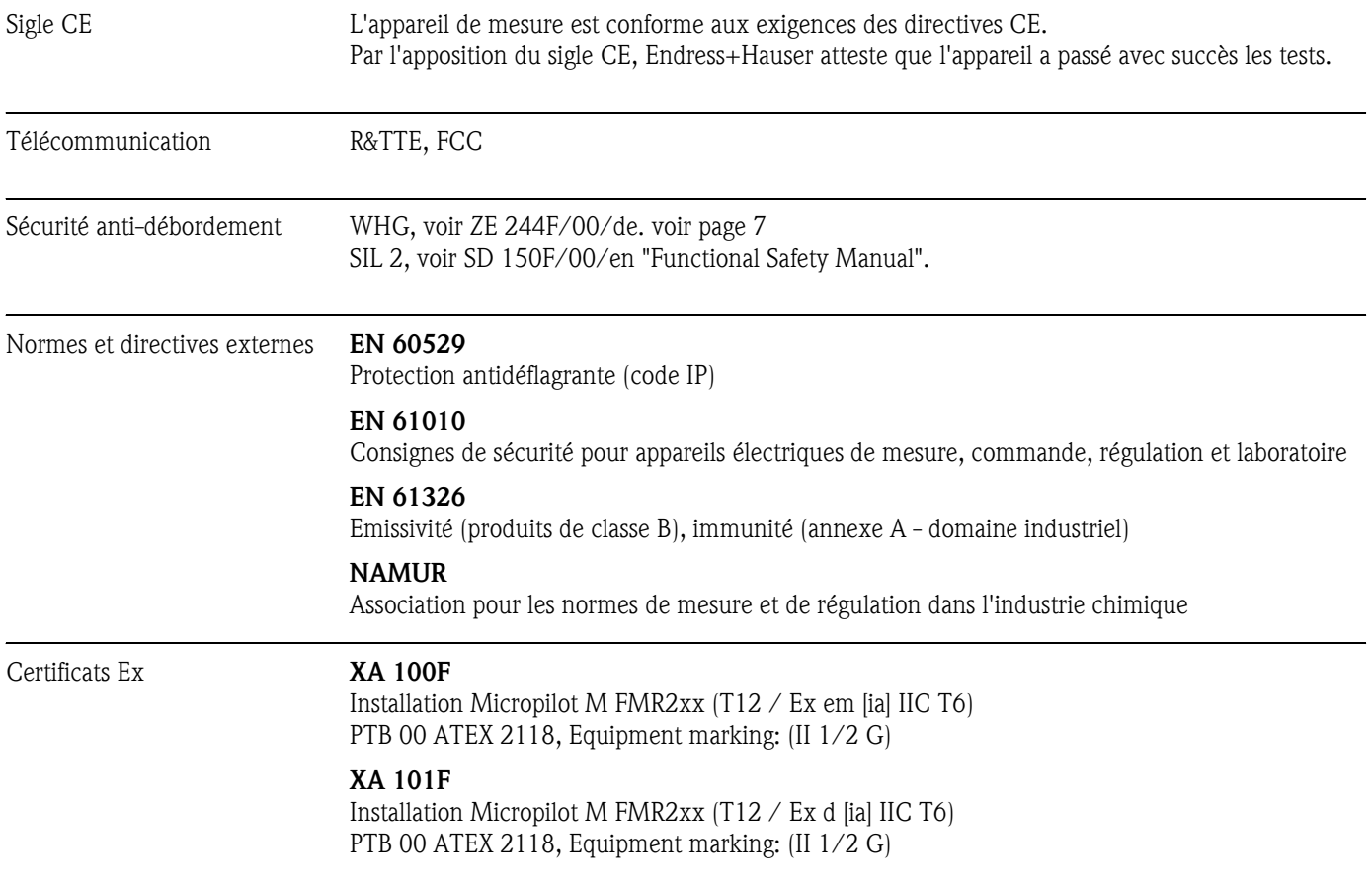

#### XA 102F

Installation Micropilot M FMR2xx (F12 / Ex ia IIC T6) PTB 00 ATEX 2118, Equipment marking: (II 1/2 G)

#### XA 106F

Installation Micropilot M FMR2xx (F12 / antenne PTFE, non conducteur / Ex ia IIC T6) PTB 00 ATEX 2117 X, Equipment marking: (II 1/2 G)

#### XA 204F

Installation Micropilot M FMR2xx (F23 / Ex ia IIC T6) PTB 00 ATEX 2118, Equipment marking: (II 1/2 G)

#### XA 206F

Installation Micropilot M FMR2xx (F23 / antenne PTFE, non conducteur / Ex ia IIC T6) PTB 00 ATEX 2117 X, Equipment marking: (II 1/2 G)

#### XA 208F

Installation Micropilot M FMR2xx (T12 avec protection contre les surtensions / Ex ia IIC T6) PTB 00 ATEX 2118, Equipment marking: (II 1/2 G)

#### XA 210F

Installation Micropilot M FMR2xx (T12 avec protection contre les surtensions / antenne PTFE, non conducteur / Ex ia IIC T6) PTB 00 ATEX 2117 X, Equipment marking: (II 1/2 G)

#### XA 233F

Installation Micropilot M FMR2xx (Ex na IIC T6) PTB 00 ATEX 2117 X, Equipment marking: (II 3 G)

#### XA 277F

Installation Micropilot M FMR2xx (Ex ia IIC T6) PTB 00 ATEX 2117 X, Equipment marking: (II 1/2 G, II 3 D)

### 10.1.10 Documentation complémentaire

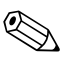

! Remarque !

Vous trouverez la documentation complémentaire sur les pages Produits sous "www.fr.endress.com".

Documentation complémentaire

- Information technique (TI345F)
- Manuel de mise en service "Description des fonctions de l'appareil" (BA221F)
- Safety Manual "Functional Safety Manual" (SD150F/00/en)
- Certificat "Allgemeine bauaufsichtliche Zulassung" (ZE244F/00/de)

# 11 Annexe

## 11.1 Menu de configuration

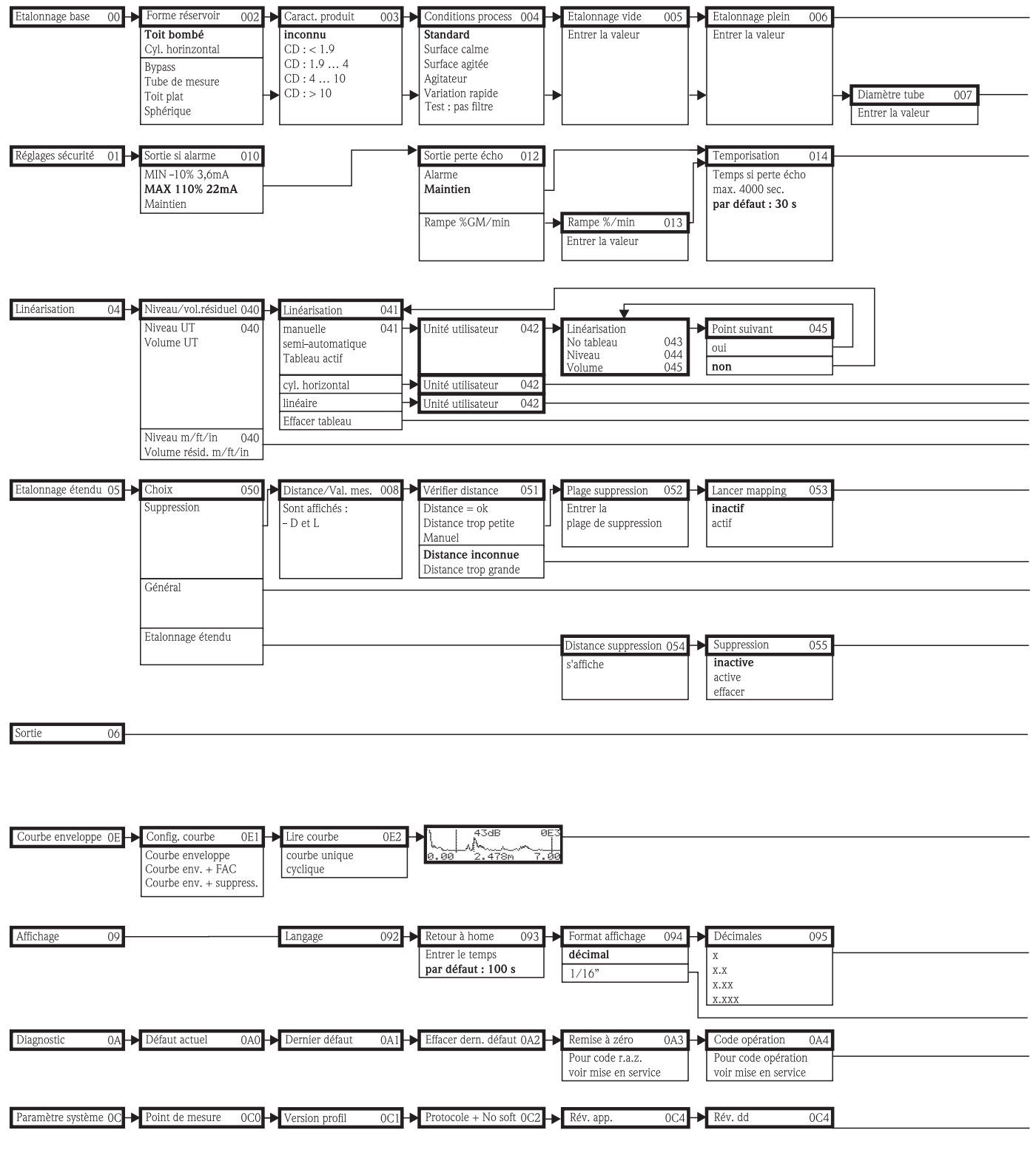

Remarque ! Les valeurs par défaut de chaque paramètre sont indiquées en gras.

L00-FMR2xxxx-19-00-01-de-038

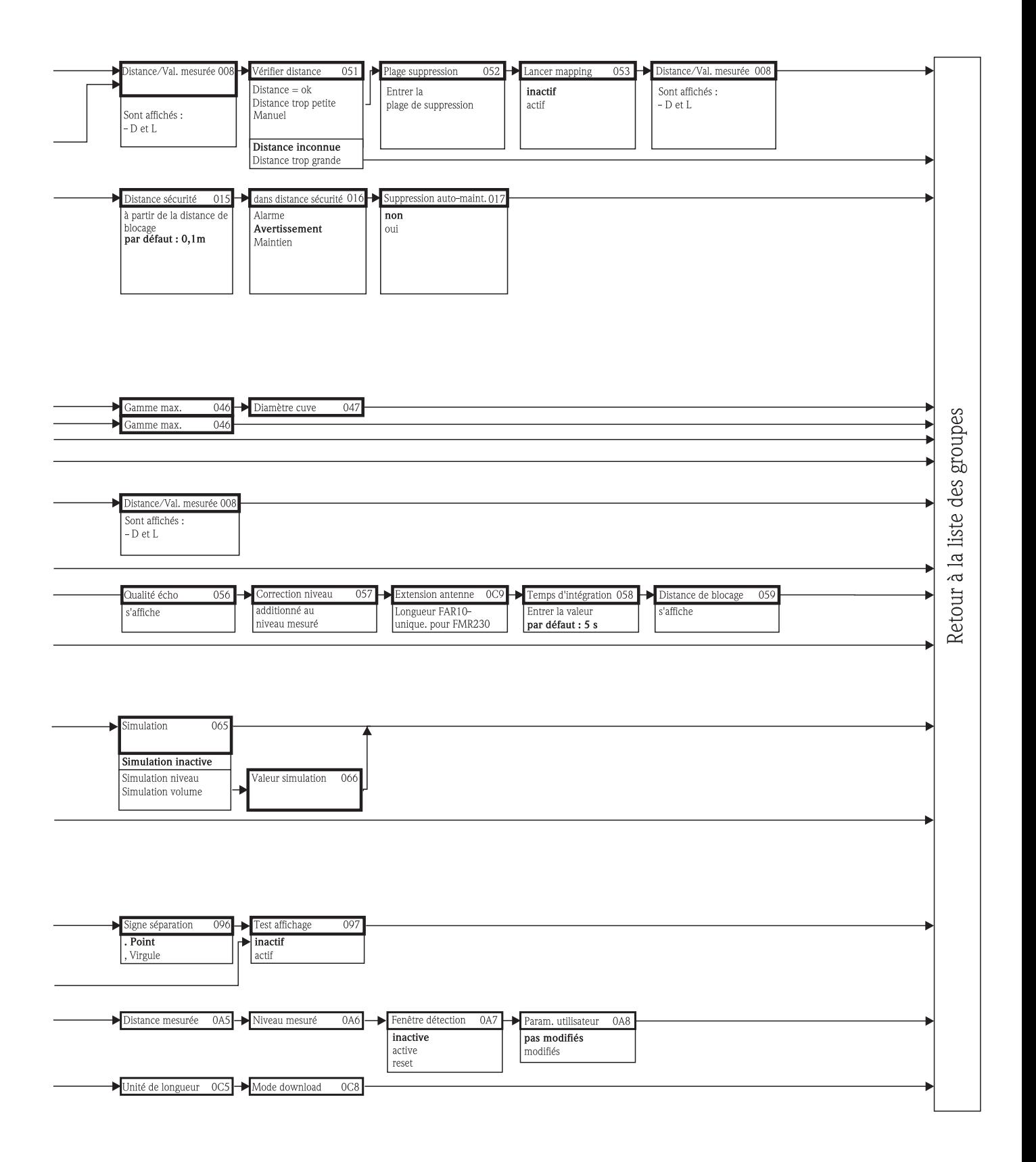

L00-FMR2xxxx-19-00-02-de-038

## 11.2 Modèle du Micropilot M

Le Micropilot M dispose des blocs suivants :

- Resource Block (RB2) voir manuel de mise en service BA013S : "FOUNDATION Fieldbus - Overview"
- Sensor Block (TBRL) Contient tous les paramètres du Micropilot M relatifs à la mesure
- Diagnostic Block (DIAG) Contient tous les paramètres de diagnostic du Micropilot M
- Display Block (DISP) Contient les paramètres de réglage du module d''affichage VU331 (dans l'afficheur séparé FHX40)
- Analog Input Block 1 et 2 (AI) Met à l'échelle les signaux de sortie du Transducer Block et les transmet à l'API.
- PID Block (PID)
- voir manuel de mise en service BA013S : "FOUNDATION Fieldbus Overview"
- Arithmetic Block (AR) voir manuel de mise en service BA013S : "FOUNDATION Fieldbus - Overview"
- Input Selector Block (IS) voir manuel de mise en service BA013S : "FOUNDATION Fieldbus - Overview"
- Signal Characterizer Block (SC) voir manuel de mise en service BA013S : "FOUNDATION Fieldbus - Overview" • Integrator Block (IT)

voir manuel de mise en service BA013S : "FOUNDATION Fieldbus - Overview"

## 11.2.1 Configuration des blocs par défaut

Les variables d'entrée et de sortie de chaque bloc sont interconnectées par un outil de configuration (par ex. configurateur NI-Fieldbus). Le modèle ci-dessous montre les connexions par défaut.

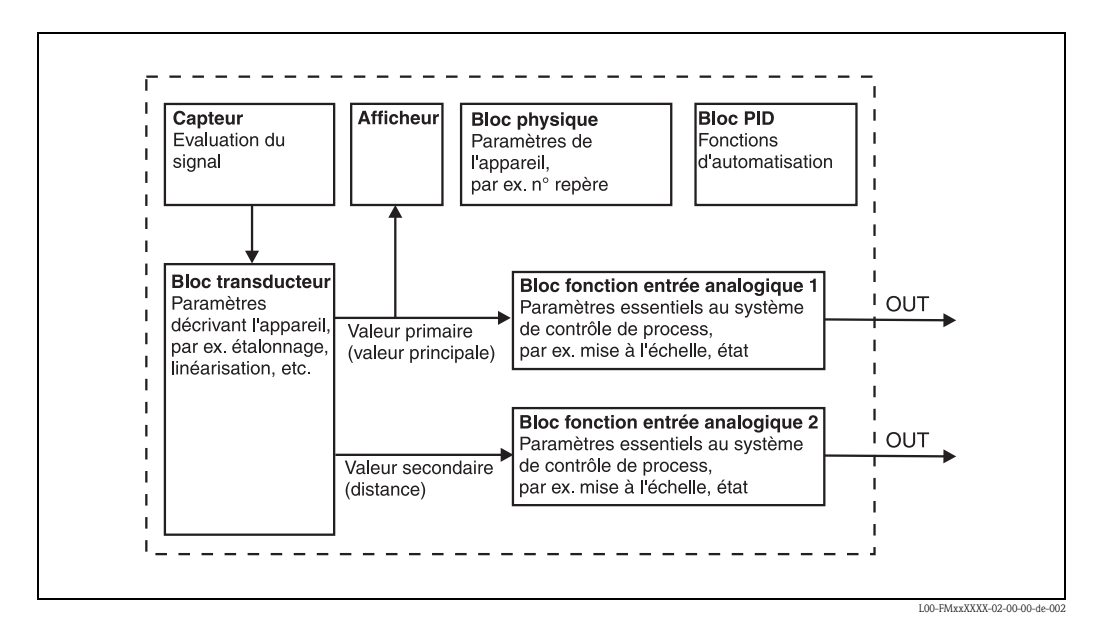
# 11.3 Resource Block

Le Resource Block contient les paramètres utilisés pour décrire les ressources physiques de l'appareil. Aucune des entrées ou sorties ne peut être connectée.

#### 11.3.1 Configuration

Pour ouvrir le Resource Block, cliquer sur la ligne "Resource".

Si le configurateur NI-FBUS est utilisé, une liste de fichiers apparaît à l'écran. Ces fichiers peuvent être ouverts pour afficher et/ou éditer les paramètres du tableau suivant. Une brève description apparaît sur le côté de l'écran. Pour sauvegarder les modifications de paramètres, cliquer sur le bouton WRITE CHANGES lorsque le bloc est désactivé. Pour vérifier toutes les valeurs sauvegardées dans l'appareil, cliquer sur le bouton READ ALL.

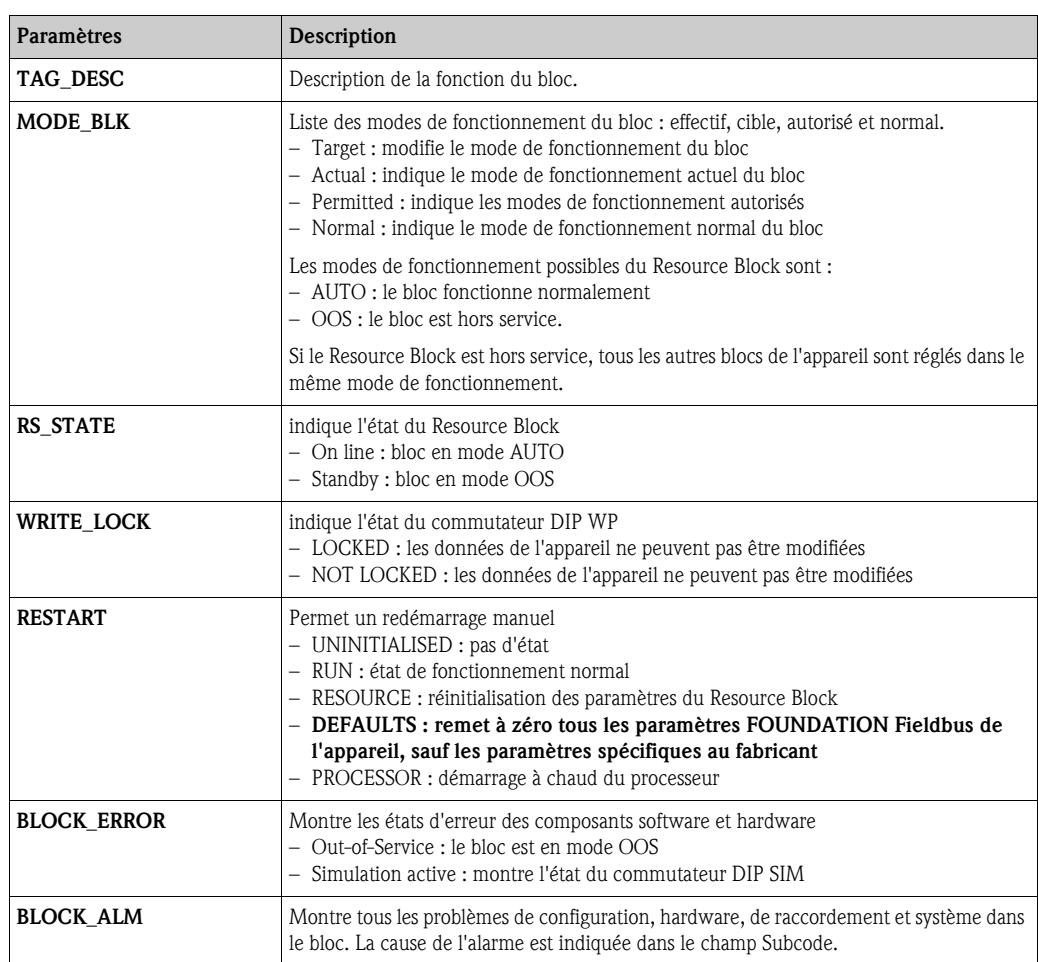

#### 11.3.2 Paramètres

Les fonctions du Resource Block qui ne sont pas décrites ici peuvent être consultées dans la spécification FOUNDATION Fieldbus, voir www.fieldbus.org.

## 11.4 Sensor Block

Le Sensor Block contient les paramètres nécessaires à l'étalonnage de l'appareil. Ils peuvent également être lus et édités via l'afficheur VU331. L'étalonnage de l'appareil est décrit dans le chapitre 6.

## 11.4.1 Configuration

Les modifications des paramètres à l'aide de l'outil sont effectuées hors ligne pendant que l'appareil fonctionne. Ces modifications sont chargées dans l'appareil en réglant d'abord MODE\_BLK = OOS, puis en appuyant sur le bouton WRITE CHANGES. Pour vérifier toutes les valeurs sauvegardées dans l'appareil, cliquer sur le bouton READ ALL. Normalement le fonctionnement reprend dès que MODE\_BLK est réglé sur AUTO.

#### 11.4.2 Paramètres d'administration des blocs

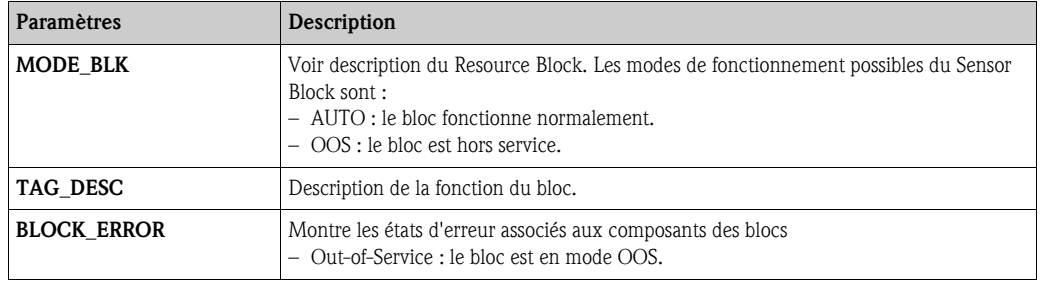

#### 11.4.3 Valeurs de sortie

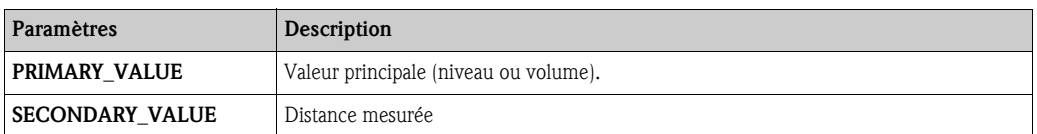

### 11.4.4 Paramètres de configuration

Le Sensor Block contient également les paramètres de configuration utilisés pour la mise en service et l'étalonnage de l'appareil. Ils sont identiques aux fonctions du menu de configuration, à l'exception des paramètres Service qui ne sont pas accessibles sur le bus. Par conséquent, la procédure d'étalonnage via l'afficheur (chap. 6.4) est également valable pour l'étalonnage à l'aide de l'outil de configuration réseau.

La liste complète des paramètres de configuration se trouve dans le manuel "Description des fonctions de l'appareil", BA221F.

#### 11.4.5 Méthodes

La spécification FOUNDATION Fieldbus prévoit l'utilisation de telles méthodes pour simplifier la configuration de l'appareil. Une méthode est une séquence d'étapes interactives qui doivent être suivies dans l'ordre, pour paramétrer des fonctions définies de l'appareil.

Le Micropilot M offre les méthodes suivantes :

- **Etalonnage base**
- Réglages sécurité
- Valider l'alarme
- Linéarisation
- Etalonnage étendu
- Sortie
- Paramètres système
- Verrouillage des paramètres fabricant du Sensor Block.

La plupart de ces méthodes sont identiques au groupe de fonctions correspondant dans le menu de configuration. La description détaillée des groupes de fonctions se trouve dans le manuel "Description des fonctions de l'appareil", BA221F.

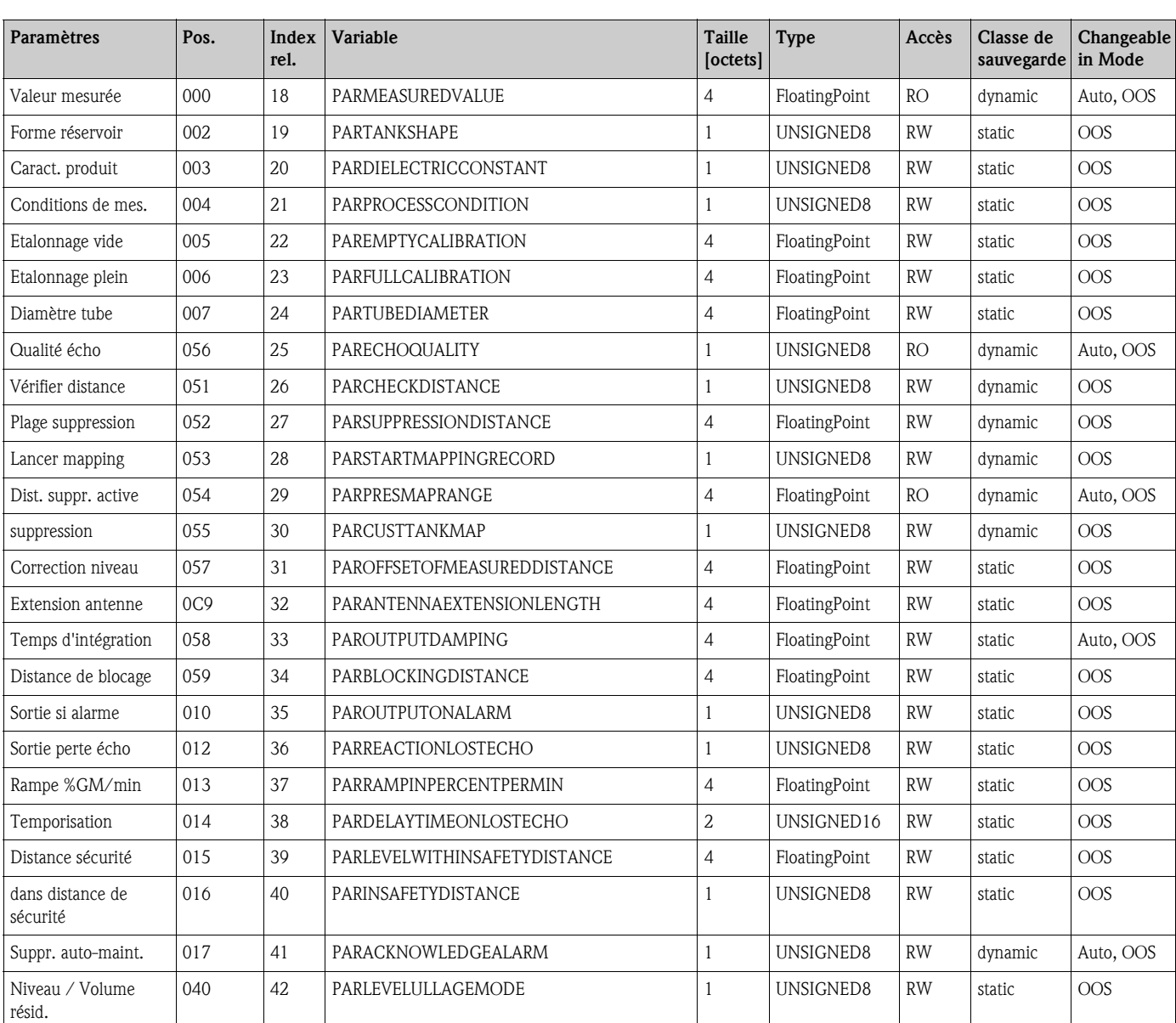

#### 11.4.6 Liste des paramètres du Sensor Block du Micropilot M

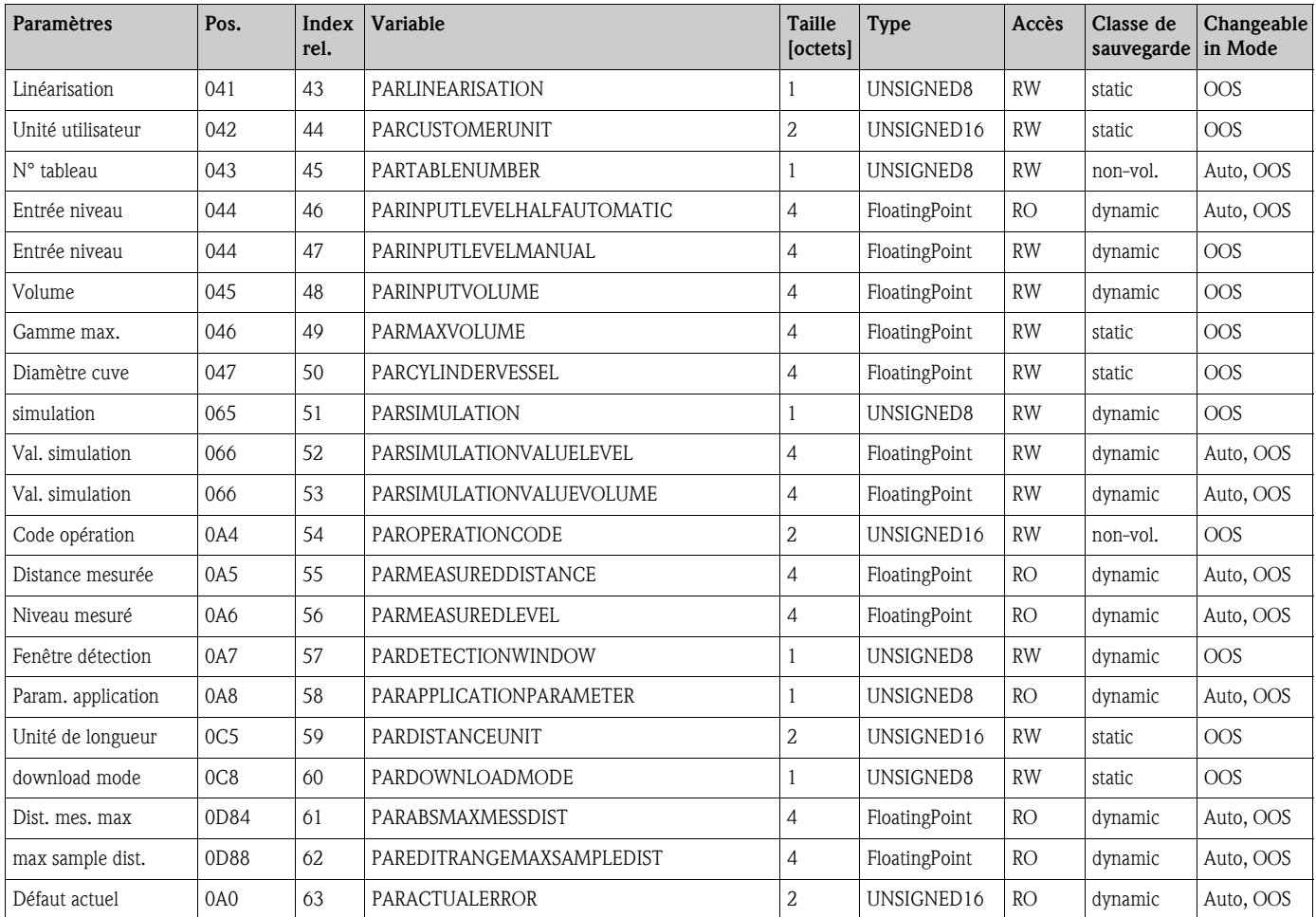

# 11.5 Diagnostic Block

#### 11.5.1 Configuration

Le Diagnostic Block contient les messages d'erreur de l'appareil. Ils peuvent également être lus et édités via l'afficheur VU331.

Pour ouvrir le Diagnostic Block, cliquer sur la ligne "Diagnostic".

Les modifications des paramètres à l'aide de l'outil sont effectuées hors ligne pendant que l'appareil fonctionne. Ces modifications sont chargées dans l'appareil en réglant d'abord MODE  $BLK = OOS$ , puis en appuyant sur le bouton WRITE CHANGES. Pour vérifier toutes les valeurs sauvegardées dans l'appareil, cliquer sur le bouton READ ALL. Pour reprendre le fonctionnement, régler MODE\_BLK sur AUTO.4)

#### 11.5.2 Paramètres d'administration des blocs

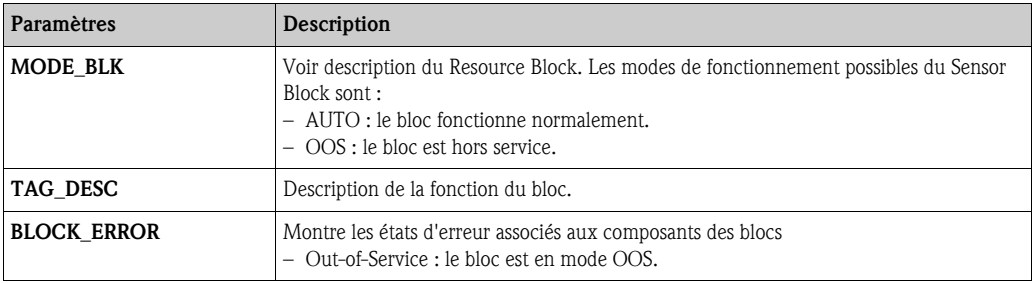

#### 11.5.3 Méthodes

La spécification FOUNDATION Fieldbus prévoit l'utilisation de telles méthodes pour simplifier la configuration de l'appareil. Une méthode est une séquence d'étapes interactives qui doivent être suivies dans l'ordre, pour paramétrer des fonctions définies de l'appareil.

- Le Micropilot M offre les méthodes suivantes :
- Rétablir les réglages par défaut
- Diagnostic

La plupart de ces méthodes sont identiques au groupe de fonctions correspondant dans le menu de configuration. La description détaillée des groupes de fonctions se trouve dans le manuel "Description des fonctions de l'appareil", BA221F.

### 11.5.4 Paramètres spécifiques à l'appareil

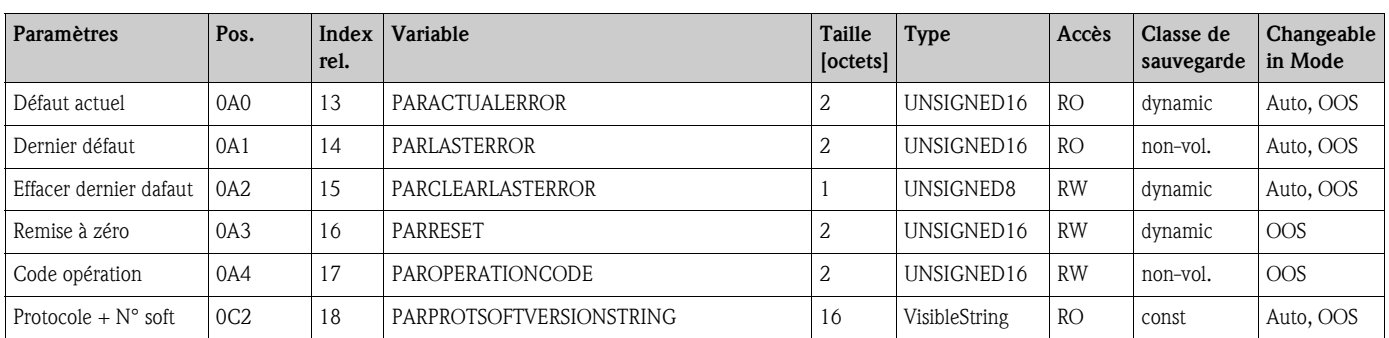

<sup>4)</sup> S'il n'est pas possible de régler MODE\_BLK sur AUTO, une erreur se produit. Dans ce cas, vérifier tous les paramètres, effectuer les modifications nécessaires et réessayer de régler MODE\_BLK sur AUTO.

# 11.6 Display Block

## 11.6.1 Configuration

Le Display Block contient les paramètres de réglage du module d'affichage VU331 (dans l'afficheur séparé FHX40). Ils peuvent également être lus et édités via l'afficheur VU331. Pour ouvrir le Display Block, cliquer sur la ligne "Display".

Les modifications des paramètres à l'aide de l'outil sont effectuées hors ligne pendant que l'appareil fonctionne. Ces modifications sont chargées dans l'appareil en réglant d'abord MODE  $BLK = OOS$ , puis en appuyant sur le bouton WRITE CHANGES. Pour vérifier toutes les valeurs sauvegardées dans l'appareil, cliquer sur le bouton READ ALL. Pour reprendre le fonctionnement, régler MODE\_BLK sur AUTO.5)

## 11.6.2 Paramètres d'administration des blocs

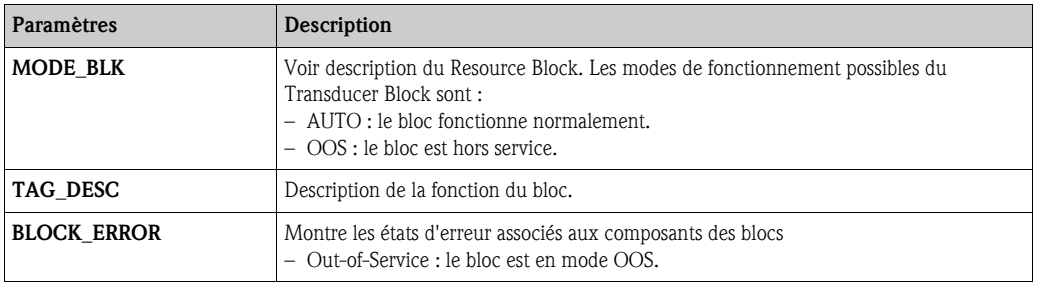

## 11.6.3 Méthodes

La spécification FOUNDATION Fieldbus prévoit l'utilisation de telles méthodes pour simplifier la configuration de l'appareil. Une méthode est une séquence d'étapes interactives qui doivent être suivies dans l'ordre, pour paramétrer des fonctions définies de l'appareil.

Le Micropilot M offre les méthodes suivantes :

• Affichage

La plupart de ces méthodes sont identiques au groupe de fonctions correspondant dans le menu de configuration. La description détaillée des groupes de fonctions se trouve dans le manuel "Description des fonctions de l'appareil", BA221F.

## 11.6.4 Paramètres spécifiques à l'appareil

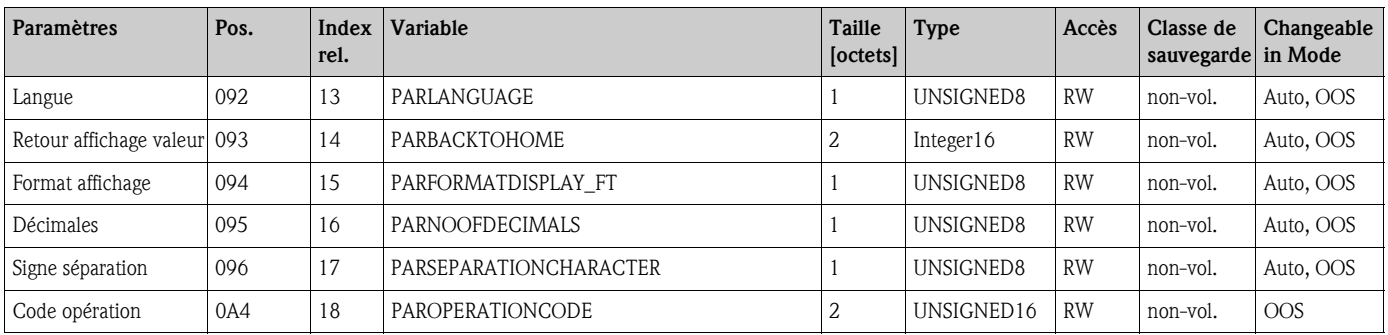

<sup>5)</sup> S'il n'est pas possible de régler MODE\_BLK sur AUTO, une erreur se produit. Dans ce cas, vérifier tous les paramètres, effectuer les modifications nécessaires et réessayer de régler MODE\_BLK sur AUTO.

# 11.7 Analog Input Block

Le Analog Input Block exploite le signal de sortie du Sensor Block et le transmet à l'API ou à d'autres blocs de fonctions.

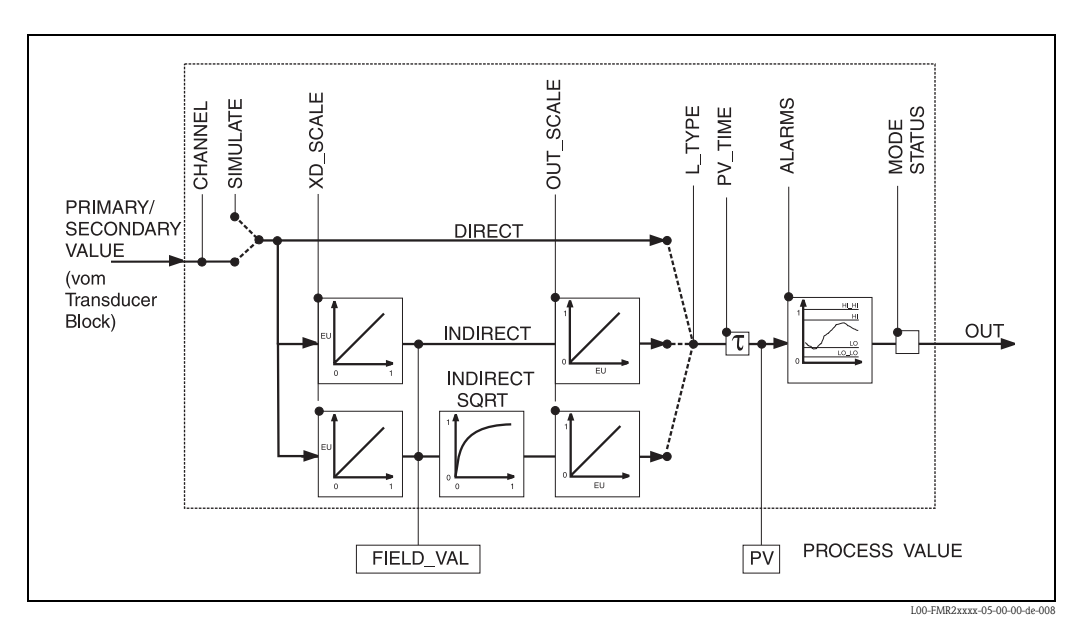

#### 11.7.1 Configuration

Pour ouvrir le Analog Input Block, cliquer sur la ligne "Analog\_Input". Les modifications des paramètres à l'aide de l'outil sont effectuées hors ligne pendant que l'appareil fonctionne. Ces modifications sont chargées dans l'appareil en réglant d'abord MODE\_BLK = OOS, puis en appuyant sur le bouton WRITE CHANGES. Pour vérifier toutes les valeurs sauvegardées dans l'appareil, cliquer sur le bouton READ ALL. Normalement le fonctionnement reprend dès que MODE\_BLK est réglé sur AUTO.

#### 11.7.2 Paramètres d'administration des blocs

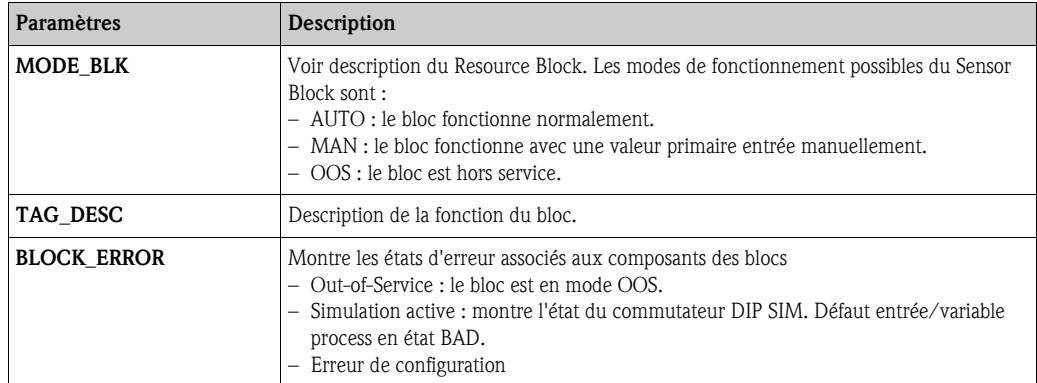

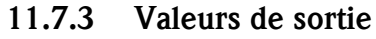

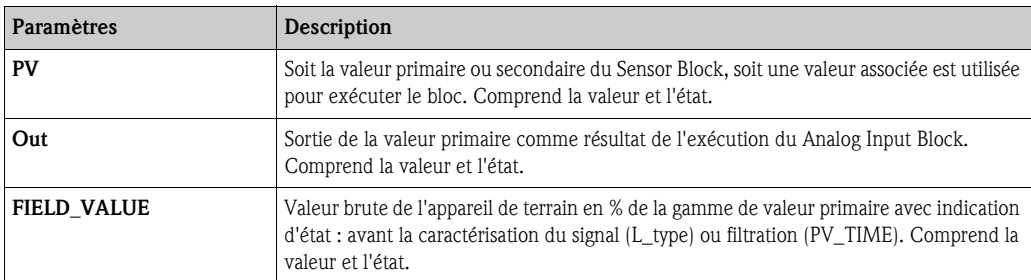

## 11.7.4 Paramètres de mise à l'échelle

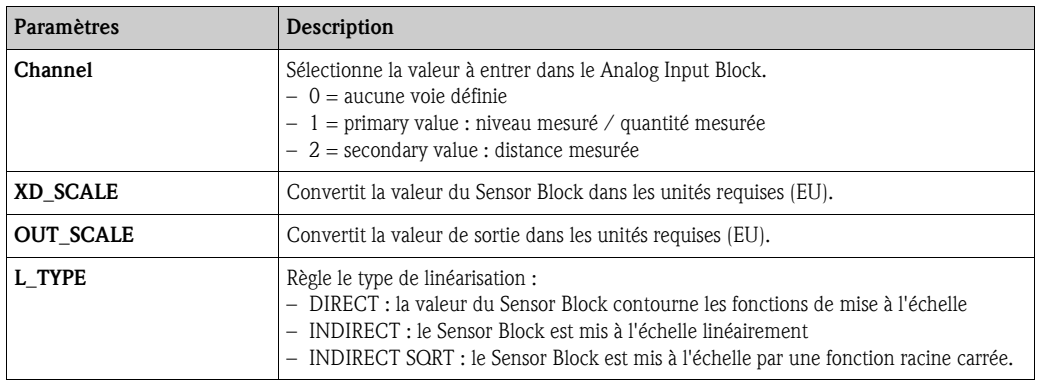

La relation entre les valeurs de sortie et les paramètres de mise à l'échelle pour le Micropilot M est la suivante :

$$
FIELD\_VAL = 100 \times \frac{CHANNEL\_VALUE - XD\_SCALE\_MIN}{XD\_SCALE\_MAX - XD\_SCALE\_MIN}
$$

Le paramètre L\_TYPE influe sur la linéarisation :

■ Direct :

PV = CHANNEL\_VALUE

**•** Indirect :

$$
PV = \frac{FIELD_VALUE}{100} \times (OUT_SCALE_MAX-OUT_SCALE_MIN) + OUT_SCALE_MIN)
$$

• Indirect square root :

$$
PV = \sqrt{\frac{FIELD_VALUE}{100}} \times (OUT_SCALE_MAX - OUT_SCALE_MIN) + OUT_SCALE_MIN)
$$

## 11.7.5 Paramètres pour la configuration du comportement de sortie

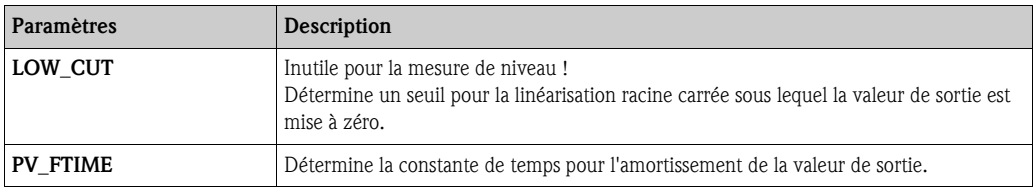

#### 11.7.6 Paramètres d'alarme

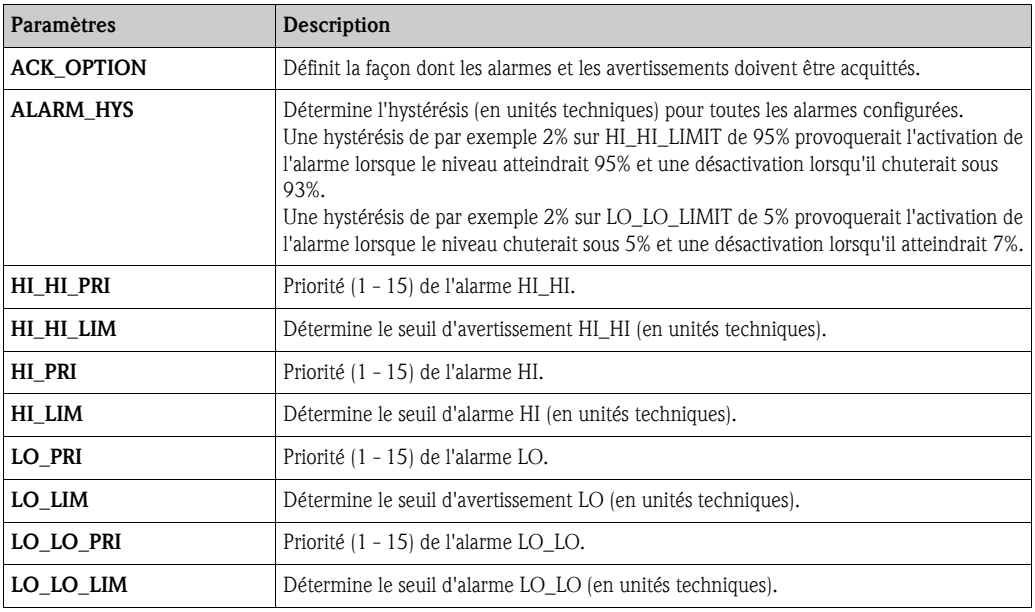

## 11.7.7 Priorités d'alarme

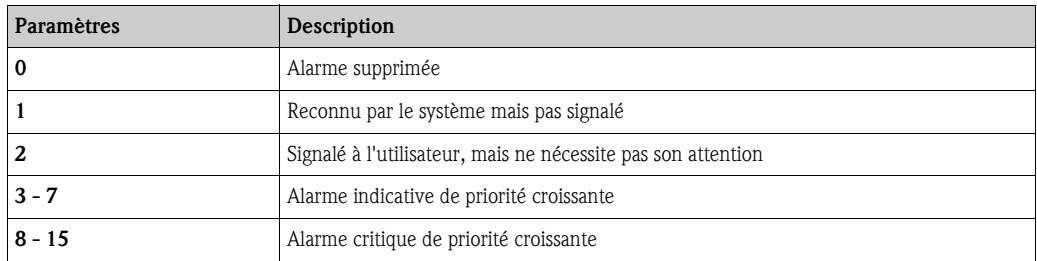

## 11.7.8 Etat d'alarme

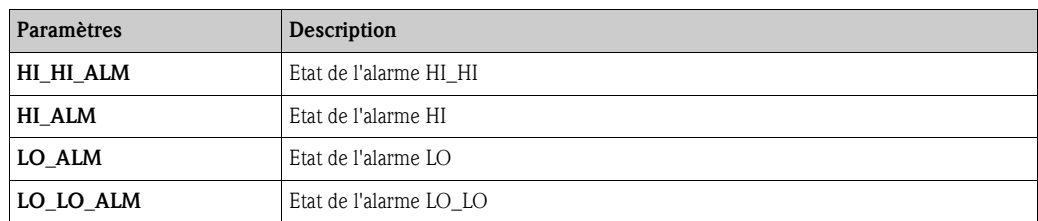

#### 11.7.9 Simulation

Le paramètre SIMULATE permet une simulation de la valeur de sortie du Sensor Block, dans la mesure où la simulation est également activée sur le commutateur DIP de l'appareil. La simulation doit être activée, la valeur et/ou l'état entrés, et le bloc en mode AUTO. Lors de la simulation, la valeur de sortie du Sensor Block est remplacée par la valeur simulée.

Il est également possible d'effectuer une simulation en commutant MODE\_BLK sur "MAN" et en entrant une valeur pour OUT.

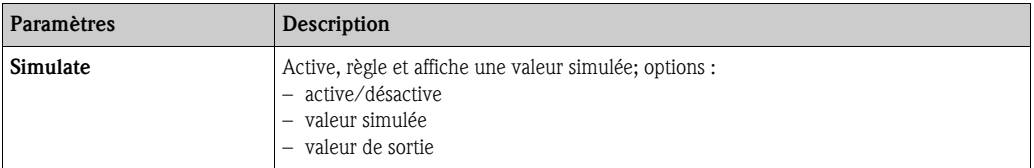

# 11.8 Liste Start Index

La liste suivante indique les indices de démarrage de chaque bloc et objet :

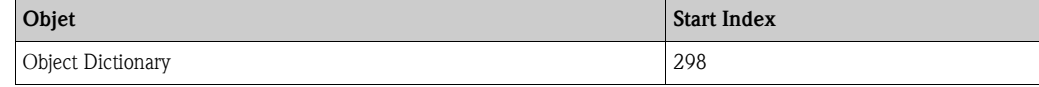

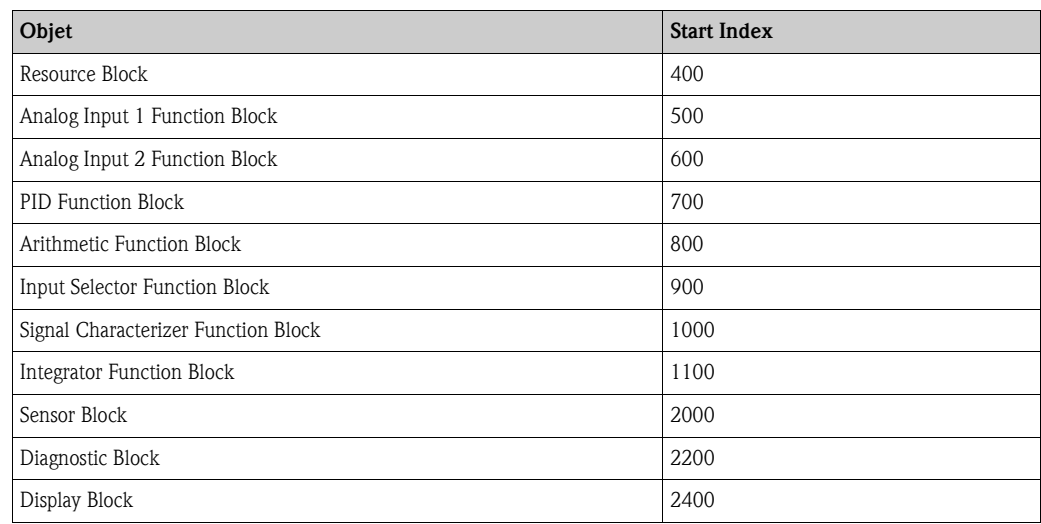

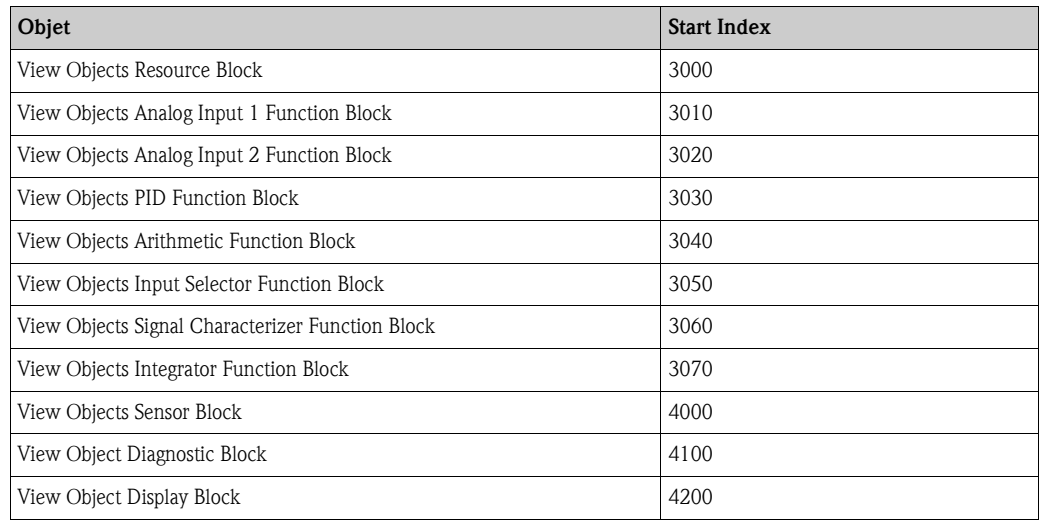

# 11.9 Brevets

Ce produit est protégé par au moins l'un des brevets listés ci-dessous. D'autres brevets sont en cours.

- $\blacksquare$  US 5,387,918  $\cong$  EP 0 535 196
- $\blacksquare$  US 5,689,265  $\cong$  EP 0 626 063
- US 5,659,321
- $\blacksquare$  US 5,614,911  $\cong$  EP 0 670 048
- $\blacksquare$  US 5,594,449  $\cong$  EP 0 676 037
- US 6,047,598
- US 5,880,698
- $\blacksquare$  US 5,926,152
- US 5,969,666
- US 5,948,979
- US 6,054,946
- US 6,087,978
- $\blacksquare$  US 6,014,100

# Index

#### A

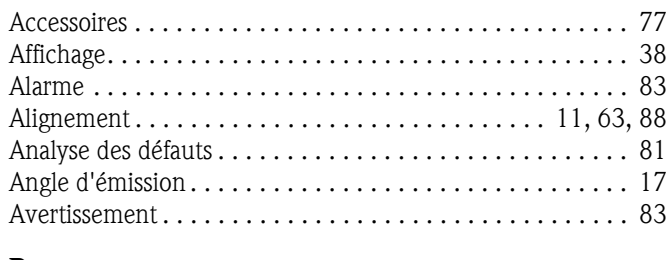

#### **B**

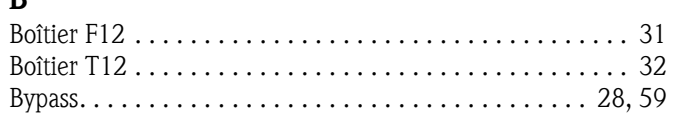

# C

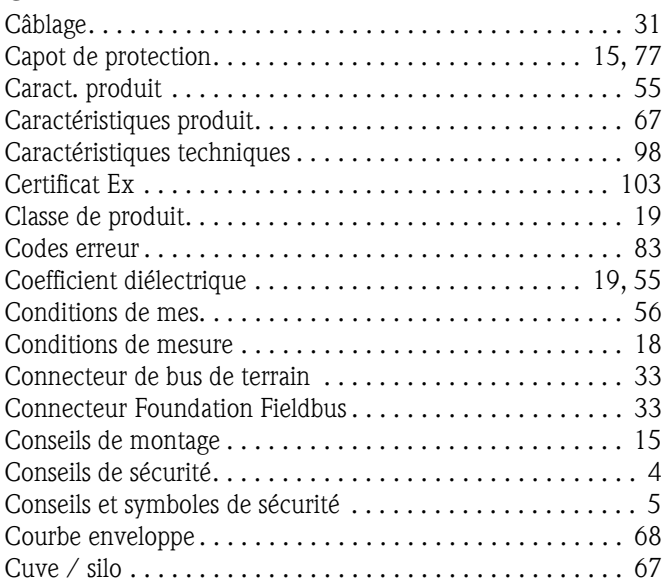

# D

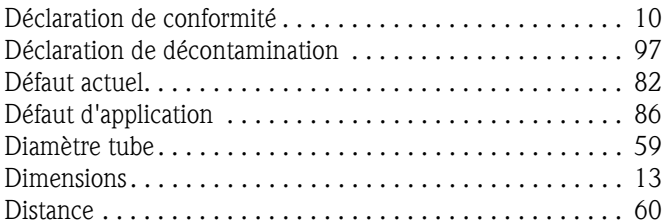

# E

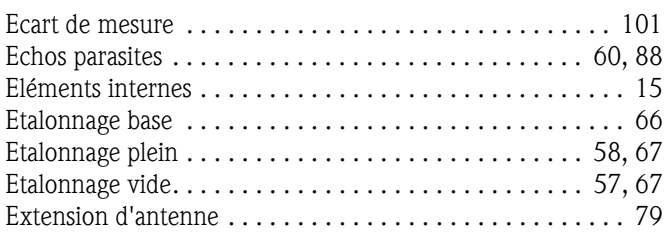

# F

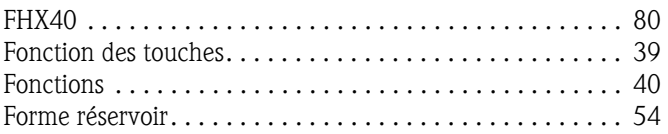

### G

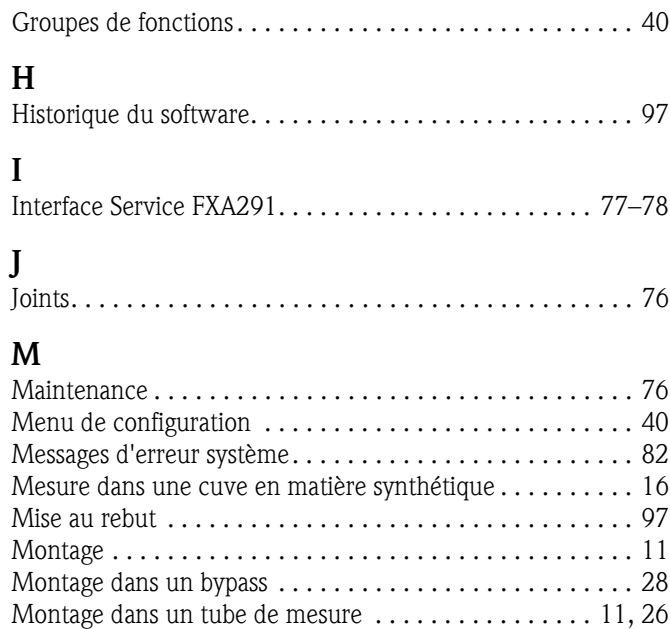

# N

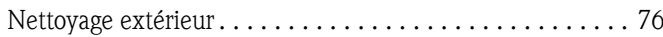

Montage en émission libre sur une cuve. . . . . . . . . . . . 11, 21

# O

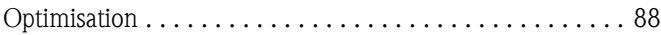

# P

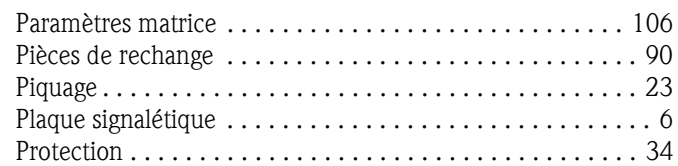

# Q

```
Qualité écho . . . . . . . . . . . . . . . . . . . . . . . . . . . . . . . . 88–89
```
### R

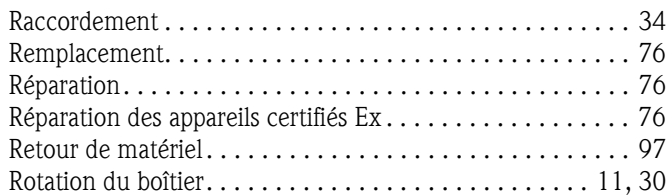

# S

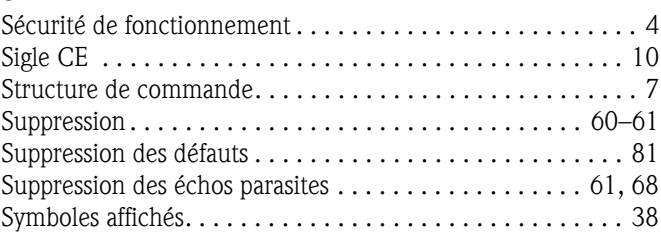

## T

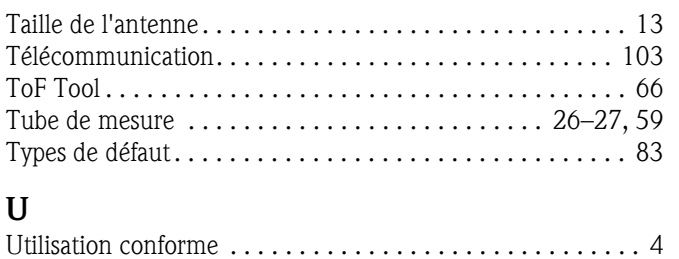

parts have been carefully cleaned. To the best of our knowledge they are free of any residues in dangerous quantities."

*"Par la présente nous certifions qu'à notre connaissance les indications faites dans cette déclaration sont véridiques et complètes.*

Fresidus en quantité dangereuse."<br>
En place, date / lieu, date)<br>  $\frac{1}{8}$ <br>  $\frac{1}{8}$ <br>
(place, date / lieu, date)<br>  $\frac{1}{8}$ <br>
(place, date / lieu, date)<br>  $\frac{1}{8}$ *Nous certifions par ailleurs qu'à notre connaissance les appareils retournés ont été soigneusement nettoyés et qu'ils ne contiennent pas de résidus en quantité dangereuse."*

# *Déclaration de matériaux dangereux et de décontamination*

Please reference the Return Authorization Number (RA#), obtained from Endress+Hauser, on all paperwork and mark the RA#<br>clearly on the outside of the box. If this procedure is not followed, it may result in the refusal of Prière d'indiquer le numéro de retour communiqué par E+H (RA#) sur tous les documents de livraison et de le marquer à<br>l'extérieur sur l'emballage. Un non respect de cette directive entraîne un refus de votre envoi.

> **Serial number** *Numéro de série* \_\_\_\_\_\_\_\_\_\_\_\_\_\_\_\_\_\_\_\_\_\_\_\_

Because of legal regulations and for the safety of our employees and operating equipment, we need the "Declaration of Hazardous Material and De-Contamination", with your signature, before your order can be handled. Please make absolutely sure to attach it to the outside of the packaging.

*Conformément aux directives légales et pour la sécurité de nos employés et de nos équipements, nous avons besoin de la présente "Déclaration de matériaux dangereux et de décontamination " dûment signée pour traiter votre commande. Par conséquent veuillez . impérativement la coller sur l'emballage*

**Declaration of Hazardous Material and De-Contamination**

**Type of instrument / sensor**

*Type d'appareil/de capteur* \_\_\_\_\_\_\_\_\_\_\_\_\_\_\_\_\_\_\_\_\_\_\_\_\_\_\_\_\_\_\_\_\_\_\_\_\_\_\_\_\_\_\_\_

**N° RA**

**Used as SIL device in a Safety Instrumented System /** Utilisé comme appareil SIL dans des installations de sécurité

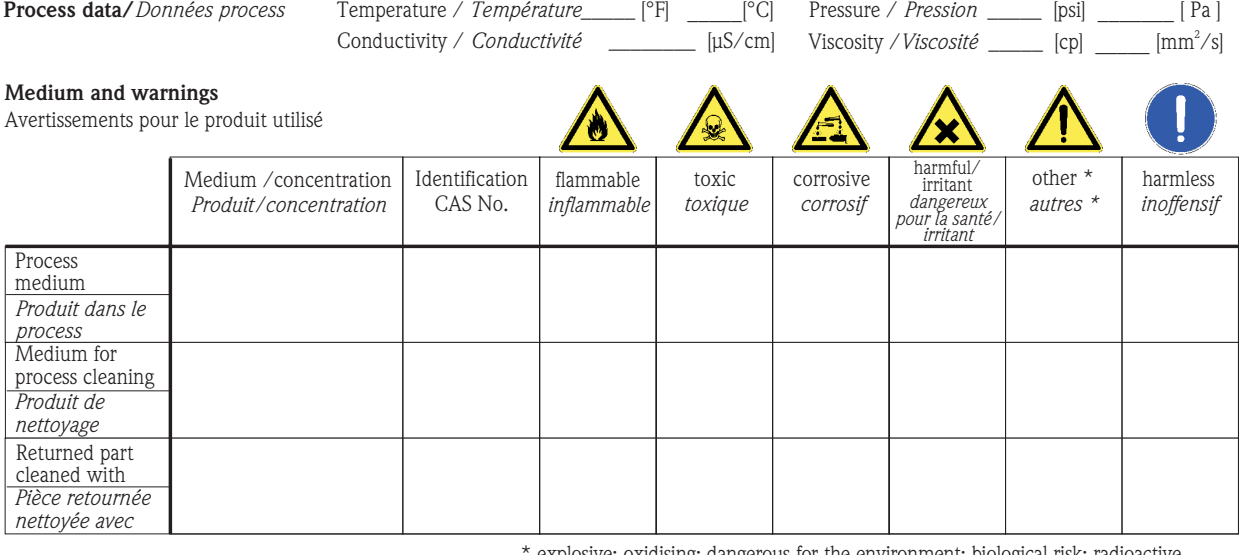

explosive; oxidising; dangerous for the environment; biological risk; radioactive

*\* explosif, oxydant, dangereux pour l'environnement, risques biologiques, radioactif*

Please tick should one of the above be applicable, include safety data sheet and, if necessary, special handling instructions. *Cochez la ou les case(s) appropriée(s). Veuillez joindre la fiche de données de sécurité et, le cas échéant, les instructions spéciales de manupilation.*

\_\_\_\_\_\_\_\_\_\_\_\_\_\_\_\_\_\_\_\_\_\_\_\_\_\_\_\_\_\_\_\_\_\_\_\_\_\_\_\_\_\_\_\_\_\_\_\_\_\_\_\_\_\_\_\_\_\_\_\_\_\_\_\_\_\_\_\_\_\_\_\_\_\_\_\_\_\_\_\_\_\_\_\_\_\_\_\_\_\_\_\_\_\_\_\_\_\_\_\_\_\_\_\_\_\_\_\_\_\_ \_\_\_\_\_\_\_\_\_\_\_\_\_\_\_\_\_\_\_\_\_\_\_\_\_\_\_\_\_\_\_\_\_\_\_\_\_\_\_\_\_\_\_\_\_\_\_\_\_\_\_\_\_\_\_\_\_\_\_\_\_\_\_\_\_\_\_\_\_\_\_\_\_\_\_\_\_\_\_\_\_\_\_\_\_\_\_\_\_\_\_\_\_\_\_\_\_\_\_\_\_\_\_\_\_\_\_\_\_\_

Fax / E-Mail

Description of failure / Description du défaut

#### **Company data /***Informations sur la société*

\_\_\_\_\_\_\_\_\_\_\_\_\_\_\_\_\_\_\_\_\_\_\_\_\_\_\_\_\_\_\_\_\_\_\_\_\_\_\_\_\_\_\_\_\_\_\_\_\_

\_\_\_\_\_\_\_\_\_\_\_\_\_\_\_\_\_\_\_\_\_\_\_\_\_\_\_\_\_\_\_\_\_\_\_\_\_\_\_\_\_\_\_\_\_\_\_\_\_ \_\_\_\_\_\_\_\_\_\_\_\_\_\_\_\_\_\_\_\_\_\_\_\_\_\_\_\_\_\_\_\_\_\_\_\_\_\_\_\_\_\_\_\_\_\_\_\_\_

Company / \_\_\_\_\_\_\_\_\_\_\_\_\_\_\_\_\_\_\_\_\_\_\_\_\_\_\_\_\_\_\_\_ *Société*

Address / *Adresse*

\_\_\_ Phone number of contact person / *N° téléphone du contact :* \_\_\_\_\_\_\_\_\_\_\_\_\_\_\_\_\_\_\_\_\_\_\_\_\_\_\_\_\_\_\_\_\_\_\_\_\_\_\_\_\_\_\_\_

Your order No. / \_\_\_\_\_\_\_\_\_\_\_\_\_\_\_\_\_\_\_\_\_\_\_\_\_\_\_\_ *Votre N° de cde*

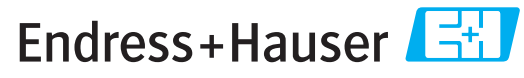

People for Process Automation

Name, dept./*Service* (please print /*caractères d'imprimerie SVP)* Signature / *Signature*

**www.endress.com/worldwide**

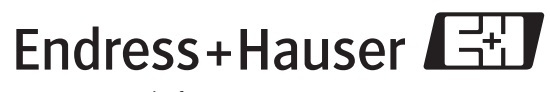

People for Process Automation